# Drawing Protocol Manual

ONLINE BUILDING PLAN **APPROVAL IN THE STATE OF** RAJASTHAN

Version: 1.0

# **Contents:**

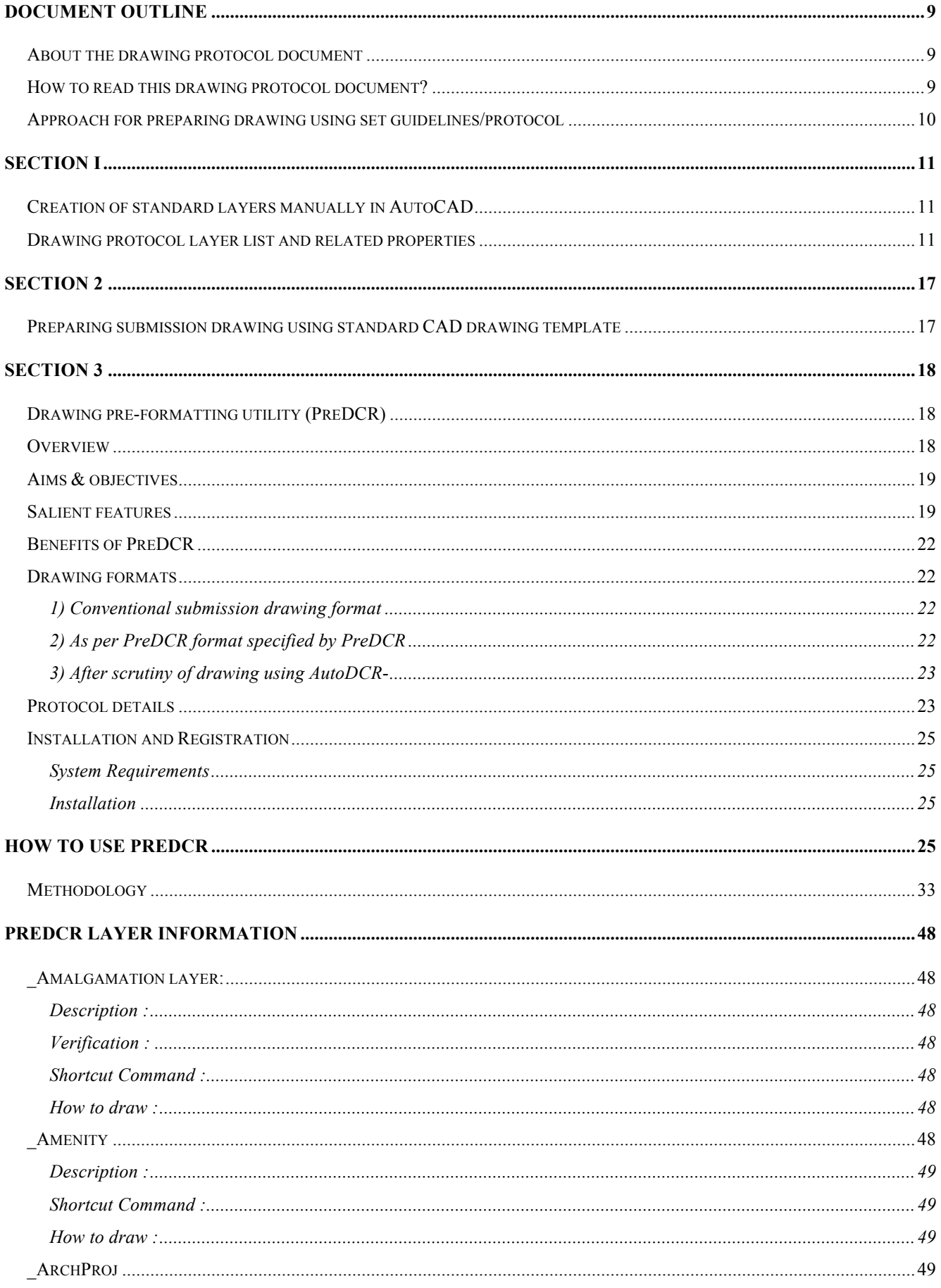

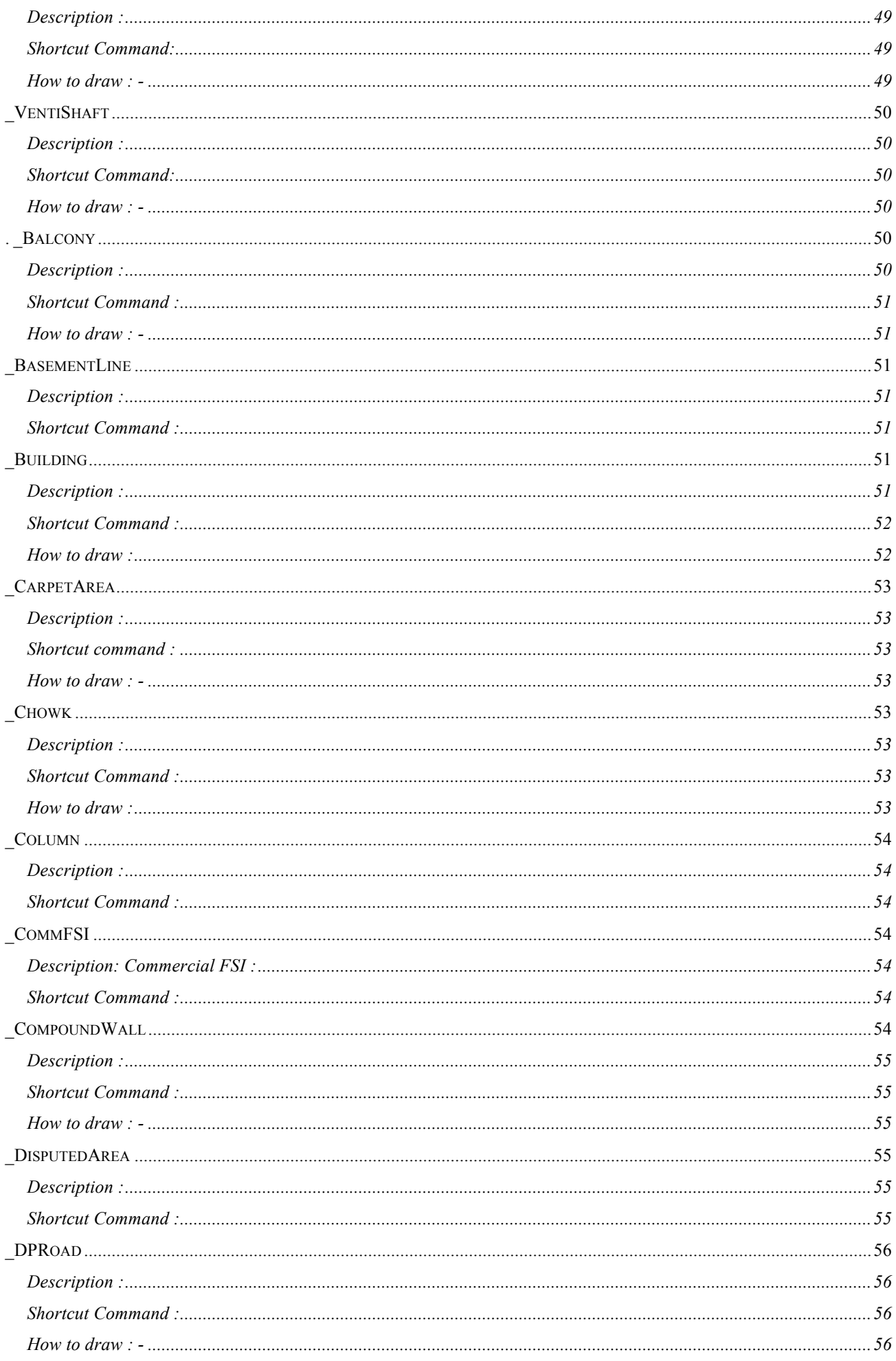

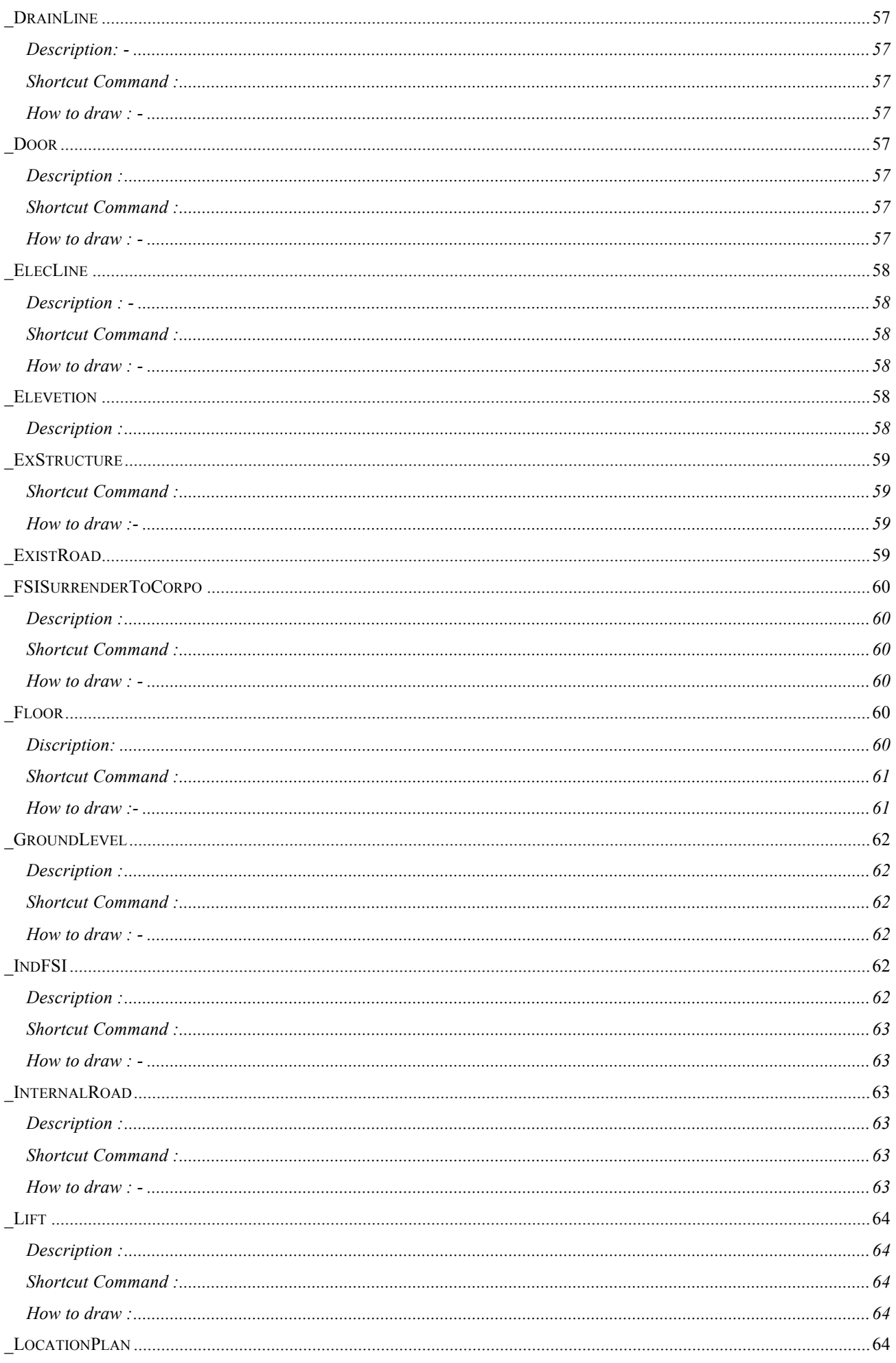

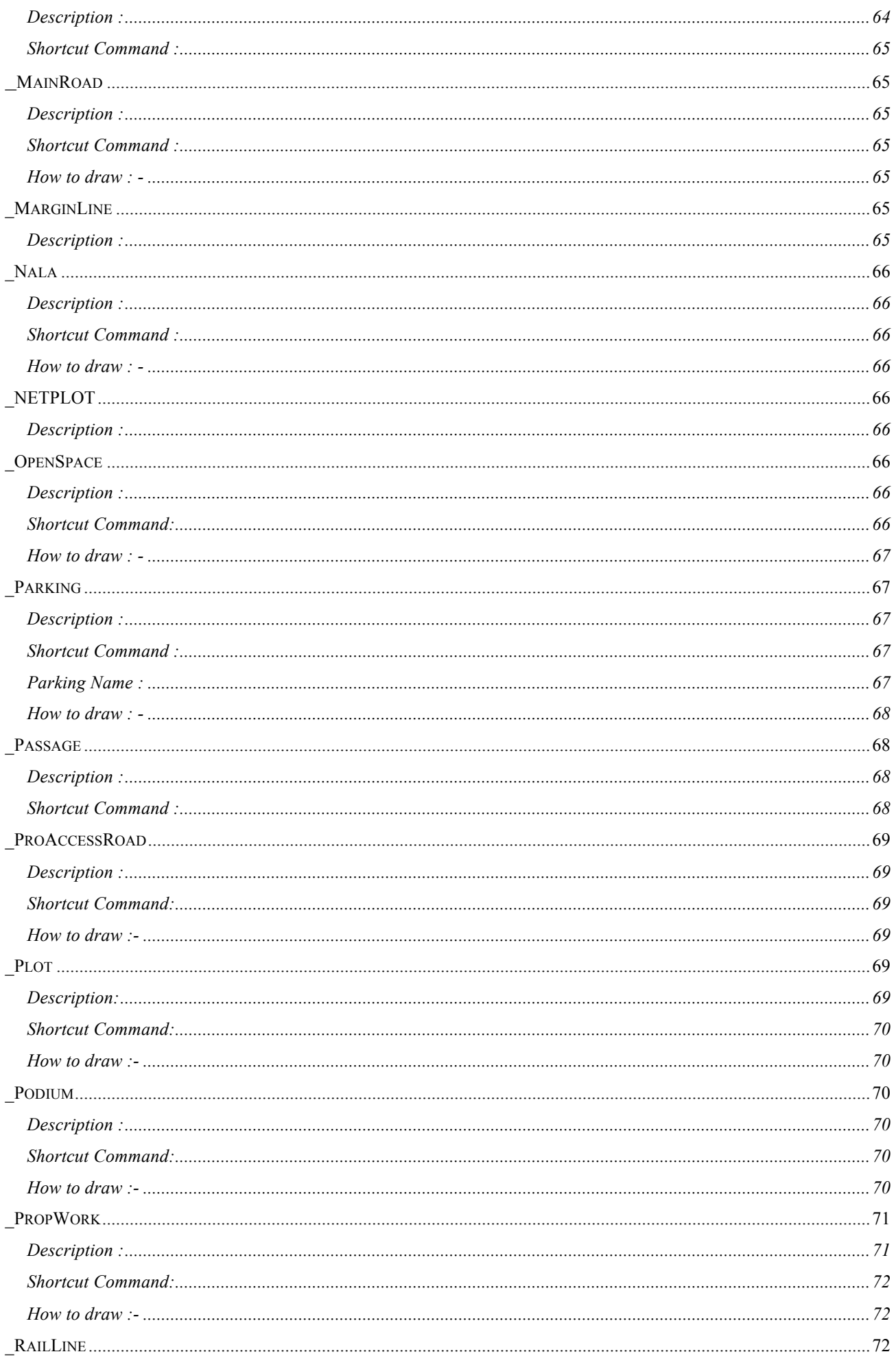

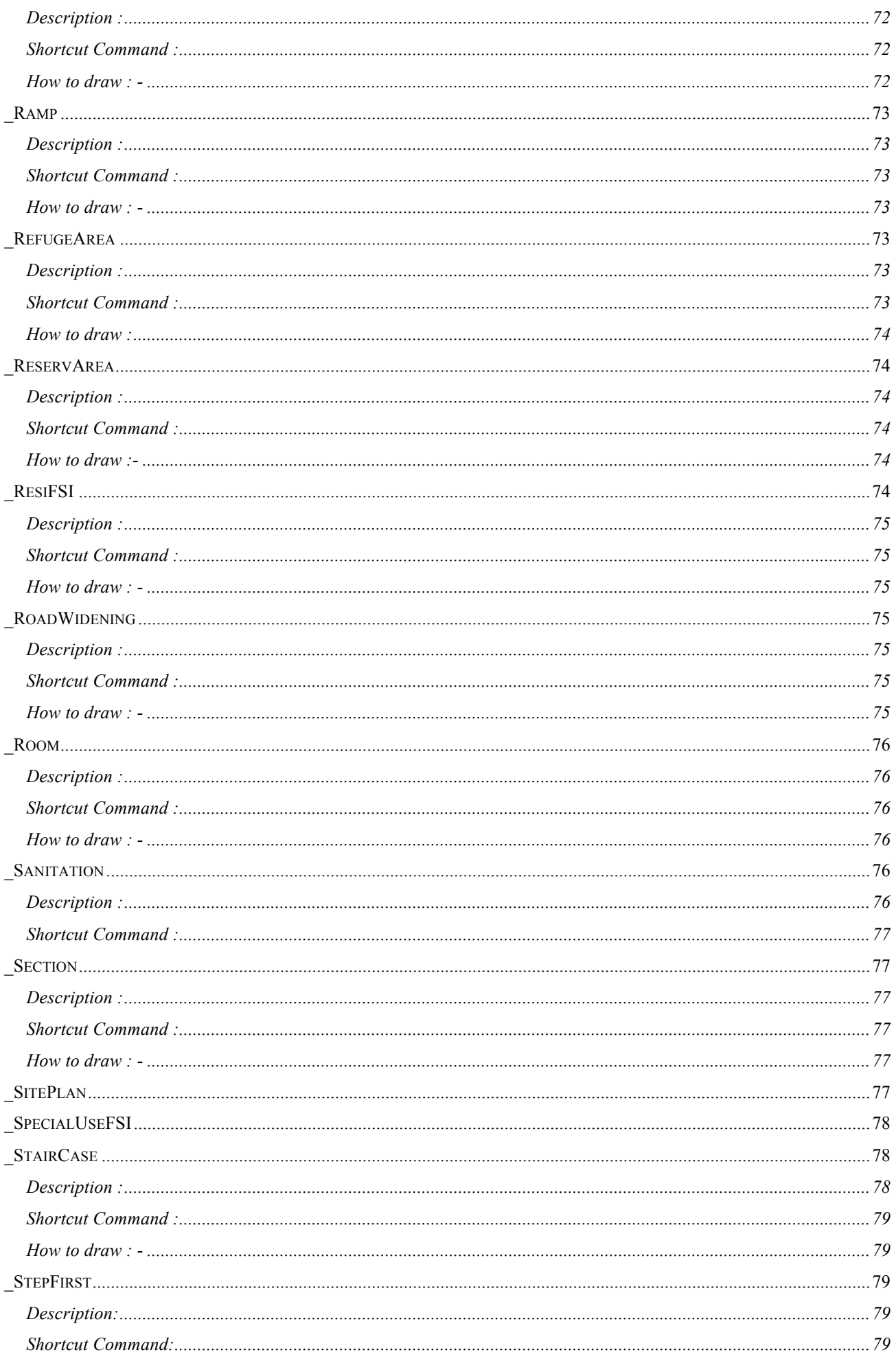

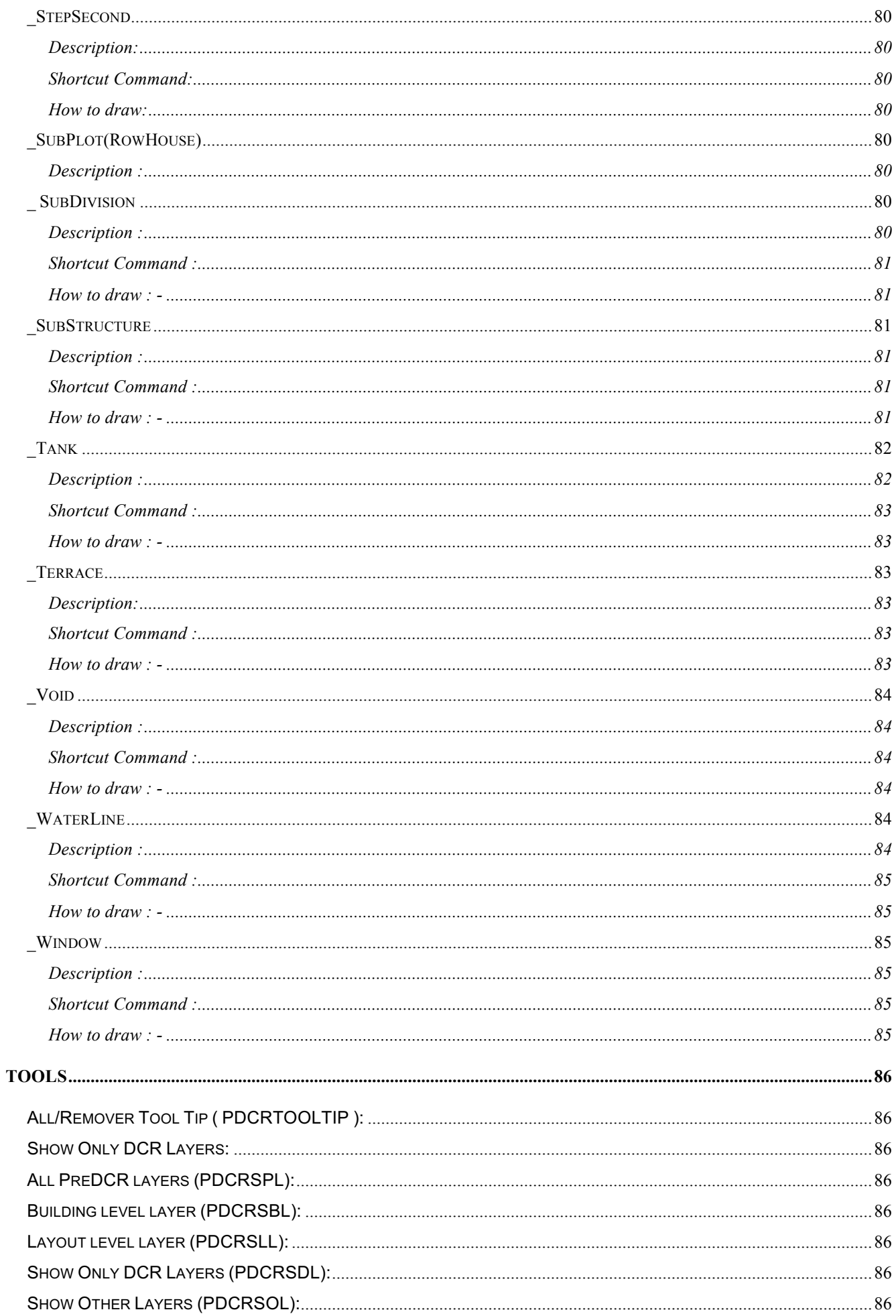

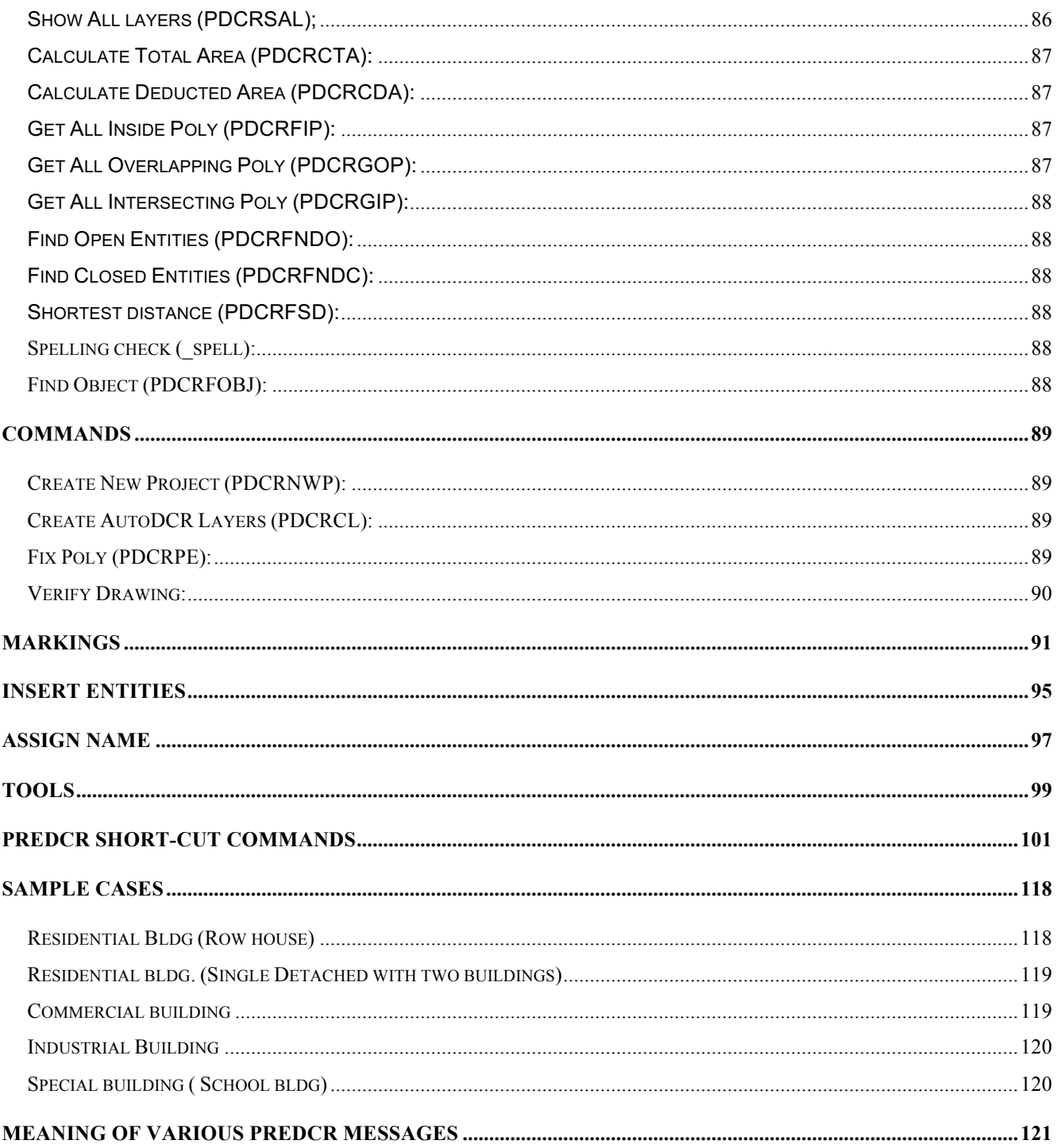

# Document outline

#### *About the drawing protocol document*

Govt. of Rajasthan has automated the building plan approval process by introducing AutoDCR system. AutoDCR software reads the CAD drawings submitted by architects and automatically produce the compliance/ deviation report i.e. scrutiny report based on the control regulations prescribed by state government. 

The purpose of this document is to establish a set of guidelines for Architects to assist them in preparation of drawings (.DWG) to be submitted online for obtaining Building Plan Approval from respective authorities. Uniformity in the process of drafting of the drawings, to be submitted for approval, is required for automation of building plan approval system.

The Consultants/ Architects should prepare the drawings keeping specific objects in specific layers with specific colors and text. The layers required to be generated with explanation of what is required to be drawn on which layer is described in this document. This document serves as a source of information on obtaining level of consistency in drafting and approval process focuses on both the theoretical and practical description of process flow and protocol to be used while preparing drawings for submission.

The Consultants/ Architects can prepare drawing file with the help of this document. Document contains following three sections: -

- $\triangleright$  Creation of standard layers manually in CAD software
- $\triangleright$  Use of Drawing Template
- $\triangleright$  Use of PreDCR utility

#### *How to read this drawing protocol document?*

This document should be read in conjunction with the building bye-laws which will be applicable for approval of a proposal. The reader of this document should have understood the applicable bye laws for scrutiny of a proposal. The reader should also be familiar with CAD terminology and environment for better understanding of the system. It is more exploratory in nature than the specifications and contains sections to explain particular aspect of planning and designing.

#### *Approach for preparing drawing using set quidelines/protocol*

AutoDCR is a unique and innovative approach to automate scrutiny of building proposals by reading CAD drawings. AutoDCR software needs preformatted drawings with some specifications. Applicant/ Architect can choose any of the following 3 options to prepare his drawing in the required format.

**Option 1-** Architect can refer list of layer names and respective layer colors/ text provided in the chapter 1 of this document and prepare the layers manually using CAD software's layer creation commands (Reference: Section 1).

**Option 2-**Architect can download 'Standard CAD drawing template file' (Drawing Template.dwg) file from SWCS Portal. All the layers required for preparing submission drawing will be available in this template drawing. User can prepare drawing using these pre-generated layers and text protocol defined in the protocol document. (Reference: Section 2).

**Option 3-** Architect can download a CAD based utility from URLs below. Using this utility, architect can create required layers automatically in the drawing, insert required text and objects in the drawing. This utility will also check drawing integrity and highlight drafting errors present in the drawing. (Reference: Section 3).

*https://swcs.rajasthan.gov.in/BPAS/UploadDrawPre/PreDCR\_RAJASTHAN\_32BIT.rar (32 bit) https://swcs.rajasthan.gov.in/BPAS/UploadDrawPre/PreDCR\_RAJASTHAN\_64BIT.rar (64 bit)*

# Section I

## *Creation of standard layers manually in AutoCAD*

The consultants/Architects to prepare the drawings keeping specific objects on specific layers with specific colors code and text. User to create layers manually in any CAD software and assign layer name, color and text manually as defined in the table below:

#### *Drawing protocol layer list and related properties*

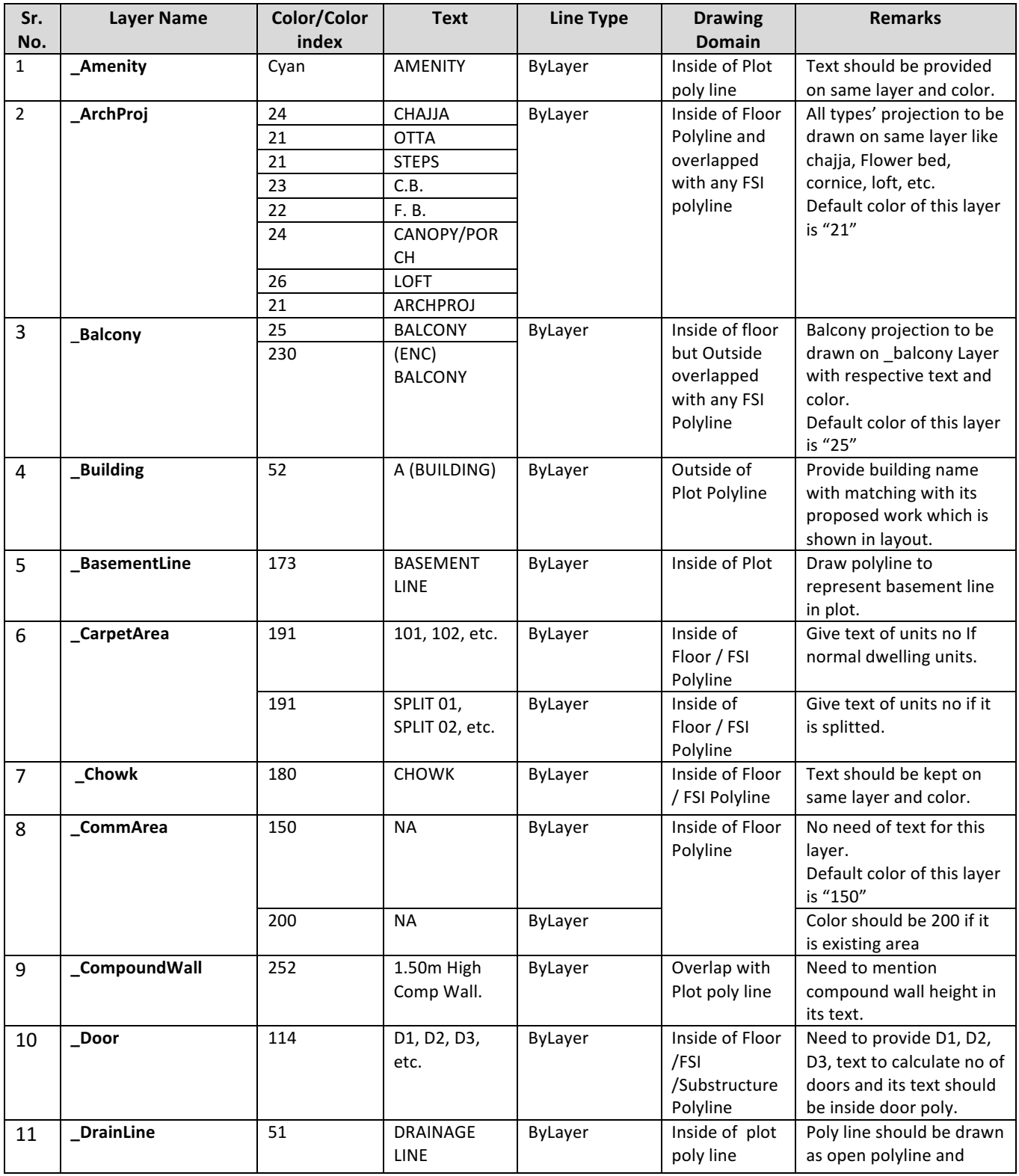

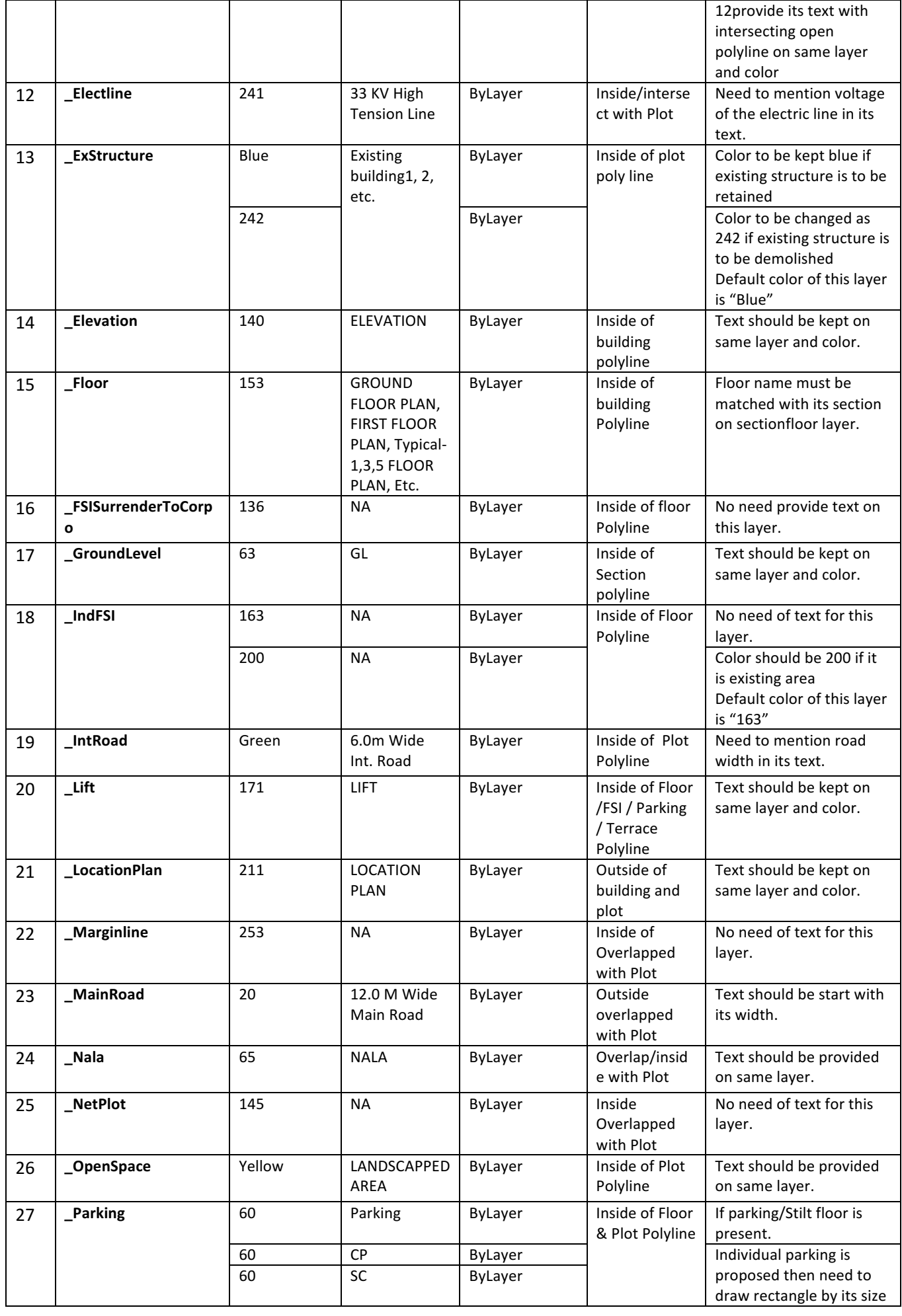

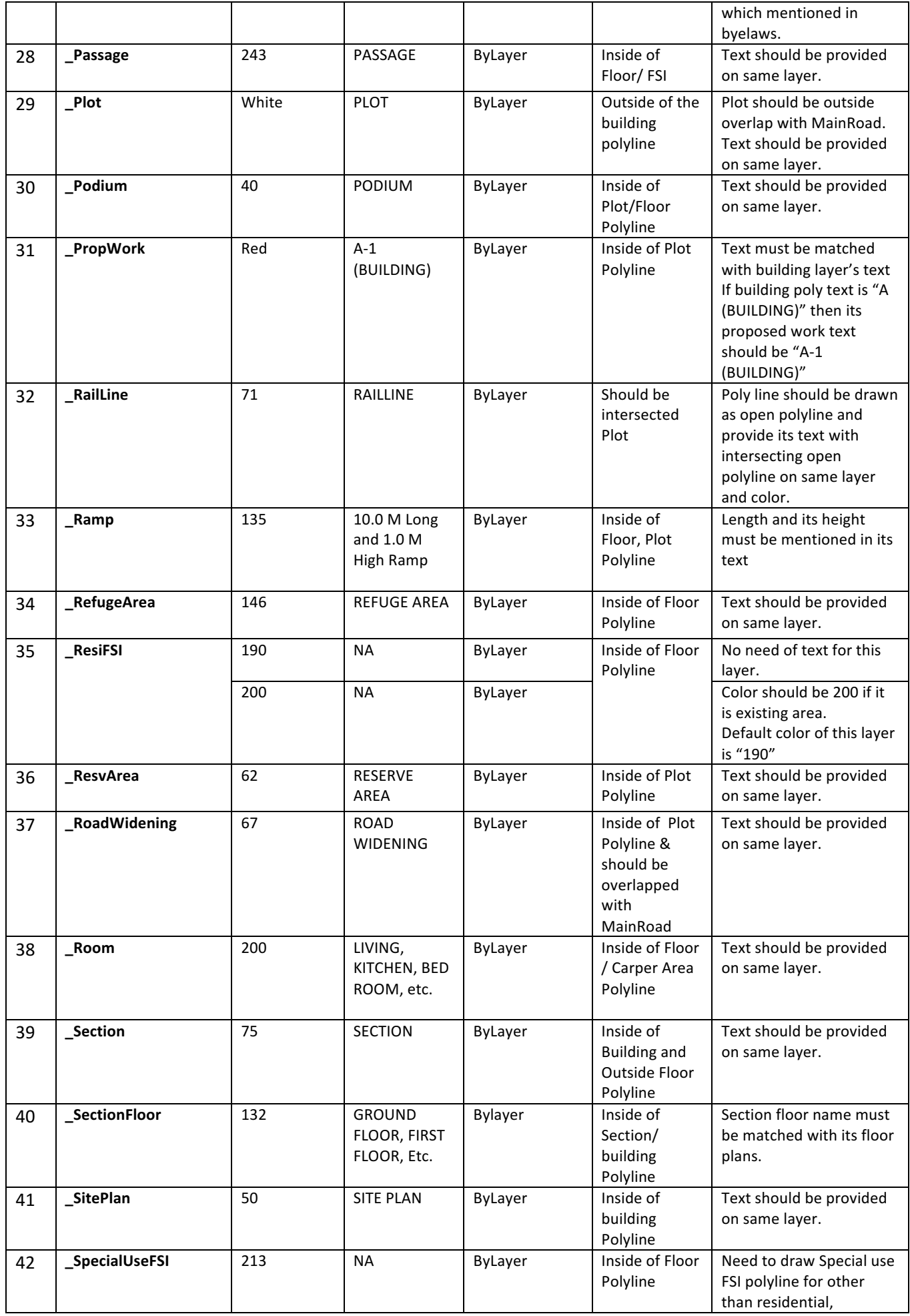

![](_page_13_Picture_340.jpeg)

![](_page_14_Picture_275.jpeg)

 *Table 1*

**How to create layers manually using CAD software** 

User can prepare drawing in any Computer aided design software which file extension would be ".dwg" by using this document few steps are given below.

If user is using an AutoCAD: Step 1: Open AutoCAD on your desktop

![](_page_14_Picture_276.jpeg)

Step 2: open layer dialog to create layer like this

Note: In above dialog selected color would be default color code of this layer

Once create layer then need to draw in drawing

![](_page_15_Picture_0.jpeg)

Step 3: If Color need to change any entity then go to AutoCAD tool bar and select color as mentioned in below screen.

![](_page_15_Picture_26.jpeg)

Step 4: Type required text by referring 'Text' column from table below, Select line type mentioned in the line type table below. Refer remarks column to avoid pre-formatting errors.

Note: All entities in drawing must be closed poly lines except ground level, water and drainage line.

# Section 2

#### **Preparing submission drawing using standard CAD drawing template**

Architect can download 'Standard CAD drawing template' (Drawing Template.dwg) file available on single window system. All the required layers will be available in this CAD drawing file. Architect to draw all the drawing objects on the layers already available in this drawing file. Once the objects are drawn on the respective layers, architect can refer table 1 of this document to assign text/color to the objects.

# Section 3

# *Drawing pre-formatting utility (PreDCR)*

#### *Overview*

AutoDCR scrutiny software needs preformatted drawings with some specifications. PreDCR is a software application used to create the architectural plan as per AutoDCR software requirements. It helps in standardization of drawings and helps in reducing time required for preparing submission drawings. It works under AutoCAD as well as CAD independent environment with additional menu & toolbar.

![](_page_17_Figure_4.jpeg)

Using PreDCR commands user can create all the required layers in one click. Once all the layers are created in the drawing user can use CAD commands to draw entities on the corresponding layers with the help of PreDCR software. Short commands are provided to activate any layer in PreDCR. PreDCR also helps in correcting drafting errors in the drawing. At any time user can verify if the drawn entities are properly closed or not, if proper name text has been written inside all closed poly or not etc. PreDCR will highlight all the failed entities if any.

![](_page_18_Picture_0.jpeg)

#### *Aims & objectives*

To bring uniformity and standardization in submission drawing format.

To create error free drawing by auto-correction of drafting errors.

To Increase drafting speed and efficiency

To reduce drawing data redundancy.

To remove dimensioning and area calculation requirements from submission drawing format and auto-calculating areas in AutoDCR automatically.

#### *Salient features*

Automatically creating required layers in the drawing

![](_page_18_Picture_9.jpeg)

Automatically creating and inserting entites of required size in the drawing: User can define size

of entity and insertion point in the the drawing.PreDCR will create and insert entity in the drawing at specified location.

![](_page_19_Picture_28.jpeg)

Automatic insertion of required text in the drawing.

![](_page_19_Picture_29.jpeg)

Drawing cleaning, refinements of poly lines, text and closed entity verification will be done by PreDCR to eliminate drafting errors.

![](_page_20_Picture_0.jpeg)

PreDCR verify and will highlight failed entities in verifications with detailed explanation and Auto-zooming.

![](_page_20_Picture_2.jpeg)

## *Benefits of PreDCR*

1) Standardization of submission drawings-Brings uniformity & standardization in submission drawing format. This software will correct some minor drafting errors and also provide list of failed entities with Auto-zooming facility so that user can easily locate the failed entities in the drawing. 

2) Operational ease and convenience-Data redundancy is eliminated from the drawing. Only minimum required entities are to be drawn in the drawing as most of the data will be auto detected by the system from existing available data.

3) Increased speed and efficiency-PreDCR facilitates Auto insertion of many drawing entities like parking, door windows etc of required size and number. Test auto-insertion facility saves text typing efforts. Auto-dimensioning and auto-calculation facility saves calculation efforts. Using this software user can create all the required layers at one click.

4) Accuracy - Accuracy in area calculations is achieved. Preparing Calculation tables, showing dimensions in the drawing is not required.

# *Drawing formats*

![](_page_21_Figure_6.jpeg)

#### **1) Conventional submission drawing format**

# **2) As per PreDCR format specified by PreDCR**

![](_page_22_Figure_0.jpeg)

#### **3) After scrutiny of drawing using AutoDCR-**

![](_page_22_Figure_2.jpeg)

# *Protocol details*

**PreDCR** is a software application used to create the architectural plan as per AutoDCR software requirements. It works under AutoCAD as well as CAD independent environment with additional menu & toolbar.

Using PreDCR commands user can create all the project wise required layers in one click. Once all the layers are created in the drawing user can use AutoCAD commands to draw layout plan.

As per AutoDCR requirement all building items like plot, proposed work should be drawn on the corresponding layers. Short commands are provided to activate any layer in PreDCR At any time user can verify if the drawn entities are properly closed or not, if proper name text has been written inside all closed poly or not etc. PreDCR will highlight all the failed entities if any.

PreDCR can be used to modify/make and verify the existing or new architectural plan as per AutoDCR software requirements. Users are free to use AutoCAD commands and or PreDCR commands to achieve the main purpose which is:

#### *Drawing the architectural plan in DWG format as per AutoDCR software requirements.*

For automating the process of Development Control Regulations user/draughtsman/architect have to follow some specifications. The following are the list of specifications that the user should follow. Plot layout, detailed floor plan and building section for all the floors should be there in one AutoCAD drawing file.

All building items like proposed plot, proposed work, proposed parking etc must **be drawn using closed polyline**.

(i.e. Every entity must be closed LWPOLYLINE except Railway Line, Drain line, Water Line, Electric Line, DeadWall and Ground lvl.).

Building Sub-Items **must be exactly inside of outer closed polygon as per their place in architectural plan.**

This means none of the edge or vertex of inside entity should be drawn outside its container entity. 

For example Parking or Open Space poly must be exactly inside the main plot poly.

Tools are provided in PreDCR to verify this check.

**Every Building Sub-Items should be given a specific/unique name (Text or MText entity) on the same layer & inside the entity poly.** If name not found then AutoDCR will generate the name automatically. Naming Conventions should be followed properly.

e.g. Each Room should be given the concerned name Using <Assign Name> function of preDCR Living, Kitchen, Bedroom..Etc.

Floor Name: GROUND FLOOR; TYPICAL FLOOR 1,2 & 5-8; TERRACE FLOOR

**Floor Items**: Room Names should be given properly without using abbreviations so the software can identify perfect entity. This can be done by Assign name facility provided by the software.

User shall use only following kind of entities for Building Items: -

LWPOLYLINE / TEXT / MTEXT

If in a plan two proposed work are mirrored in that case user should provide two separate building plans for each proposed work.

## *Installation and Registration*

#### **System Requirements**

- Pentium IV or better (or compatible processor)
- 4 GB RAM Minimum
- Windows 98/2000/XP (32bit)/Vista/Windows7 (32bit)
- USB Port

#### **Installation**

To install PreDCR software on your computer please follow the given steps.

Step 1: Insert the supplied PreDCR CD in CD drive of the computer.

Step 2: Run the PreDCR installer by double clicking on file *"PreDCR\_Installer.exe"* in the PreDCR CD.

Step 3: Follow the next steps in installer wizard to complete installation.

After successful installation, a PreDCR shortcut will be placed on your computer desktop as shown below.

![](_page_24_Picture_12.jpeg)

Figure 1: PreDCR shortcut on desktop

# How to use PreDCR

#### **1. Option for CAD Package Independent PreDCR Environment:**

• Description:-

This is a special feature provided in this latest version of PreDCR. Now user can use the PreDCR without any CAD package installed on their machines. This feature provides a CAD environment with all PreDCR command and options required. Apart from PreDCR commands some basic commands are also available for users for drafting purpose.

- Steps:
	- o Open the PreDCR software by clicking on PreDCR icon on your desktop. Following dialog will appear.

![](_page_25_Picture_67.jpeg)

o If you want to use AutoCAD based PreDCR then select the 'Use AutoCAD **Compatible PreDCR'** option and select the required AutoCAD version from the list. Click on OK button to proceed.

![](_page_26_Picture_29.jpeg)

This will automatically open the selected AutoCAD version and the PreDCR Menu and Toolbar will get added in the AutoCAD environment.

o If you don't want to open the PreDCR in AutoCAD and want to use the CAD interface of PreDCR then select the 'Use CAD Package Independent PreDCR' option from the dialog. Click on OK button to continue.

![](_page_27_Picture_74.jpeg)

This will open a CAD interface with PreDCR Menu and Toolbar. Basic CAD commands are also available in this environment which can be used for drafting purpose.

![](_page_27_Picture_2.jpeg)

#### **2. Layer Mapping:**

• Description:-

A user friendly interface is provided for users to map his Architectural layers in drawing with the standard PreDCR layers. User will have to only map the layers in the dialog and PreDCR will automatically create the mapped layer entities in drawing on standard

PreDCR layers.

• Limitations:-

This will only map the Architect's layers to PreDCR layers. This will not modify all the entities drawn on Architect's layer as per PreDCR requirements. User has to provide those entities in the PreDCR required format. (i.e. in the polyline format)

- Steps:-
	- $\circ$  Open the drawing in PreDCR environment.
	- $\circ$  Click on the 'Select Project Type' button to select the type of proposal.

![](_page_28_Picture_101.jpeg)

One dialog will appear.

 $\circ$  Select the Type of Project for the open drawing. Click on OK button.

![](_page_28_Picture_102.jpeg)

 $\circ$  If the drawing contains Layers other than PreDCR layers, then PreDCR will prompt you to use Layer mapping tool.

![](_page_28_Picture_11.jpeg)

o Click on **Yes** button if you want to map your layers with standard PreDCR layers.

o After Clicking on Yes button, one dialog will appear. PreDCR will automatically map some of the layer names with standard PreDCR layer names.

![](_page_29_Picture_23.jpeg)

 $\circ$  This dialog contains the list of Layers other than PreDCR layers in drawing.

o User can select the corresponding PreDCR layer for his custom layers in the combo list.

![](_page_30_Picture_59.jpeg)

- o After mapping all your Architect layers with standard PreDCR layers click on OK button.
- o PreDCR will automatically create standard PreDCR layers and all the mapped custom layer entities will get shifted to corresponding PreDCR layers (which are mapped by user).
- o User can see the all the project specific PreDCR layers by using the 'Layer List' button on PreDCR toolbar.

![](_page_30_Picture_5.jpeg)

o After mapping done, use '**Refinement of Drawing'** button on PreDCR toolbar for clean up of drawing.

![](_page_31_Figure_1.jpeg)

Refinement of Drawing

**3. Verifying Failed Entities:**

• Description:-

In the failed list dialog, we have provided on button to view the list of all failed entities with their Entity Reference. This button will invoke another dialog which will contain the list of all failed entities. User can see the failed entity in drawing by just clicking on the particular item in the list. User can make the changes in drawing for that failed entity and can again verify that entity using this **'Verify Again'** option provided on this dialog. The status of that entity will change accordingly. In this way user can modify those failed entities one by one and at the same time can check its status. So no need to verify the complete drawing or layers to check the status of failed entities after corrections.

- Steps:-
	- $\circ$  After completion of verification failed dialog is invoked (if any fail entity found in drawing).

![](_page_31_Picture_96.jpeg)

## *Methodology*

1) Open the PreDCR software for clicking on PreDCR menu on your desktop & select the Use CAD Package PreDCR option & then click on "OK" button.

![](_page_32_Picture_23.jpeg)

2) First open submission drg which is now converting in PreDCR format.

![](_page_33_Picture_96.jpeg)

3) Save as your drg with give some name.

![](_page_33_Picture_2.jpeg)

4) Check the scale by using Scale command. If drg is not in 1: 100 scale then covert into the 1:100 scale.& then make that drg in matric scale if it is in other than meter.

![](_page_34_Figure_0.jpeg)

5) Also make the site plan in 1:100 scale.

![](_page_34_Figure_2.jpeg)

6) By using Predcr toolbar first select the Type of Project that is " Proposed Development", "Land Division" or "Plotting Layout"

a) If Plot is Already sanctioned & user have to take permission for the buildings only then select "Proposed Development."

b) If User having Proposal is Amalgamation or Subdivision then select "Land Division" option from the list.

c) If Proposal having a Plotting Layout then select that "Plotting Layout" option from the list.

![](_page_35_Picture_25.jpeg)

7) By using Predcr toolbar "Create a DCR layer" that is second option in Predcr toolbar.

![](_page_35_Picture_26.jpeg)

8) Then u will get the list of PreDCR toolbar, then just click on "OK" button. Now all the Layers u will get in Layer Properties managers.
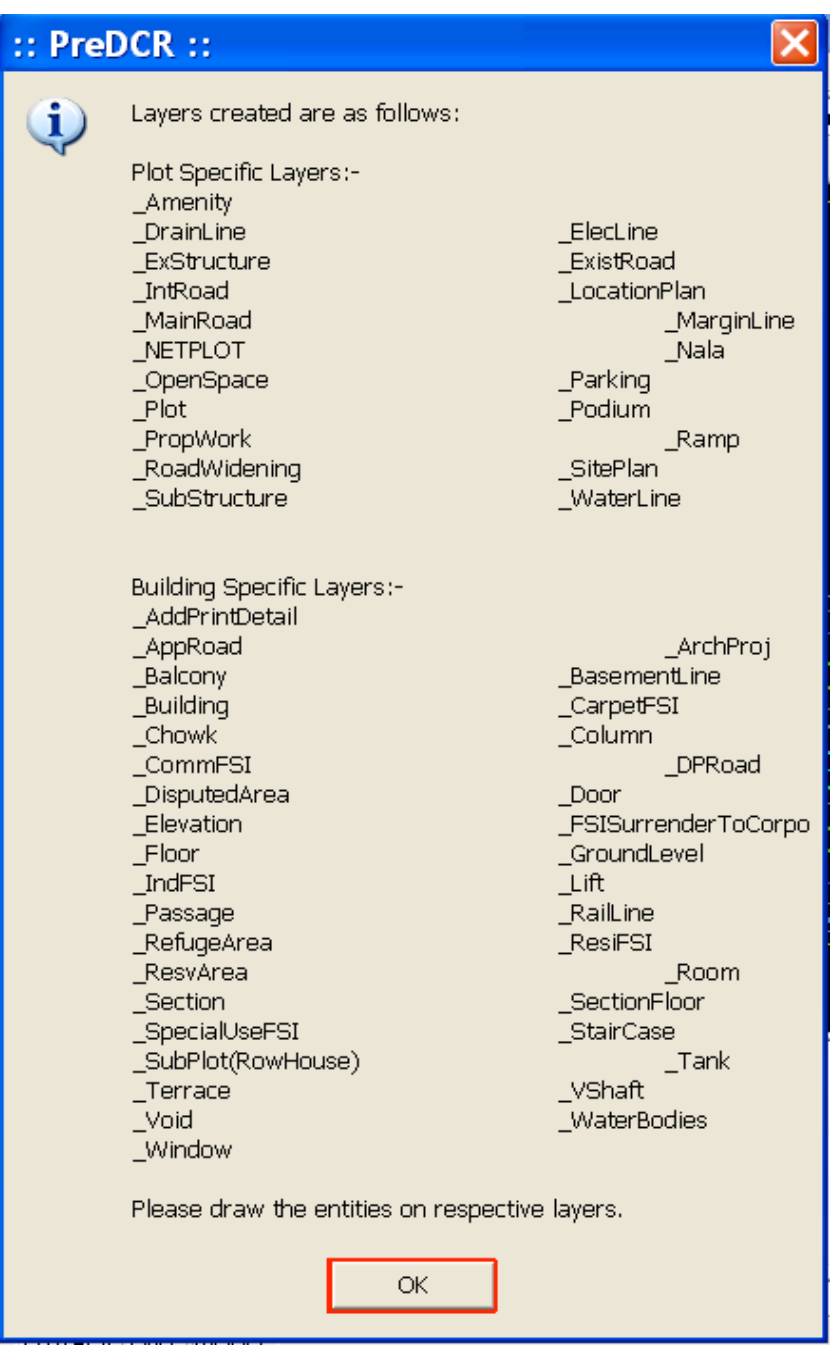

Now Select current Layer is "\_Plot" & Draw a closed polyline on this layer. Also give the plot name on that layer only.

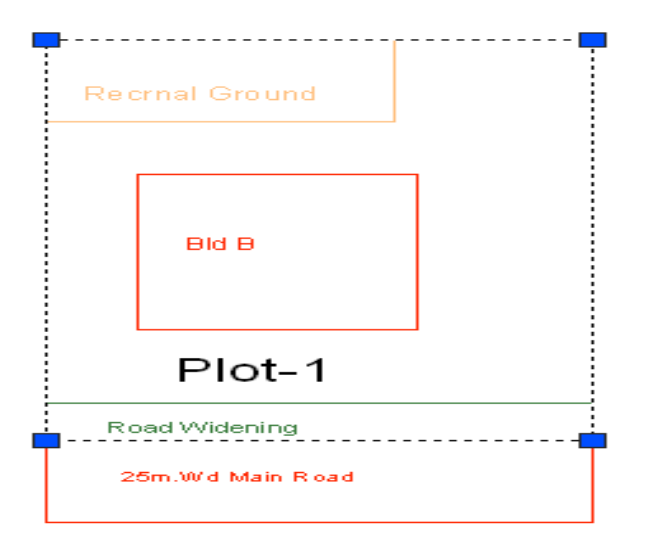

Make the current layer '\_Main Road" & Draw a road on this layer. Give the Name of road which is starting with it's width.

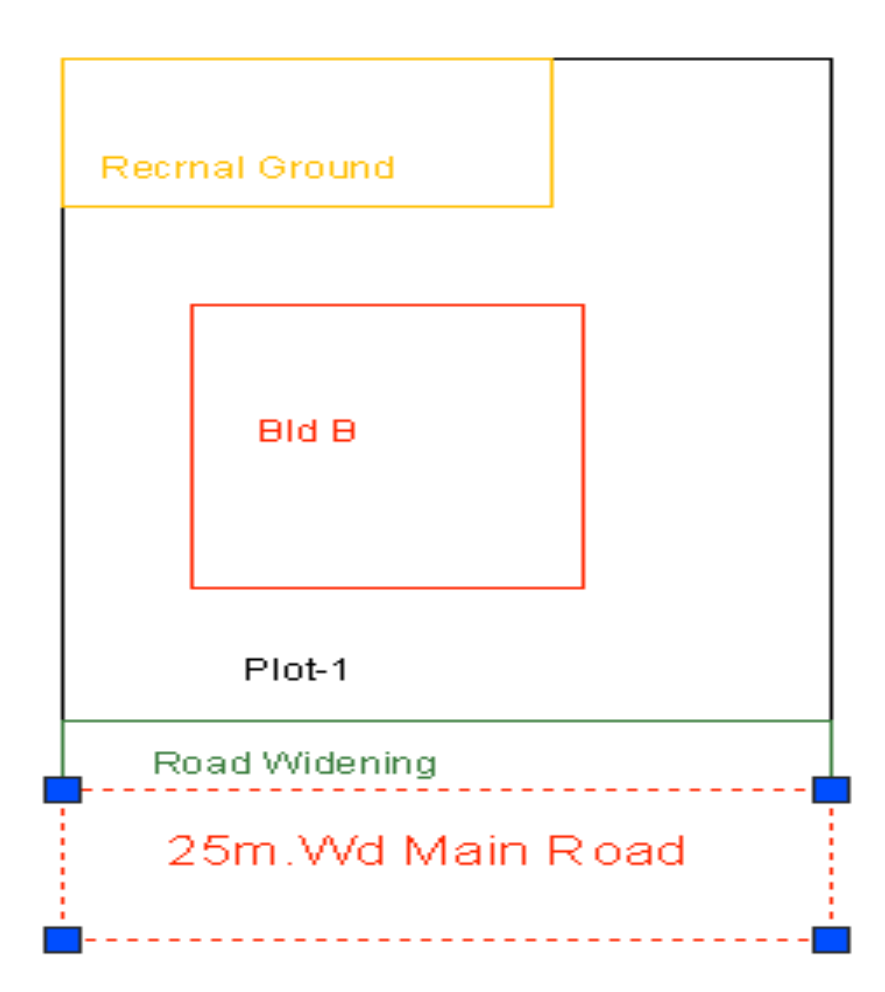

Make the current Layer " .......FSI" as per your project having that use you can select that use of FSI. e.g. For Residential use - Select "\_ResiFSI" poly, For Commercial use select "CommFSI" poly. & Draw a area key plan line on this layer. No need to give any name on this Layer

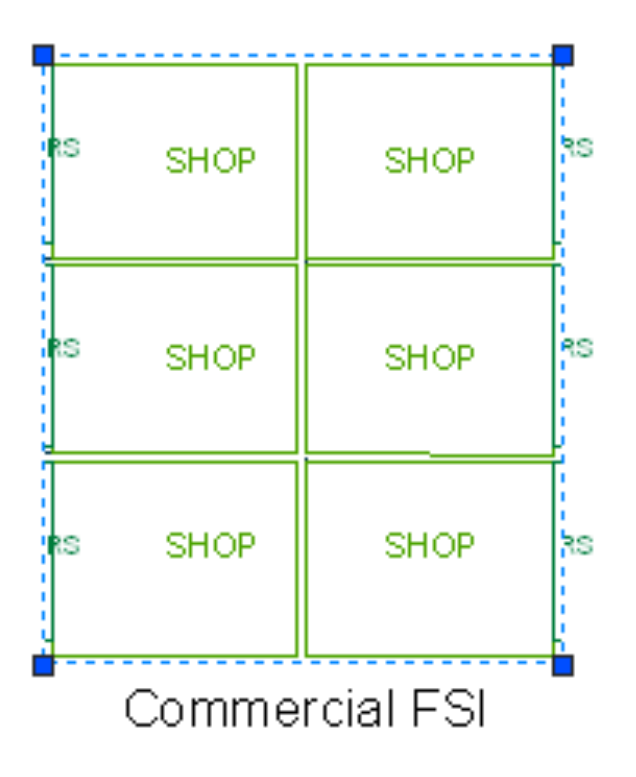

Make the current Layer "\_Carpet Area" and draw a closed poly on this Layer which having floor area excluding wall area. Also give the name on this Layer. If carpet is splitted no of places but having only one tenement then use the Splitted tenement option from Predcr Mark menu bar.

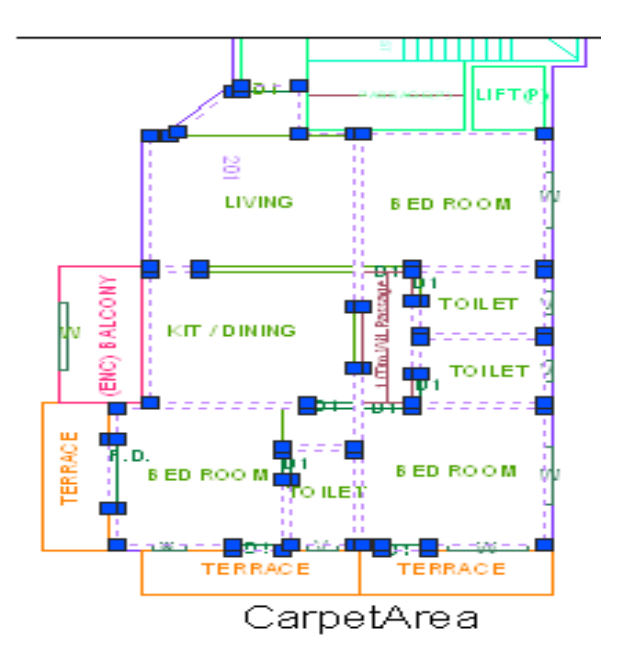

Make the current Layer "\_**Room**" and draw a closed poly on this layer. If room having rectangle shape then u can use rectangle also. Assign the room name for using the assigned name option from Predcr menu bar.

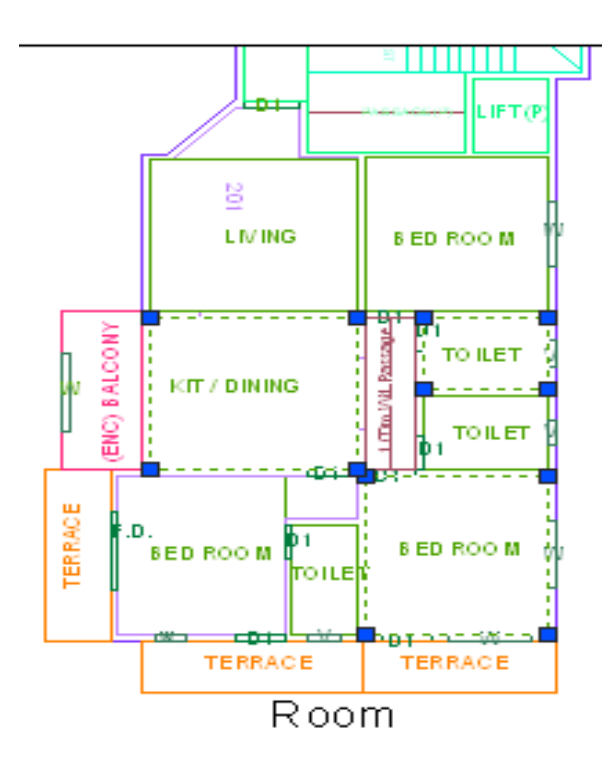

: Insert the **doors & windows** by using insert option from Predcr menubar.

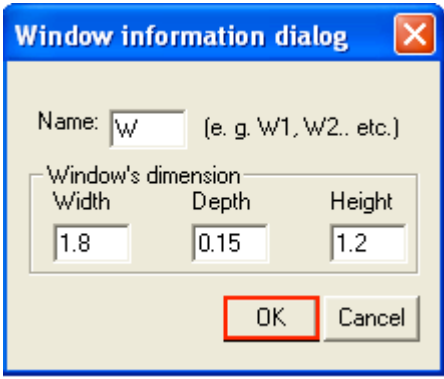

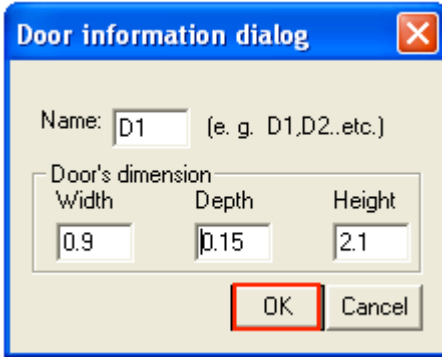

15) Make the current layer "\_Floor" and draw a boundary outside of each & every floor.

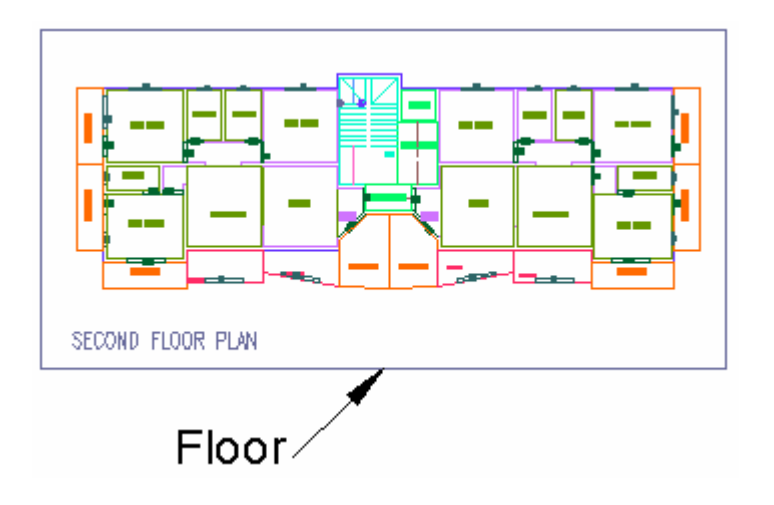

16) Make the current layer "\_Tank" and draw U/G & O/H tank in plan as well as in section also. Assigned this tank name by using Assigned name option from Predcr menubar.

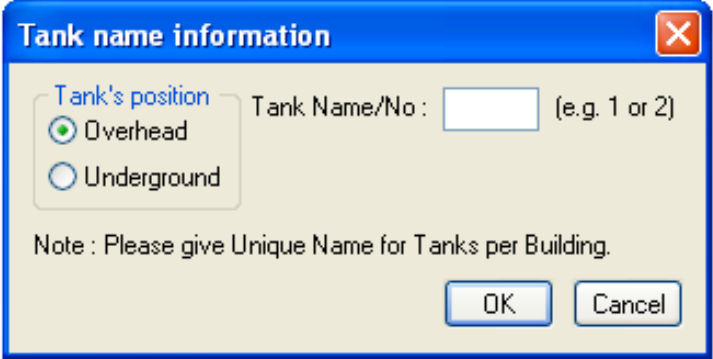

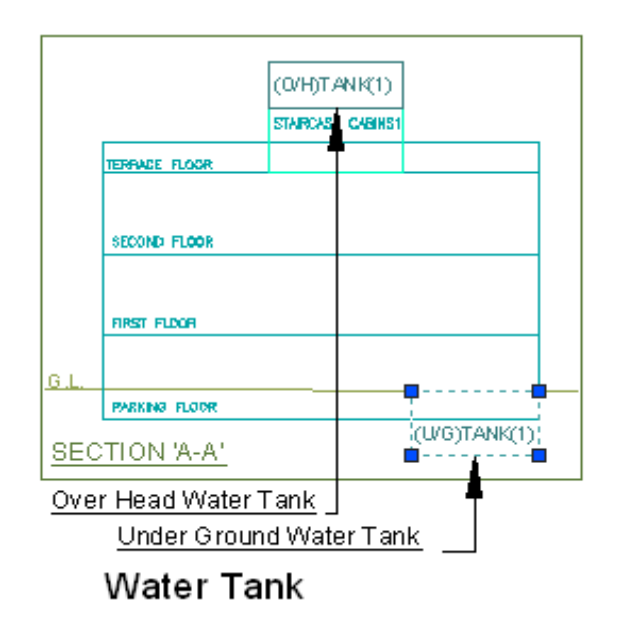

17) Make the current layer "\_**Staircase**" and draw all the riser on this layer which is a open polyline. Also draw two extra line on this layer which is showing a floor landing and intermediate landing. Then mark this landing for using staircase landing option from Predcr menu. Also mark

the staircase which having type. For spiral and fabricated staircase no need to draw riser & landing marking.

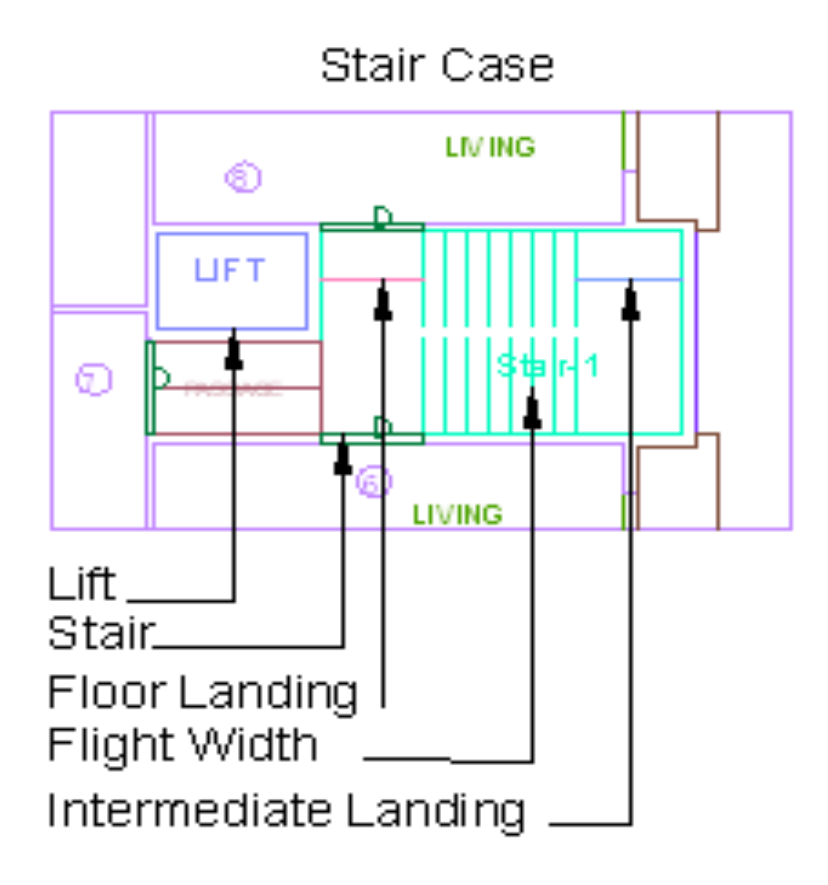

18) Make the current layer is "\_Ground Level" and draw a open polyline on this layer which is place below the plinth level.

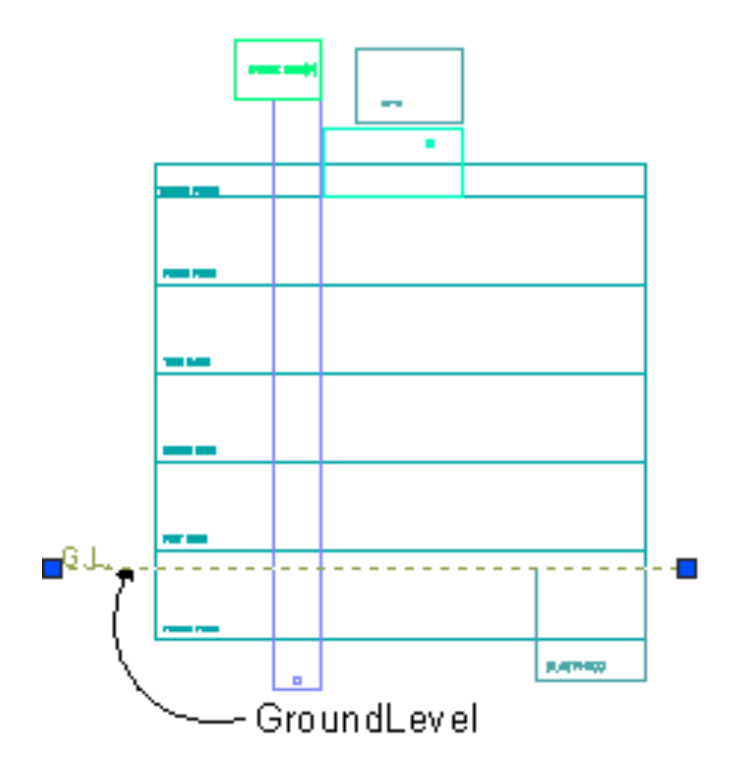

Make the current layer is "\_**Building**" and draw a boundary on this layer which is having a group of all the floors with section

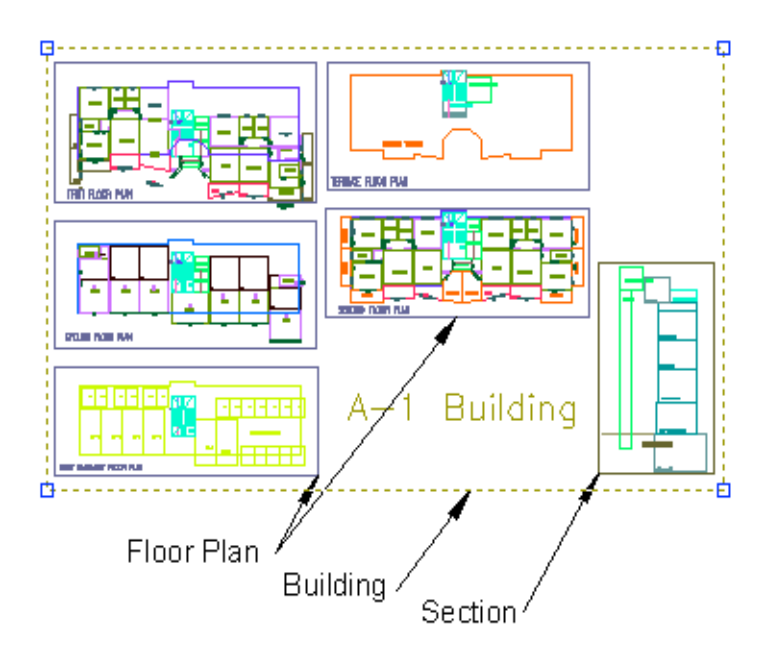

Make the current layer is "\_ProposedWork" and draw a total coverage on this layer. Assigned this proposed work by using "Predcr->Assigned name -> Building & proposed work from Predcr menu.

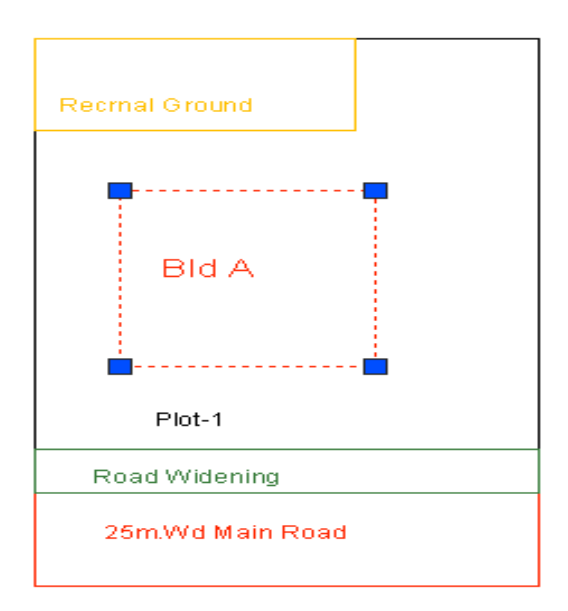

If project having any Substructure then draw a closed polyline on "\_Substructure" layer. Also mark this substructure by using " Predcr-> Mark-> Substructure from Predcr menubar.

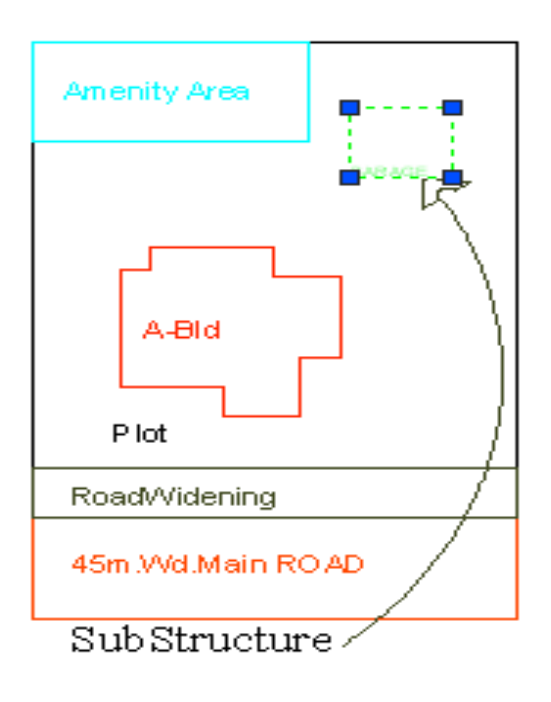

If project having any Existing structure then draw a closed polyline on "\_**Exstructure**" layer. Also mark this Exstructure by using " Predcr-> Mark-> Exstructure from Predcr menubar.

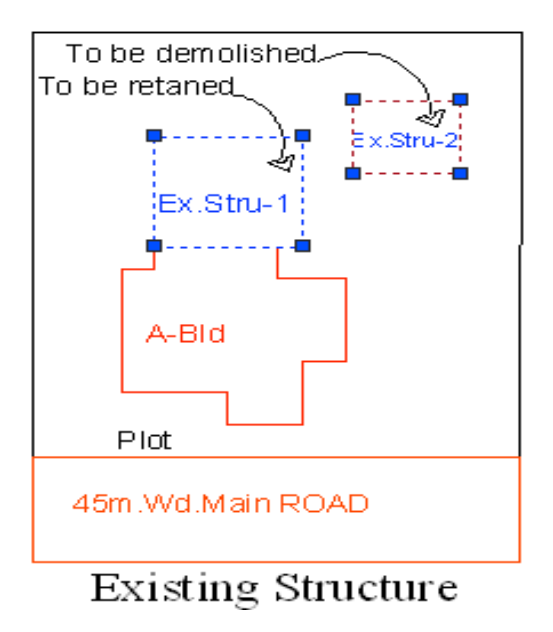

Mark the margins by using Mark-> margin from Predcr menubar

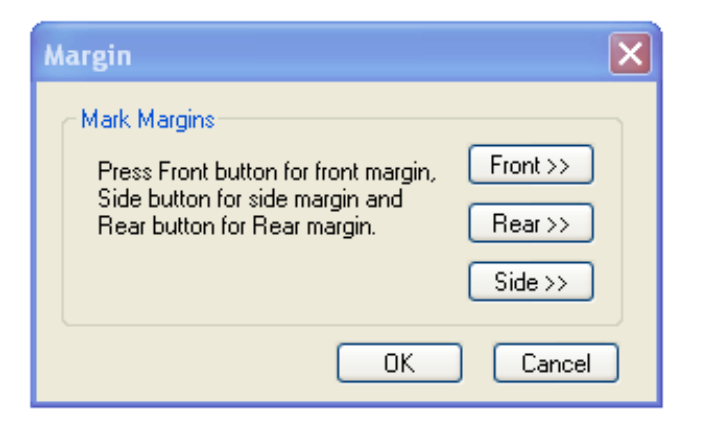

After converting all the Layers use the "Fix poly" option from Predcr menubar.

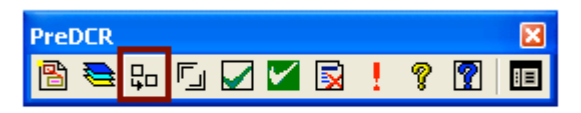

Refinement of Drawing

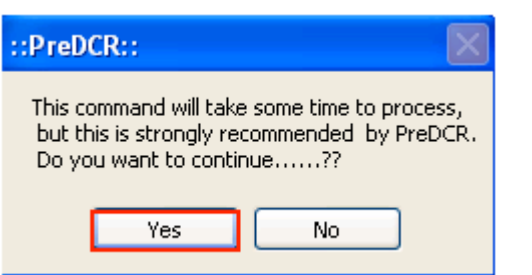

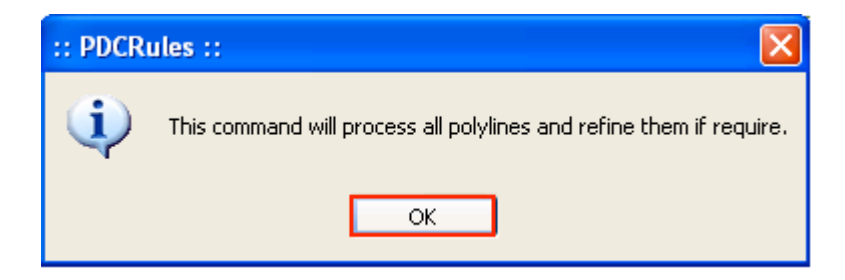

just click on "OK"

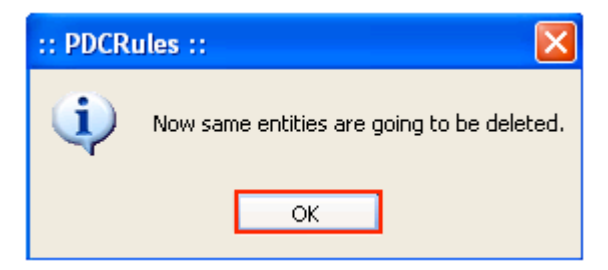

just click on "OK"

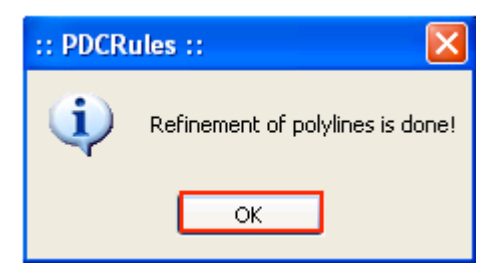

When u will get these message "Refinement of Polyline is done" then select the "Verify Closed **poly"** option from Predcr menu.

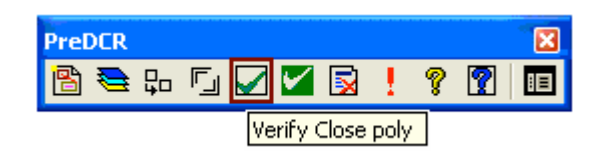

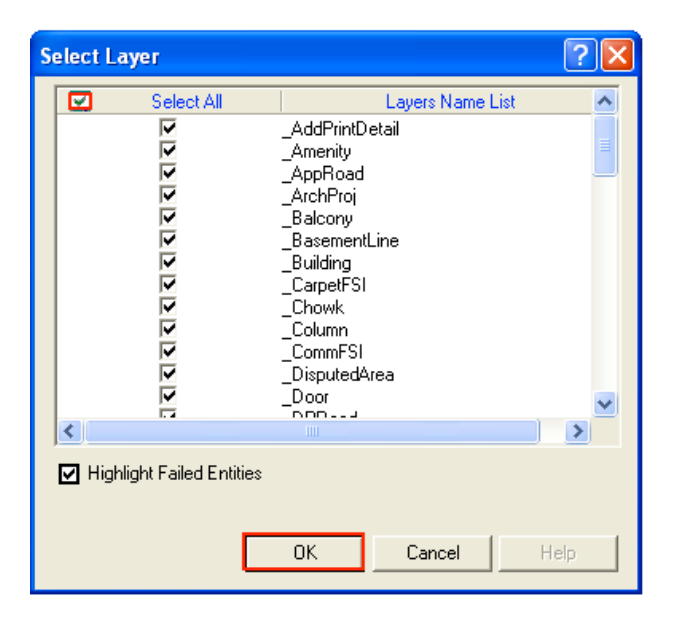

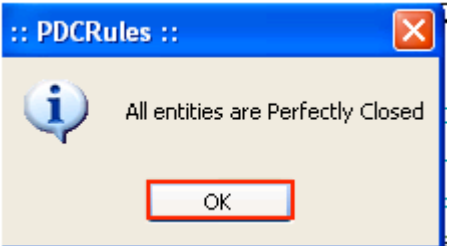

: When u will get these message "Entities on Predcr Layers are verified and found o.k." then only

u can submit a softcopy of your drg to the Corporation.

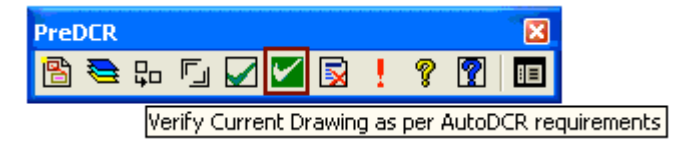

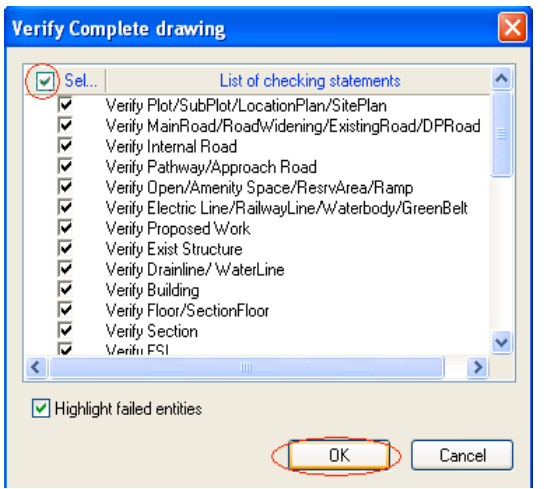

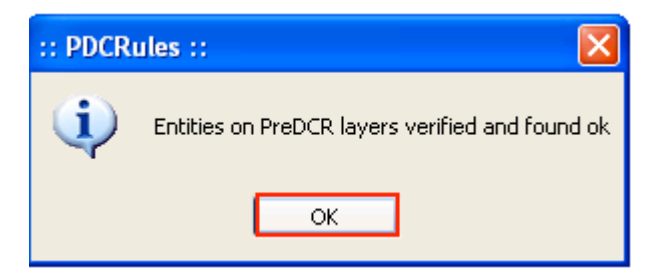

27) Also check the "Objection list" which user are missing to convert in Predcr layer.

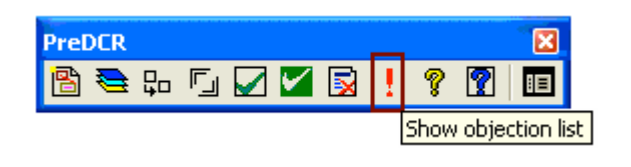

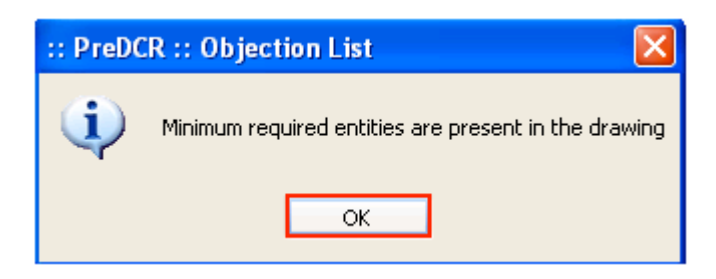

# PreDCR Layer Information

# *\_Amalgamation layer:*

#### **Description**:

- Draw a continuous poly around the plots you want to amalgamate.

Amalgamation contains more than one plot amalgamated together.

All entities having amalgamation as their container entity should be uniquely present in each amalgamation.

i.e. suppose there is a road widening in the Plot then the poly of road widening should be different for each amalgamation. (For amalgamation, draw plot 1, plot 2, plot 3 on plot layer and amalgamated plot AmalPlot 1, on amalgamation layer overlapping plot

**Verification**:

It Should overlap with \_MainPlot/plot.

**Shortcut Command :** 

- AMLG

**How** to draw :

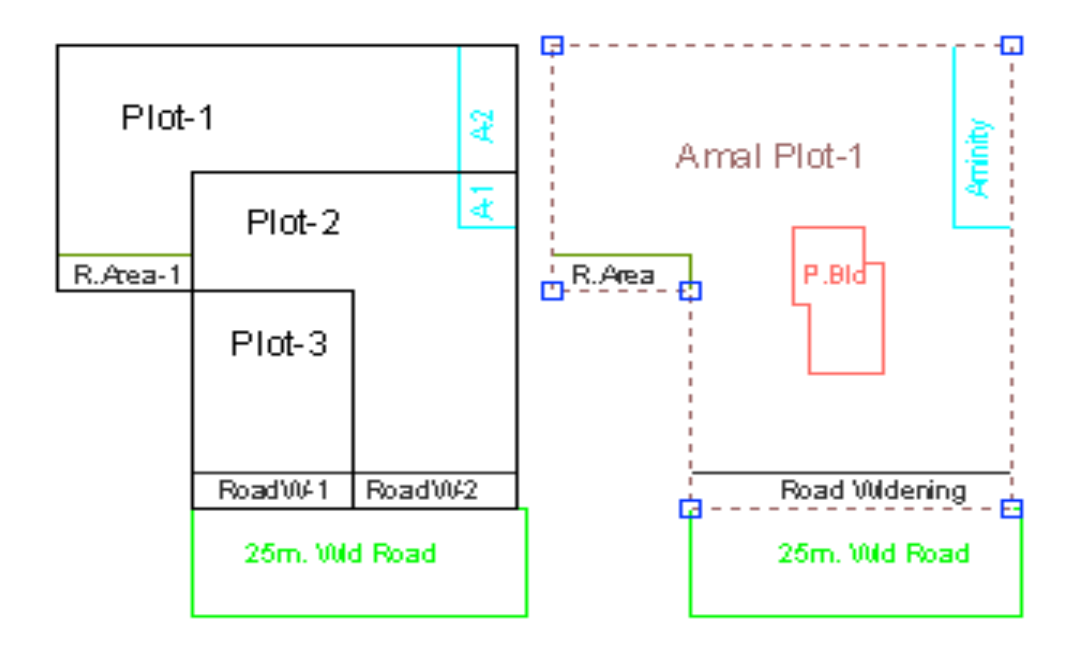

*\_Amenity*

**Description**:

- Draw Amenity space as a closed polyline which is reserve for utilities, services and conveniences.

**Shortcut Command :** 

- AMN

**How to draw:** 

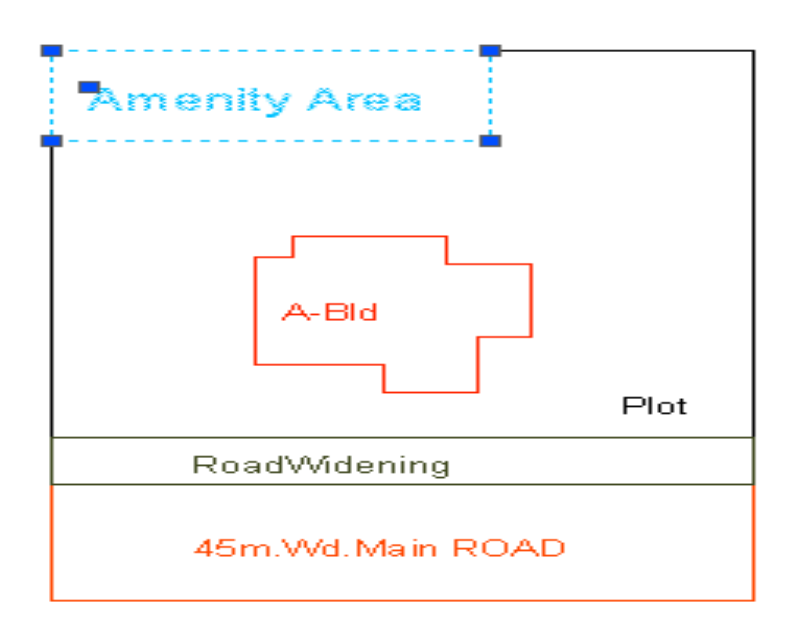

# *\_ArchProj*

#### **Description**:

**-** This layer is used to represent various Architectural Projections in your Plan. Draw a closed Polyline for Architectural Projections. And mark it using **Mark->Projection** from PreDCR menu, according to requirements. Canopy/porch will come in plot & other projections will come with floor plans.

#### **Shortcut Command:**

- AP.

**How to draw : -**

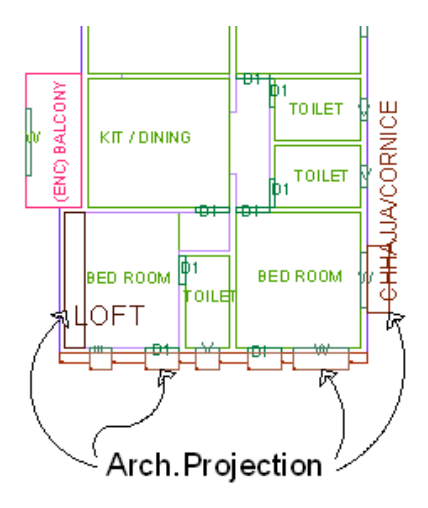

# *\_VentiShaft*

## **Description**:

**-** Draw ArtiVentilation shaft/duct area as a closed Polyline with Text. Inside FSIArea on

\_ArtiVentiShaft Layer. Only those shafts from which ventilation for habitable room is not taken should be drawn on this layer.

## **Shortcut Command:**

## - AVS.

**How to draw : -**

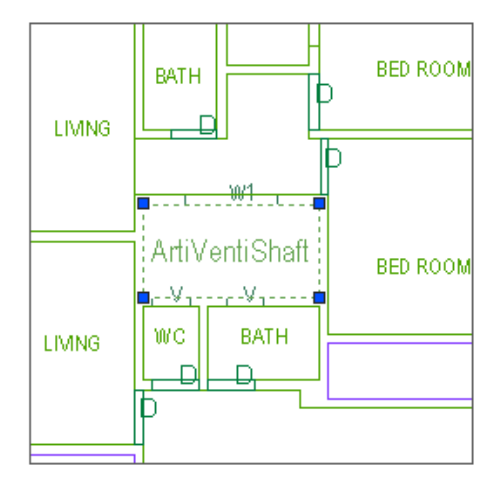

Arti. Venti. Shaft

*. \_Balcony*

**Description** :

**-** Draw a balcony as a closed polyline which is a horizontal projection including parapet to serve as a sitting out place. Name of balcony must be inside and on Balcony layer.

Balcony can be present in :

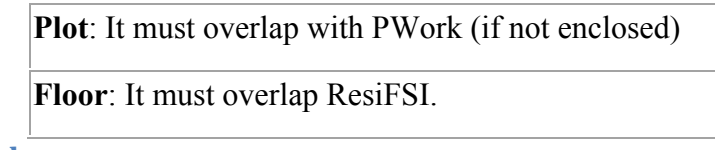

**Shortcut Command :** 

-  $\operatorname{BL}$ 

#### **How to draw : -**

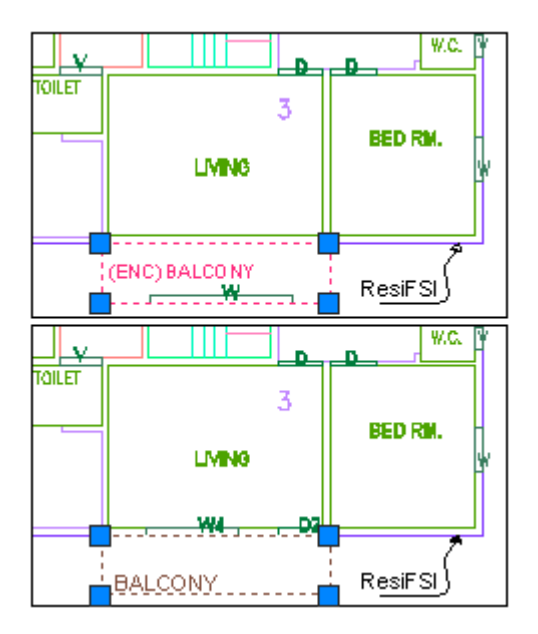

# *\_BasementLine*

## **Description**:

**-** Draw a open polyline on this layer to represent various water bodies.

# **Shortcut Command :**

- .BAS

*\_Building*

**Description**:

**-** Building is used to group all floor plans of the same building. Draw a closed poly enclosing all the floor plans and section of the same building on Building layer. Note: As written above, dimension or area of this building poly has no meaning in AutoDCR. This is just an logical group of all floors of the same building.If the building plan of multiple PWorks or wings are same then building name shall be as given in table below.

Building names can be.

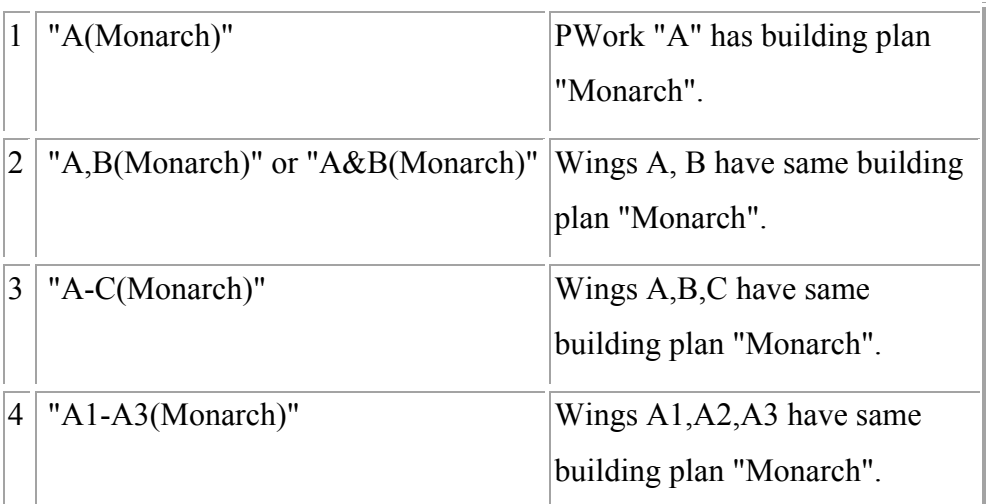

**Shortcut Command :** 

# - BLD

# **How to draw:**

**-** What Building poly will have? Building poly will enclose all the floor plans in that building along.

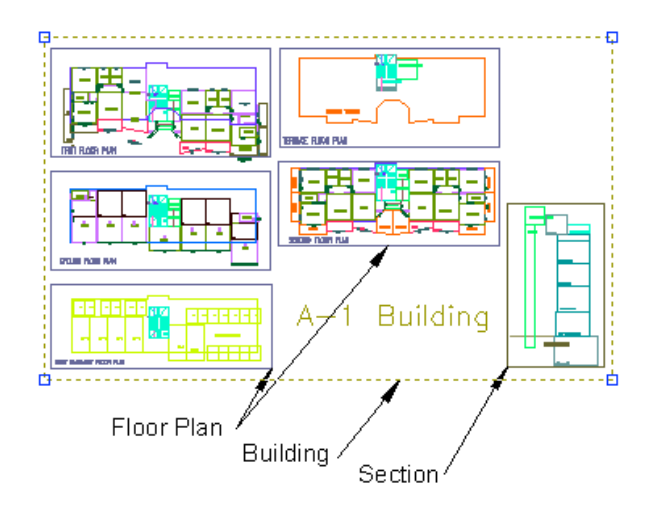

## *\_CarpetArea*

#### **Description**:

**-** Draw carpet area as a closed polyline which is a net usable floor area within a building excluding that covered by the walls or any other areas specifically exempted from floor space index computation in these regulation.

#### **Shortcut command :**

- CPT.

#### **How to draw : -**

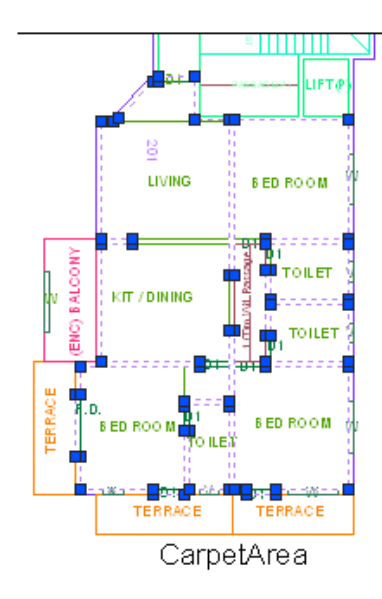

# *\_Chowk*

## **Description**:

**-** Draw a chowk as a closed polyline which is an enclosed space permanantly open to the sky within a building at any level. From chowk we take ventilation for habitual rooms.

## **Shortcut Command :**

- CWK.

**How to draw:** 

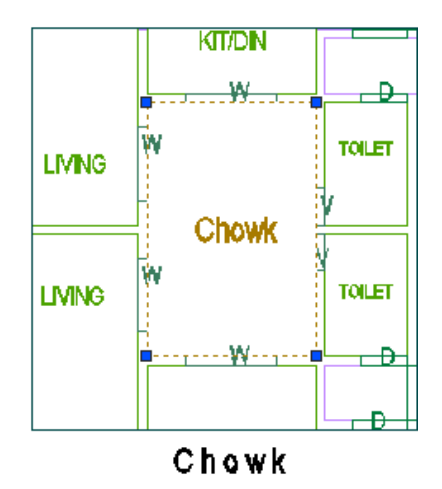

# *\_Column*

# **Description**:

**-**Column shall be drawn as closed polyline on this layer.

## **Shortcut Command :**

- .COL

# *\_CommFSI*

**Description: Commercial FSI:** 

**-** Draw a CommFSI as a closed polyline which is the area covered by a building on all the floors. This FSI polyline mainly used for commercial use bldg.

## **Shortcut Command :**

- CMFS. How to draw : -

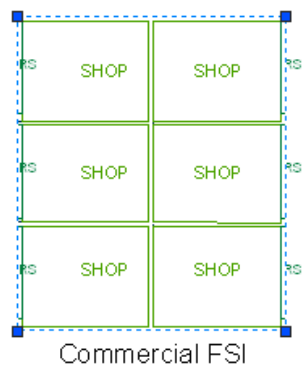

*\_CompoundWall*

#### **Description**:

**-** Open polyline of compound wall to be drawn on proposed compound wall with text started with compound wall height. E.g. 1.5m. high Compound Wall

#### **Shortcut Command :**

 $\hbox{-}\, \mathrm{CW}.$ 

**How to draw : -**

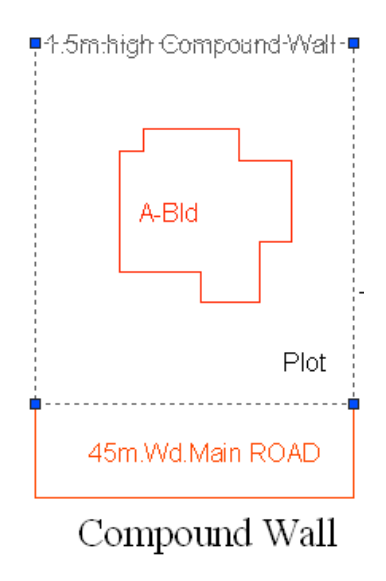

# *\_DisputedArea*

## **Description**:

**-** Draw a closed poly around the disputed area if any in your proposal. Eg: Encroachments or area which are not in your possession can be drawn on this layer.

## **Shortcut Command :**

- .DA

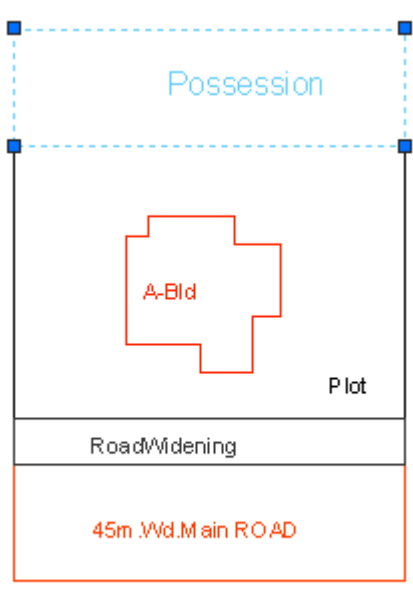

# DisputedArea

# *\_DPRoad*

# **Description**:

**-** Draw existing or proposed D. P. (Development Plan) road or T. P. (Town Planning) Road when inside/intersected with plot. While giving name start text with road -width.

E.g. 15m wide D.P. Road.

**Shortcut Command :** 

- R3.

**How to draw : -**

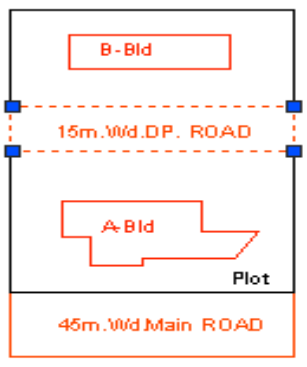

Intarnal D.P. Road

# *\_DrainLine*

## **Description:** -

**-** Drain Line shall be drawn as a open polyline on this layer.

#### **Shortcut Command :**

#### - L5.

#### **How to draw : -**

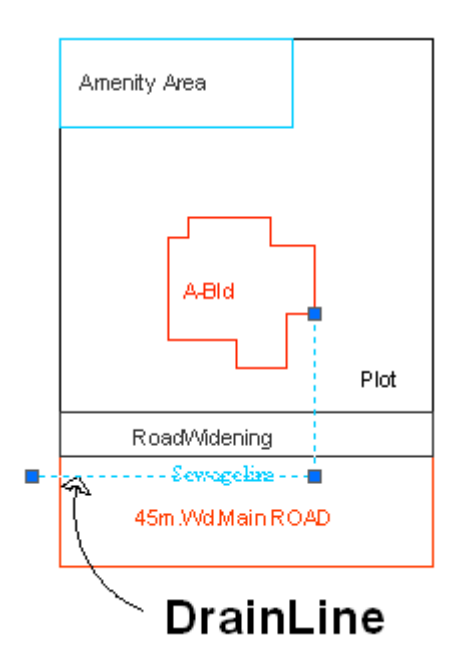

## *\_Door*

## **Description**:

**-** Door is a closed Polyline Which is drawn on "\_Door" layer. Also you can insert a particular size poly for Door using **Insert->Door** from PreDCR menu.

#### **Shortcut Command :**

- DR.

**How to draw : -**

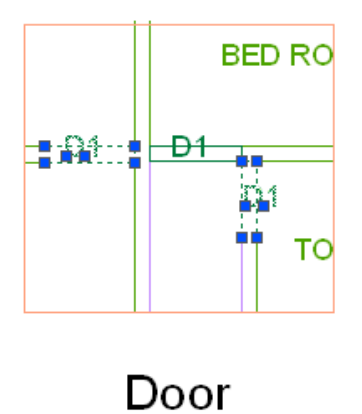

# *\_ElecLine*

## **Description : -**

Electric line will be present in the layout plan and shall pass through plot entity as a non closed polyline.

Name electric line shall start with its voltage capacity and text insertion point shall lie on its polyline.

**For e.g.** 33 KV High Tension Line

# **Shortcut Command :**

- L1.

**How to draw : -**

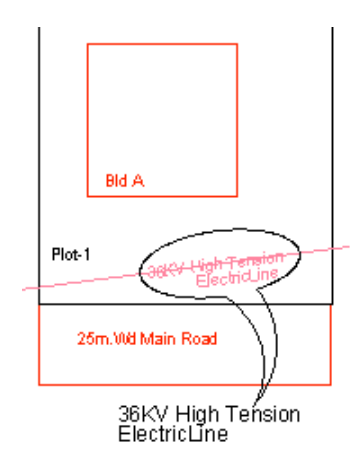

# *\_Elevetion*

## **Description**:

**-** Draw a elevation as a closed polyline which is a only outer line elevation for printing

## *\_ExStructure*

**Description :** - Draw a Exstructure as a closed polyline which is a building or structure existing authorized before the commencement of these regulation. And mark it using **Mark -> Existing structure** as 'To be demolished' or 'To be retained'.

#### **Shortcut Command :**

- EX.

**How to draw :-**

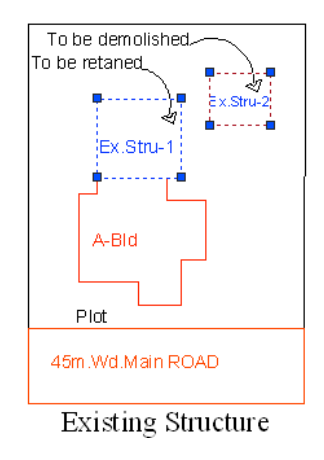

# *\_ExistRoad*

**Description: -** Draw existing or proposed D. P. (Development Plan) road or T. P. (Town Planning) Road when inside/intersected with plot. While giving name start text with road -width.

eg. 15m wide Road.

Shortcut Command : - R3.

How to draw : -

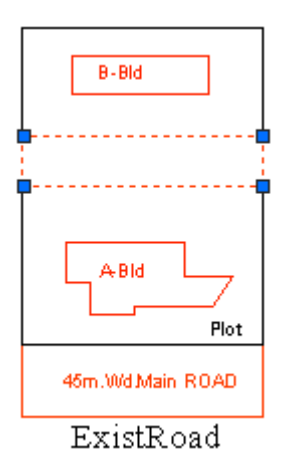

# *\_FSISurrenderToCorpo*

#### **Description**:

In case of accomodation reservation, the plot area or FSI to be surrendered to Authoriy is to be drawn on this layer. With text inside it.

#### **Shortcut Command:**

- STC.

#### **How to draw : -**

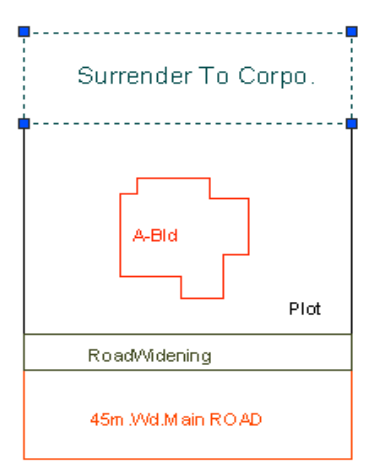

Surrender To Corpo.

# *\_Floor*

## **Discription:**

Draw a Floor as a closed polyline to the boundary of the lower surface in a story on which one normally walk in a building and including mezzanine floor also. The floor at ground level with a direct access to a street or open space shall be called the ground floor, the floor above it shall be termed as

Floor 1 with the next higher floor being termed as Floor 2 and so on upward. For giving the name of each floor use the assign named option from the PreDCR menu. Also draw each floor separately. While giving name to the typical floor then use a Typical option from **Assigned name -> Floor name**  option from PreDCR menu bar.

#### **Shortcut Command :**

#### - FLR

**Reference Circle : -** All Floor poly must contain a circle with its center on common point for whole building on layer " ResiFSI". Usually it can be placed inside either Common Lift or stair/Inner Chowk as their locations are common for all floors.

**Floor Name : -** Floor name will be taken from text inside floor poly and on same layer.

A floor plan is automatically associated/linked by AutoDCR software with one or more floor section poly in Section plan. This is done by matching name of Floor Plan and FloorInSection so both must be same.

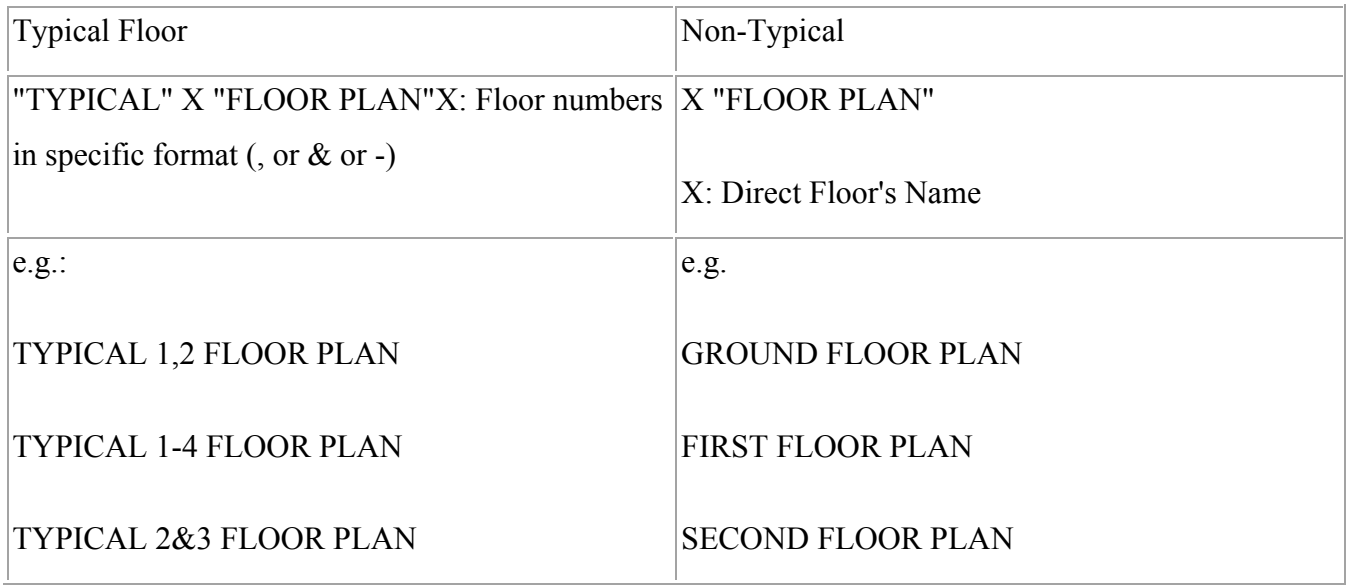

**How to draw :-**

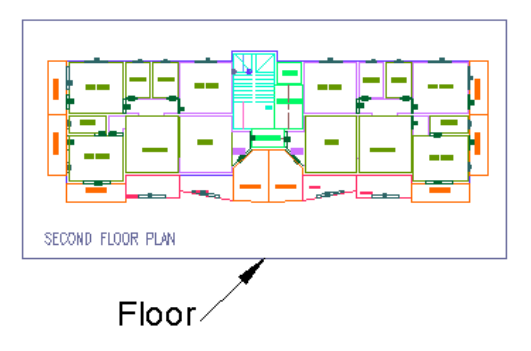

# *\_GroundLevel*

## **Description**:

**-** Draw the Ground level line as open polyline in section .It is used for checking a total building height from this line.

#### **Shortcut Command :**

- GL.

**How to draw : -**

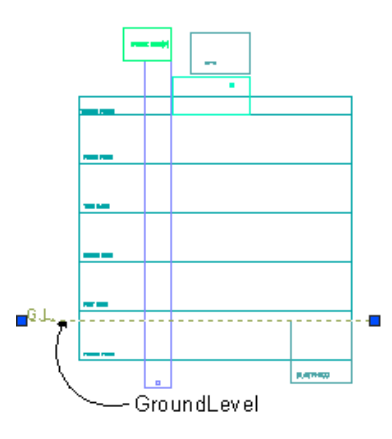

## *\_IndFSI*

## **Description**:

**-** Draw a IndFSI as a closed polyline ( area key plan line in the submission drg) which is the area covered by all the floors. Indusrial building means building or part thereof wherein products or material are fabricated , assembled or processed such as assembly plants, laboratories , power plans, refineries, gas plants, mills, dairies and factories. This polyline should be excluding balcony & terraces area.

#### **Shortcut Command :**

- IFSI.

**How to draw : -**

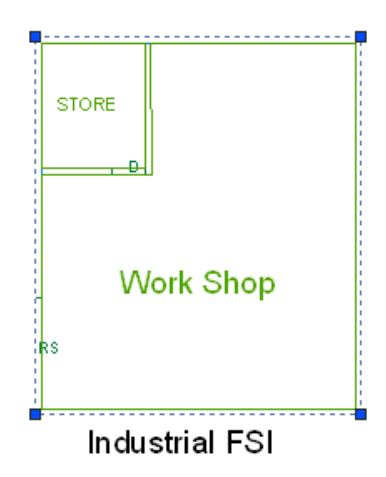

# *\_InternalRoad*

#### **Description**:

**-** Draw internal road with text specifying its width as shown in figure. And draw a center line. And type of layer of the center line must be center line (Type of the Layer).

**Shortcut Command :** 

- R2.

**How to draw : -**

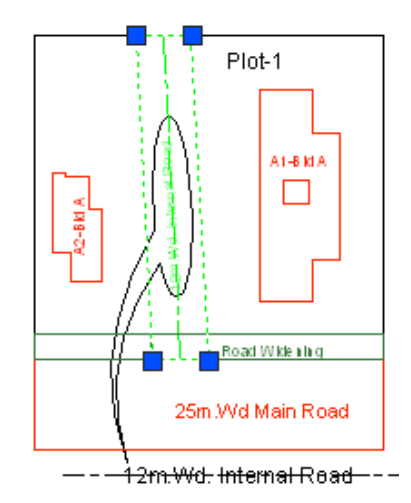

# *\_Lift*

# **Description**:

**-** Draw a Lift as a closed polyline which is a mechanically guided car, platform or transport for persons and materials between two or more levels in a vertical or substantially vertical direction. If fire lift are provided then use the marking of "Fire lift" option from **Mark -> Lift -> Fire Lift** . Fire Lift means a special lift designed for the use of fire service personnel in the event of fire or other emergency.

# **Shortcut Command :**

- LFT.

**How to draw:** 

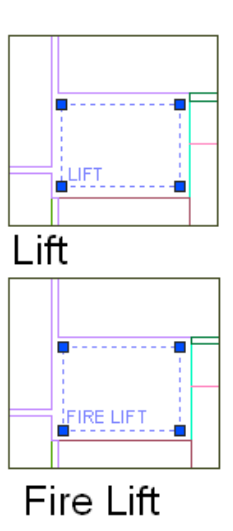

*\_LocationPlan*

**Description**:

**-** Location plan if any to be drawn on this layer. This is only for reference. No verifications are done by AutoDCR for this layer so not compulsory.

## **Shortcut Command :**

- LCP.

## *\_MainRoad*

## **Description**:

**-** Draw a MainRoad as a closed polyline which is abutting the plot. On the site that road is any type of road.such as any highway, street , lane, etc. over which the public have a right of passage or access or have passed and had access uninterruptedly for a specified period, whether existing or proposed in any scheme. Road name start with its width only.

## **Shortcut Command :**

- R1

**How to draw : -**

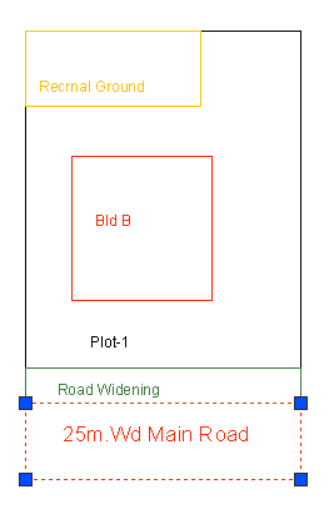

# *\_MarginLine*

**Description**:

**-** No need to draw Margin Line, Just use **Mark Margin** tool for it. This layer is not provided for users. AutoDCR uses '\_MarginLine' layer for it's own internal use.

*\_Nala*

**Description**:

Draw Nala polygon on this layer.

## **Shortcut Command :**

- R4.

**How to draw : -**

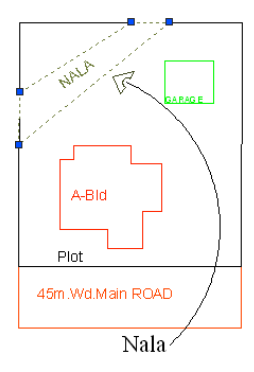

# *\_NETPLOT*

# **Description**:

**-** No need to draw NETPLOT. This layer is not provided for users. AutoDCR uses '\_NETPLOT ' layer for its own internal use.

*\_OpenSpace*

# **Description**:

Draw Open space as closed polyline reserved as recreational space on this layer. With text on same layer.

# **Shortcut Command:**

- OPS.

**How to draw : -**

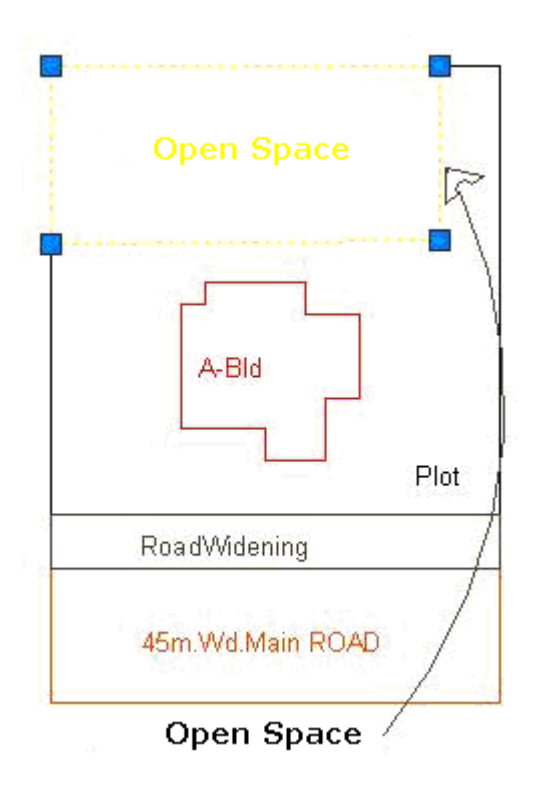

# *\_Parking*

## **Description**:

**-** Draw a parking poly as a closed polyline which is an enclosed covered or open area sufficient in size to park vehicles. This closed polyline shall contain a text on same Parking layer. This text is treated as name of parking. Insert the parking by using a **Insert-> Parking** option.

# **Shortcut Command :**

- PK.

# **Parking Name:**

**-** This closed polyline shall contain a text on same \_Parking layer. This text is treated as name of parking.

On this layer, you can group and insert any number of parking

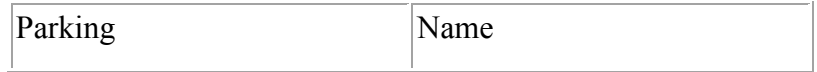

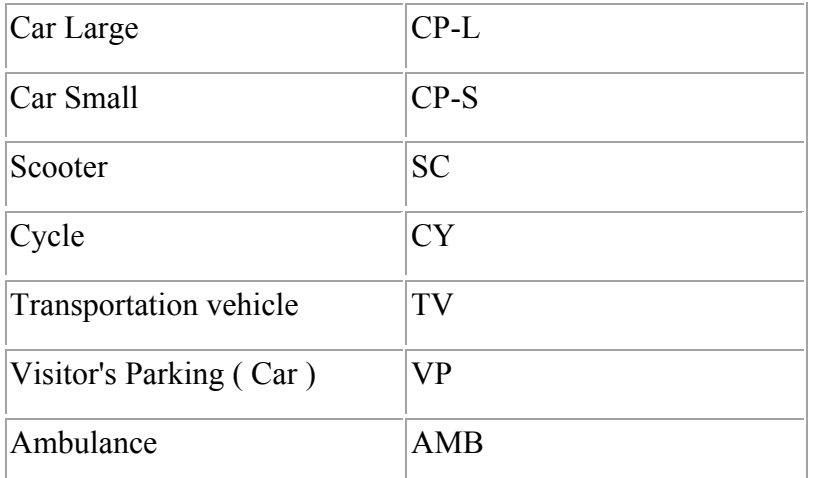

## **How to draw : -**

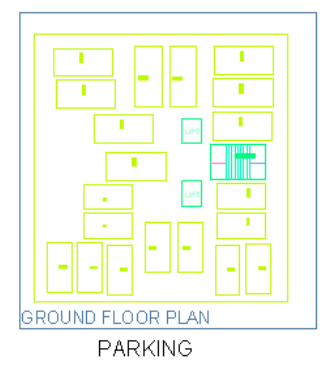

# *\_Passage*

## **Description**:

**-** A closed polyline on \_Passage represents a passage. It is a common passage or circulation space including a common entrance hall. This closed polyline contain a text. This text must be on "\_Passage" layer. This text is treated as name of closed polyline.

#### **Centre Line :**

**-** All Passage poly must contain an Open Polyline inside that closed poly representing centre line on

"*\_Passage*" Layer. But line type of center line must be 'Center line'.

#### **Shortcut Command :**

- PAS

How to draw : -

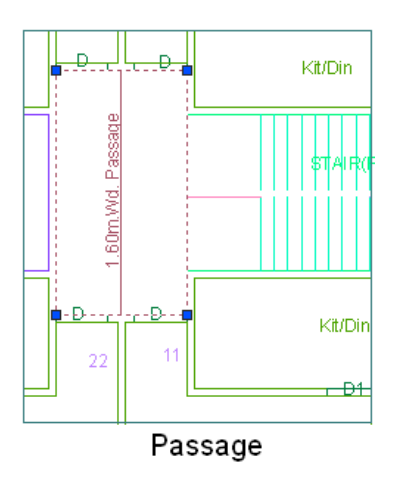

# *\_ProAccessRoad*

# **Description** :

**-** Draw ProAccessRoad as a closed polyline with text specifying its width.eg.1.5 m. wide pathway.

# **Shortcut Command:**

#### R8

## **How to draw :-**

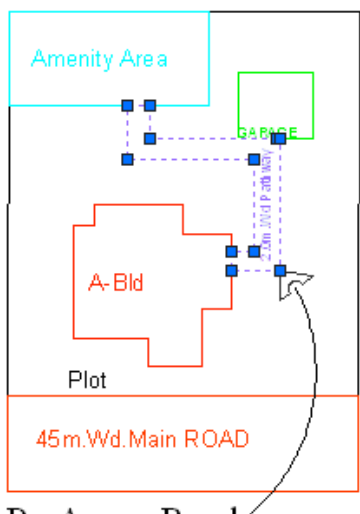

ProAccessRoad

*\_Plot*

**Description:**

- Draw a Plot poly as a closed polyline which is a parcel or piece of land enclosed by definite boundaries. A Plot will contain all Proposed Works (buildings, wings), open space, Internal Roads, Parking etc. The overall Plot Entity represent a Plan, AutoDCR refers it as 'Layout Plan'. The overall Plot Entity represent a Plan, AutoDCR refer it as "**Layout Plan**".

## **Shortcut Command:**

# PLT

## **How to draw :-**

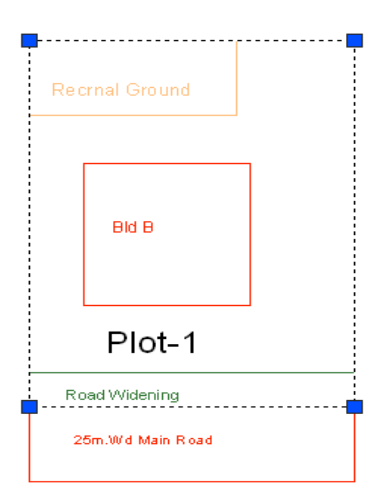

# *\_Podium*

# **Description**:

**-** Podium shall be drawn on '\_Podium' layer as a closed polyline. Podium should be inside plot covering proposed works if any.

**Shortcut Command:** 

POD.

**How to draw :-**

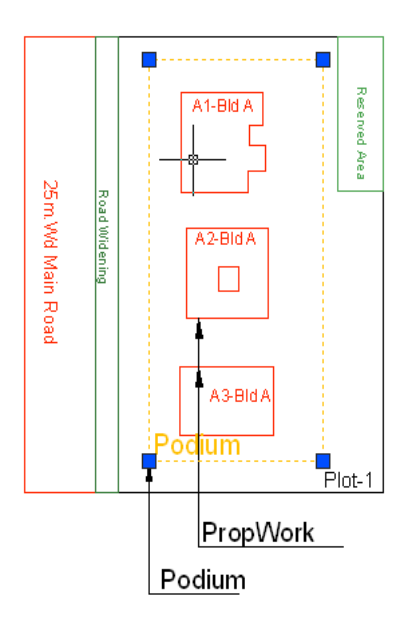

# *\_PropWork*

#### **Description**:

**-** Proposed Work is a building profile/outline and shall be drawn inside plot. all detail Building plans (inside building polyline ) of all PWork( inside plot polyline) is associated/linked automatically by Auto-DCR by matching its name.

So for proper association it is required to follow specific standard as given.

 $XY(Z)$ X is Wing name. Y is wing number. Z is Building name.

For example if there are four wings A1,A2 & B1,B2 in building named "Monarch" then proposed work names shall be -

A1 (Monarch), A2 (Monarch) B1 (Monarch), B2 (Monarch)

**Reference Circle***:* All PWork poly must contain two circles (of any size) with its center on common point for whole building. First on layer of any FSI and second on Layer " Floor". These reference circles to be inserted from **PreDCR -> insert-->Direction ref circles** at the same location in all the floors as well as pwork in plot. Usually they can be placed inside either Common Lift or Stair/Inner

Chowk (because generally their location is same on all floors). Reference circles are used by the software for overlapping all floor plans.

## **Shortcut Command:**

PW.

**How to draw :-**

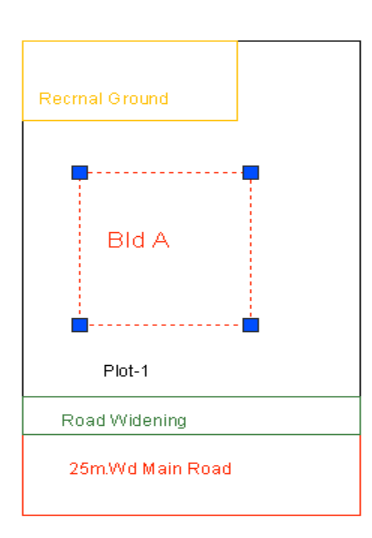

# *\_RailLine*

# **Description**:

**-** Railway line shall be drawn as a non closed polyline with some text indicating gauge of rail line over it.

**Shortcut Command :** 

- L2.

**How to draw : -**
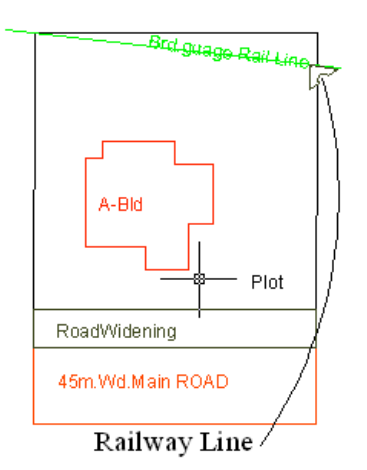

# *\_Ramp*

### **Description**:

**-** Draw a Ramp poly as a closed polyline in floor plans and/or plot and section. Naming convention for ramp is "---m. long and ---m. high ramp-1". give unique name to each ramp.

### **Shortcut Command :**

- RP.

#### **How to draw : -**

```
\BoxП
  9.0m. long and 1.8m. high ramp
\mathrm{Text}:- ---m. long and ---m. high ramp-1^{'}RAMP
```
# *\_RefugeArea*

### **Description**:

**-** Refuse area to be drawn in plan as a closed polyline with text on this layer. Overlapped with FSI layer but outside the FSI poly.

### **Shortcut Command:**

- RFG.

#### **How** to draw :

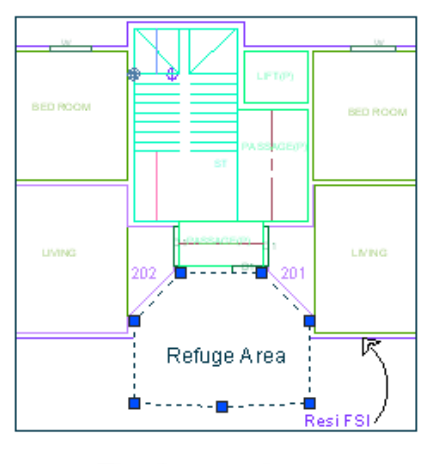

Refuge Area

#### *\_ReservArea*

### **Description**:

**-** Reserved area ( Reservation area in Development plan) shall be drawn on this layer if present in proposal. This can be any area reserved for/by Authority for future.

### **Shortcut Command :**

- RSA.

**How to draw :-**

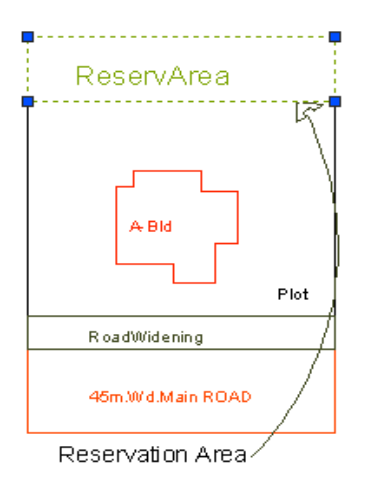

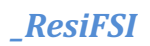

#### **Description**:

**-** Draw a ResiFSI as a closed polyline which is the area covered by a building on all the floors. This FSI polyline only used for residential use building or floor. ResiFSI poly must be inside Floor poly.

### **Shortcut Command :**

- MFS

**How to draw : -**

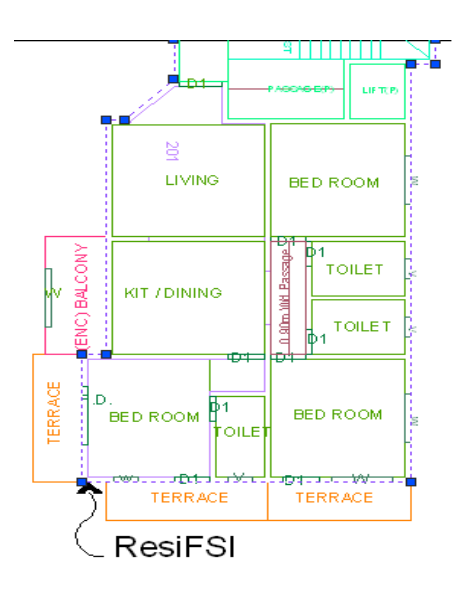

# *\_RoadWidening*

### **Description**:

**-** Draw a road widening polyline as a closed polyline which the plot area is going to the road, that area should be drawn on this layer. It should be inside the plot polyline.

### **Shortcut Command :**

- R5.

**How to draw : -**

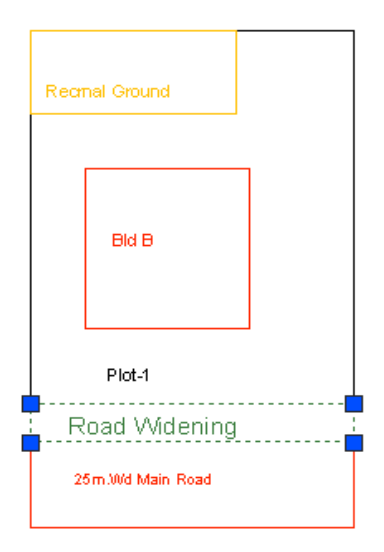

# *\_Room*

# **Description**:

**-** A closed polyline on \_Room layer represents a room. This closed polyline contain a text. This text must be on Room layer. Room to be marked by assigning them names using **Assign Name-> room** option from PreDCR menu.

### **Shortcut Command :**

- RU.

**How to draw : -**

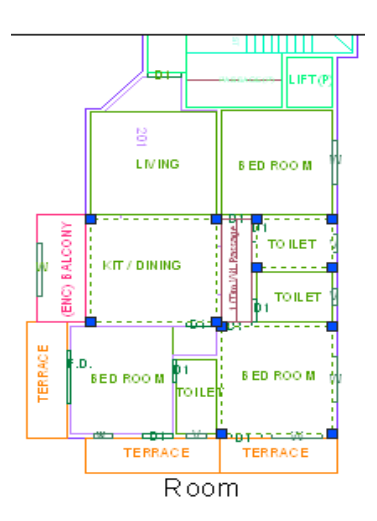

# *\_Sanitation*

**Description**:

Draw any sanitation entities on this layer. (E.g. Water closet , Kitchen sink etc..) Mark those entities by using **PreDCR -> Insert -> Sanitation**.

# **Shortcut Command :**

- SND.

# *\_Section*

# **Description**:

**-** Draw a Section polyline as a closed poly of section boundary which contain all floors with stair cabin, Lift machine room, water tanks etc. as shown in the figure. Also write the name as "Section" in this section poly.

In this closed poly of section draw sections of all floors with stair cabin, inner Chowk, Lift machine room, Ventilation shaft, water tanks etc. as shown in the figure.

Also write the name as "Section" in this section poly.

This section poly will present inside the building poly.

# **Shortcut Command :**

- SEC.

### **How to draw : -**

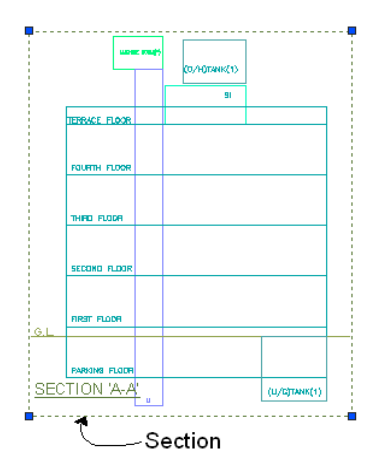

*\_SitePlan*

**Description :** - Site plan if any to be drawn on this layer. This is only for reference. No verifications are done by AutoDCR for this layer. so not compulsory.

Shortcut Command : - STP

### *\_SpecialUseFSI*

**Description :** - FSI ploy for all other building uses like educational, institutional etc. except ResiFSI, CommFSI & IndFSI use should be drawn on this layer.

Shortcut Command: - SUF.

How to draw: -

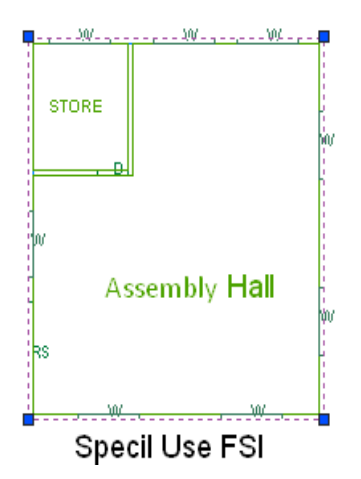

### *\_StairCase*

#### **Description**:

**- StairCase**: On this layer, Each StairCase poly shall have three lines for Flight Width, Intermediate Landing and Floor Landing on same layer. Mark these open polyline by using **Mark-> Staircase** option from PreDCR menu. Also draw in plan all the treads on this layer which is a open polyline.

This closed polyline contains a text. This text must be on \_Stair layer. This text is treated as name of closed polyline. On this layer, Each StairCase poly shall have three lines for Flight Width, Intermediate Landing and Floor Landing on same layer This can be mark by tool **Mark > StairCase > intermediate landing** etc.

#### **Shortcut Command :**

#### - STR.

#### **How to draw : -**

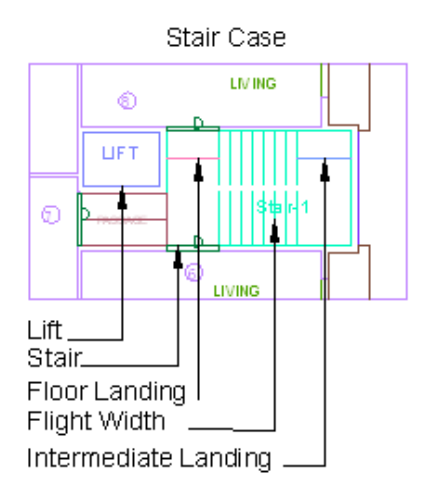

# *\_StepFirst*

#### **Description:**

- Draw a closed poly which will represent the StepFirst in case of a combination of Amalgamation and Subdivision process. It represents the logical grouping of all entities to be treated as the 1st step in case of a combination. .eg: if 4 plots are to be amalgamated to get 1 plot and then that 1 plot is further divided to get 3 plots then the sketch with Plot and Amalgamation will be bounded by StepFirst poly of any shape and the sketch with \_Plot and \_Subdivision will be bounded to by StepSecond poly.

#### **Shortcut Command:**

SF.

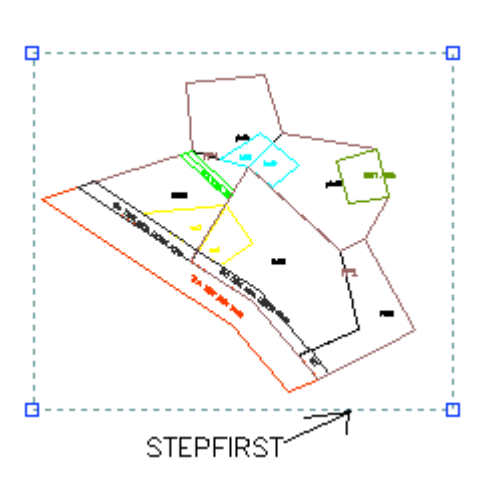

# *\_StepSecond*

#### **Description:**

- StepSecond is used to group all amalgamations or subdivisions.Draw a closed poly enclosing all amalgamations or subdivisions.This layer is used only when you have combination case such as 'Amalgamation+SubDivision'(i.e. A+S) or SubDivision+Amalgamation'(i.e. S+A).If you are going for 'A+S' case then always draw SubDivision poly inside StepSecond poly.And If you are going for 'S+A' case then always draw \_Amalgamation poly inside \_StepSecond poly.

#### **Shortcut Command:**

#### SS.

#### **How to draw:**

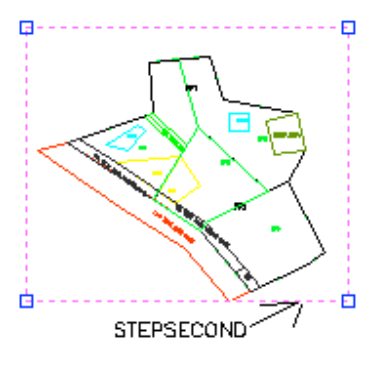

# *\_SubPlot(RowHouse)*

#### **Description**:

**-** A SubPlot in Layout should be drawn on this layer.

Shortcut Command : - .SP

### *\_ SubDivision*

#### **Description**:

**-** In Subdivision one plot is divided into more than one Subdivisions.

All entities having subdivision as their container entity should be uniquely present in all

Subdivisions of a Plot i.e. suppose there is a road widening in the Plot then the poly of road widening should be different for each Subdivision( subdivided plot).

Ex. Here Plot 1 is divided into three Subdivisions. And also the Road Widening is divided into RoadW 1 and RoadW 2 for each Subdivision.

(for subdivision, draw plot 1 on plot layer and subdivided plots like SubDiv 1, SubDiv 2  $\&$ SubDiv 3 on sub-division layer overlapping plot 1.)

**Shortcut Command :** 

- SBD

**How to draw : -**

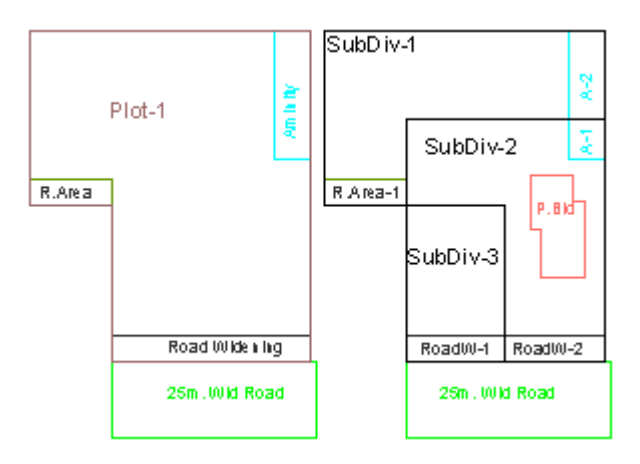

### *\_SubStructure*

#### **Description**:

**-** Draw various substructures on "\_SubStructure" layer as a closed polyline. And mark it according to the requirement as **Mark -> Substructure -> Society Office**, from PreDCR menu. Sub-structures can be drawn inside plot or in floor plans.

**Shortcut Command :** 

#### - SSTR.

**How to draw : -**

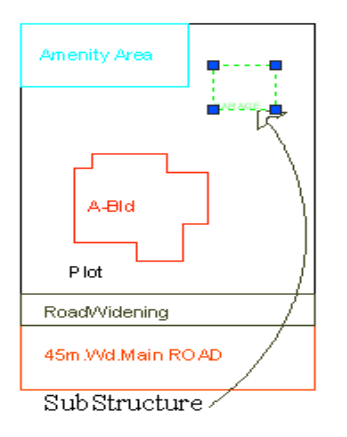

### *\_Tank*

#### **Description**:

**-** A closed polyline on \_Tank layer represents a water tank. Under Ground tank can be drawn in Floor or Layout plan. If it is drawn in Floor plan then it should be at bottom of GROUND FLOOR. Overhead tank can be drawn in TERRACE FLOOR. Tank should be drawn as per internal size or dimensions. Both the tank also draw in section also.

**Tank Name: -** This closed polyline contain a text and must be in given format. This can also be done by tool Assign Name>Tank

Tank Name+ Type +Capacity

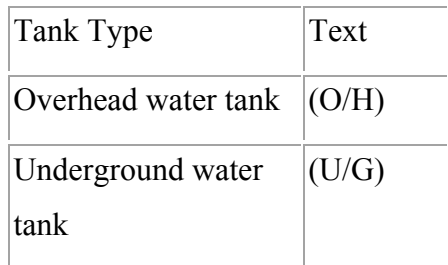

For e.g.

TANK-1 (O/H)

TANK-2 (U/G)

Under Ground tank can be drawn in Floor or Layout plan. If it is drawn in Floor plan then it should be at bottom of GROUND FLOOR.

Overhead tank can be drawn in TERRACE FLOOR. Usually it is drawn on StairCase poly in TERRACE FLOOR.

# **Shortcut Command :**

- TNK.

**How to draw : -**

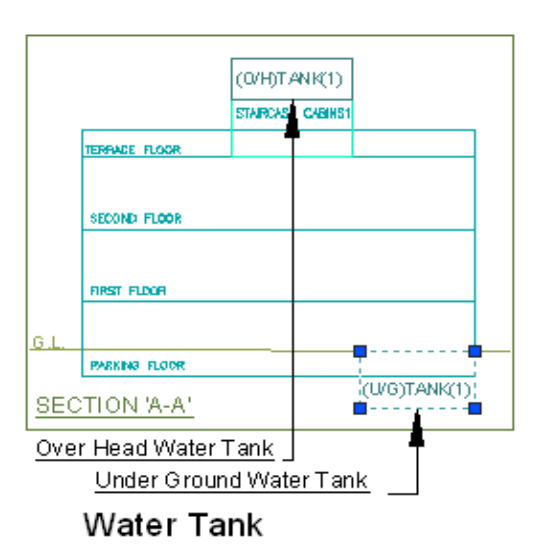

### *\_Terrace*

# **Description:**

**-** Draw a Terrace as a closed polyline on \_Terrace layer which is including parapet wall.

Terrace can be present in:

**Plot**: It must overlap with PWork **Floor**: It must be outside the ResiFSI.

**Shortcut Command :** 

- TER.

**How to draw : -**

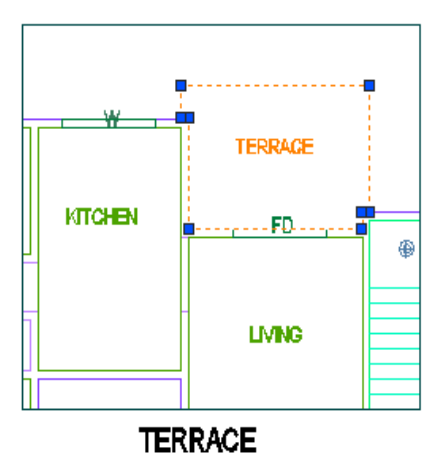

# *\_Void*

# **Description**:

**-** If the space is not Chowk then it can be void. All ducts (where ventilation is not taken) and double height rooms can be drawn in void layer.

### **Shortcut Command :**

- VD.

**How to draw : -**

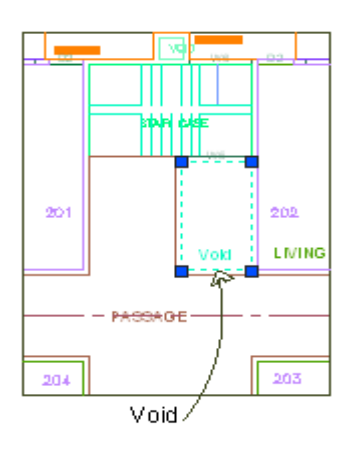

# *\_WaterLine*

**Description**:

**-** Draw a Water line as a open polyline to show Water supply.

### **Shortcut Command :**

- WL.

#### **How to** draw : -

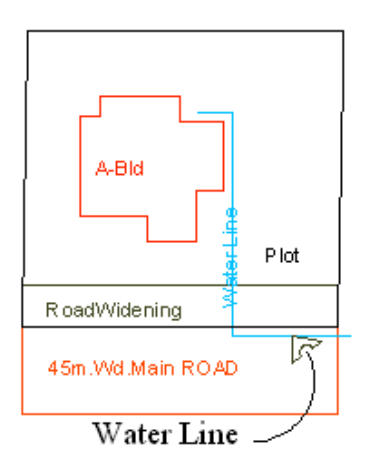

# *\_Window*

# **Description**:

**-** Window is a closed Polyline Which is drawn on "\_Window" layer. Also you can insert a particular size poly for Window using **Insert->Window** from PreDCR menu.

### **Shortcut Command :**

- WND.

**How to draw : -**

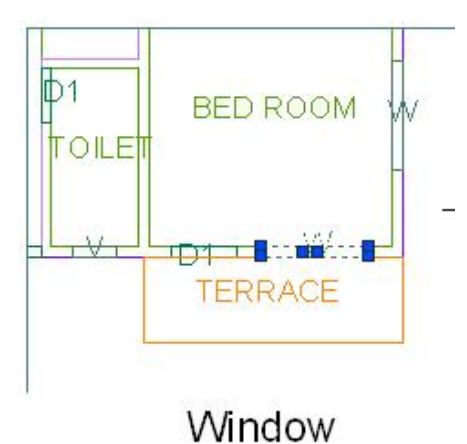

# Tools

*All/Remover Tool Tip ( PDCRTOOLTIP ):*

This command will activate the tool tips for PreDCR layers.

*Show Only DCR Layers:*

*All PreDCR layers (PDCRSPL):*

This command will turn off all the layers in the drawing except PreDCR layers

*Building level layer (PDCRSBL):*

This command will turn on all the building plan level layers in the drawing.

*Layout level layer (PDCRSLL):*

This command will turn on all the Layout plan level layers in the drawing.

*Show Only DCR Layers (PDCRSDL):*

This command will turn off all the layers in the drawing except DCR layers.

*Show Other Layers (PDCRSOL):*

This command will turn off all the DCR and PreDCR layers in the drawing.

*Show All layers (PDCRSAL);*

This command will turn on all layers in the drawing.

*Calculate Total Area (PDCRCTA):*

This command will compute the total area of all selected closed polygons.

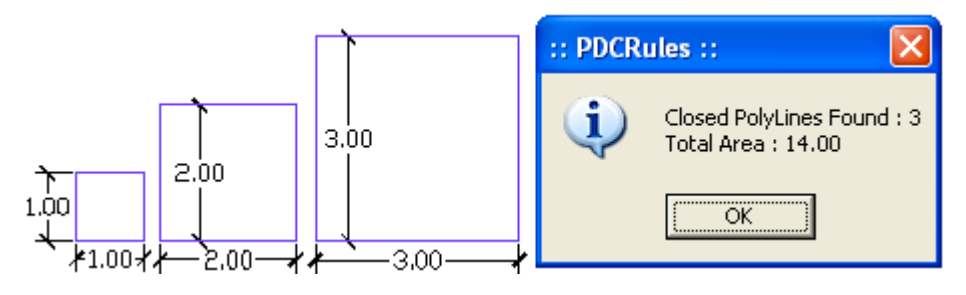

*Calculate Deducted Area (PDCRCDA):*

This command will compute the area of closed polygon after deducting closed polygons found inside.

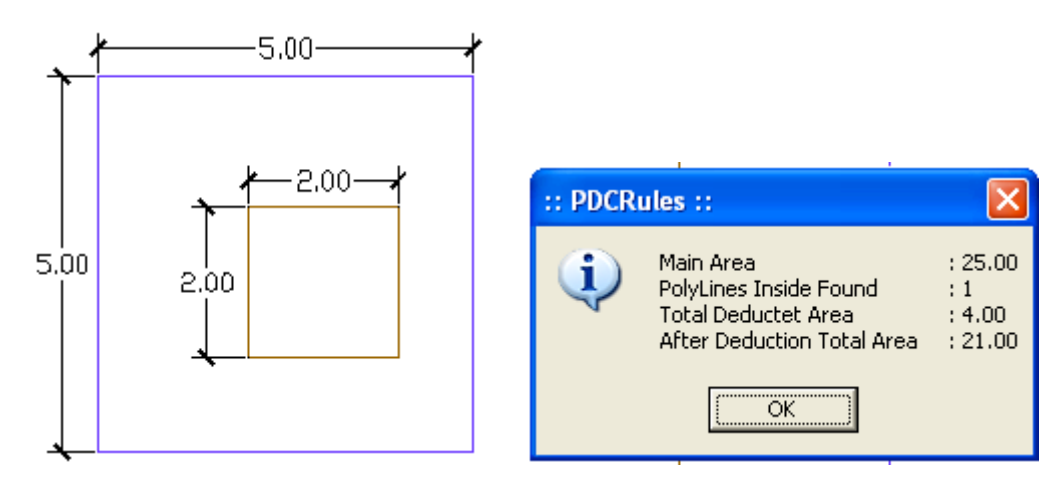

*Get All Inside Poly (PDCRFIP):* 

This command will highlight all polygons, which found exactly inside selected polygon under test.

*Get All Overlapping Poly (PDCRGOP):*

This command will highlight all polygons, which are overlapping with selected polygon under test.

This command will highlight all polygons, which are intersecting with selected polygon under test.

*Find Open Entities (PDCRFNDO):*

Highlight open entities on PreDCR layers.

*Find Closed Entities (PDCRFNDC):*

Highlight closed entities on PreDCR layer.

*Shortest distance (PDCRFSD):*

This command will find the shortest distance between two entities.

**Spelling check** (\_spell):

This tool is used for spelling checking.

# *Find Object (PDCRFOBJ):*

This command zoom & highlight object of a given handle.

Set Default ACAD Version ( PDCRSDA ):

# **Commands**

# *Create New Project (PDCRNWP):*

This command will Create New project for current drawing. Here you have to select Type of Project as Proposed Development.

**Note:** It is always compulsory to add your drawing to new Project.

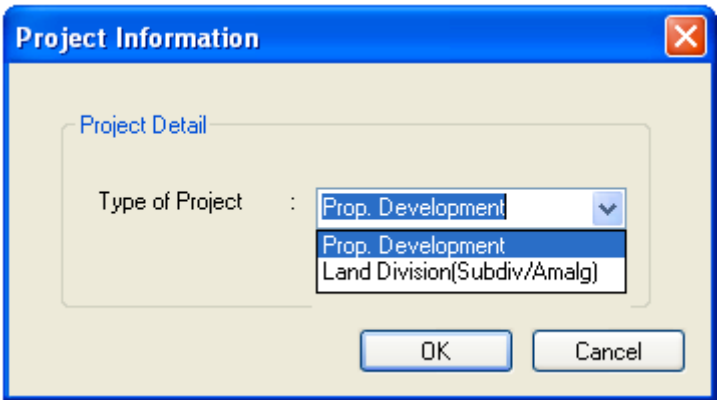

# *Create AutoDCR Layers (PDCRCL):*

This command will create layers required for AutoDCR and as per the Project Type you have selected.

# **Fix Poly (PDCRPE):**

Use this command once on the final drawing which will process all the polyline on the PreDCR layer and remove extra vertices found on polyline. This command can be used before verifying the drawing using Verify commands.

# **Verify Drawing:**

This command will verify the current drawing as required by DCR specifications.

**a) Verify Close Entities (PDCRVD): Verify** that LWPOLYLINE entities on the selected layers are closed and contain one text.

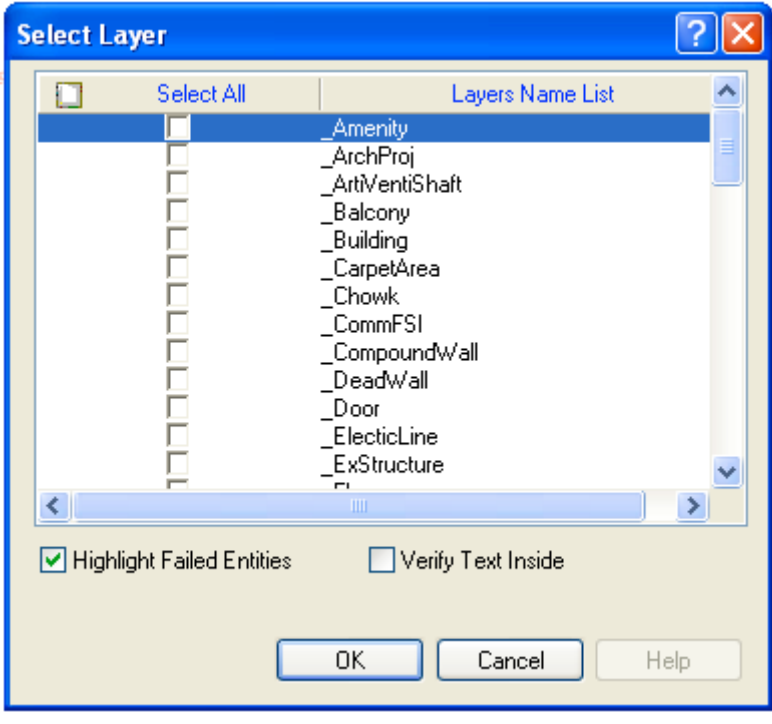

**b) Verify All drawing (PDCRVT):** Use this command to verify the layout and building level

objects in the current drawing plan.

Major checks are as follows:

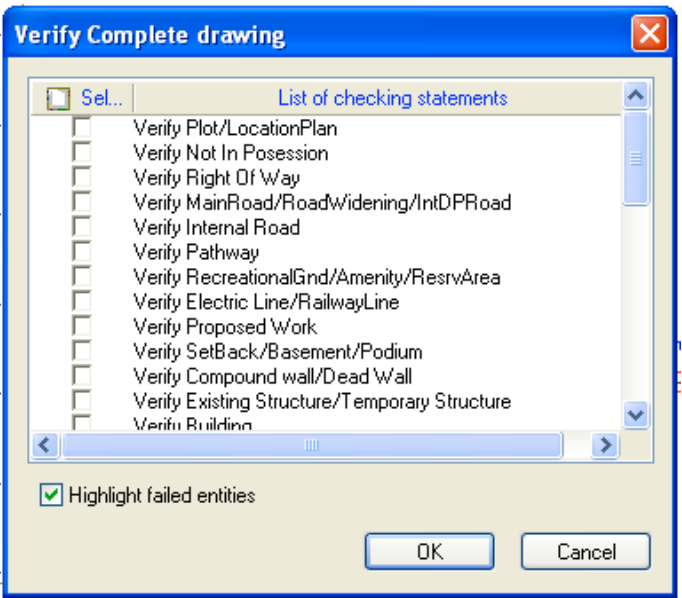

In the "Verify All Drawing Dialog" you can select the layout or building objects to be checked. Then to view the result press OK button. PreDCR will start checking all corresponding objects in the currently open drawing and then display the status as OK or list of failed objects in the dialog as shown in Figure. Failed Object Information.

Check if these entities are drawn as closed LWPOLYLINE.

Name text is given to all objects.

Entities are placed exactly inside their parent objects (container).

Naming conventions are followed properly.

**c)** Objection List (PDCROLST): This command gives the list of all minimum required entities which are not there in your drawing. If all required entities found then it gives a message that "minimum required entities are present in drawing".

# Markings

Marking adds some extra meaning in entity. Following commands are provided to mark different entities as per requirement.

**Mark->** Stair Case-> Fab / Spiral Staircase (PDCRSCFAB): Mark line inside staircase as a Fabricated or spiral staircase.

Mark->Stair Case-> **Taken in FSI** (PDCRSCES): Mark taken in fsi

**Mark Intermediate Landing (PDCRMIL):** Mark line inside staircase as intermediate Landing. 

Mark->Stair Case Landing->**Flight Width** (PDCRMFW): Mark line inside staircase as Flight Width.

Mark->Stair Case Landing->Floor Landing (PDCRMFL): Mark line inside staircase as Floor Landing. 

**2) Mark-> Lift-> (PDCRSCES):** mark Lift as a Free From FSI OR Taken in FSI (Default) Mark->**Passage**-> : Mark passage as a taken in fsi (default)

3 Mark->Open space-> **playground or normal default** (PDCRPSUP): playground or normal (default)

**Mark->FSI->Road Widening** (PDCRCONES): Mark Residential or Commercial FSI as Road widening areas FSI.

Mark->FSI-> TDR (PDCRCONES): Mark Residential or Commercial FSI as TDR.

Mark->FSI-> free fsi basement area (PDCRCONES): Mark free fsi basement area

Mark->FSI-> **Existing FSI** (PDCRCONES): Mark Residential or Commercial FSI as Existing FSI.

Mark->FSI->**Normal (Default)** (PDCRUMFSI): Mark Residential or Commercial FSI as Normal FSI.

Mark->Special use fsi -> **Sport fsi or m9** fsi (PDCRUMFSI): Mark Special use fsi -> sport fsi or m9 fsi

Mark->FSI Surrender to Rajsthan-> Dispensary (PDCRMSPLTT): Mark. Dispensary.

Mark->FSI Surrender to Rajsthan -> Maternity Home FSI (PDCRMSPLTT): mark-> maternity home fsi

Mark->FSI Surrender to Rajsthan -> Hospital (PDCRMSPLTT): mark-> Hospital

Mark->FSI Surrender to Rajsthan -> Parking Area (PDCRMSPLTT): mark-> parking area

**Mark->Carpet Area->Splitted Tenement** (PDCRMSPLTT): Mark Carpet Area as Splitted tenement.

Mark->Carpet Area-> **Normal (Default)** (PDCRUMFSI): Mark Residential or Commercial Carpet Area as Normal Carpet Area.

**Mark->Terrace ->Common or Individual (Default)** (PDCRMENCBL): Mark-> Terrace Common or Individual (default).

**Mark->Balcony->Enclosed Balcony** (PDCRMENCBL): Mark Balcony as enclosed balcony.

Mark->Balcony->**Unmark (Default)** (PDCRUMENCBL): Unmark the marked balcony.

Mark->Projection-- >

Mark->Projection->**Otta/Steps** (PDCRMVPROJ): Mark Projection as Garbage shaft.

Mark->Projection->F.Bed (PDCRMBPROJ): Mark Projection as Flower Bed.

Mark->Projection->**Chhajja/Cornice/Whether shade** (PDCRMCJPROJ): Mark Projection as Chhajja/Cornice/Whether shade.

Mark->Projection->**Canopy** (PDCRMCBPROJ): Mark Projection as Canopy.

Mark->Projection->**Loft** (PDCRMLPROJ): Mark Projection as Loft in floor plan as well as in section.

Mark->Projection->**Porch** (PDCRMCPROJ): Mark Projection as Canopy.

Mark->Projection->**Archi. Projection Normal (Default)** (PDCRUMPROJ): Mark Projection as Normal Architectural projection.

**Mark->Main Road-> Adjoining Road** (PDCRMRVIFSI): Mark-> Main Road->Adjoining Road Mark->Main Road->UnMark (Default) (PDCRUMMR): Mark ->Main Road-

>Unmark(Default)

**Mark->Existing Structure ->To Be Retained** (PDCRMREXWD): Mark Existing structure as to be Retained.

Mark->Existing Structure-> To be demolish (Default) (PDCRMRMREXWC): Mark Existing structure as to be Demolish.

**Mark->SubStructure-> Meter Room** (PDCRMER): Mark Sub Structure as a meter room. Mark->SubStructure->**Transformer-> To be added in fsi** (PDCRMTRAN): Mark Sub Structure as an Transformer->To be added in fsi.

Mark->SubStructure->Transformer->Normal (Default) (PDCRMTRAN): Mark Sub Structure as a Transformer->Normal (Default)

Mark->SubStructure->**Watchman cabin** (PDCRMWMC): Mark Sub Structure as a Watchman cabin.

Mark->SubStructure->**Society Office** (PDCRMOR): Mark Sub Structure as a Society office. Mark->SubStructure->Servant Quarter (PDCRMSQ): Mark Sub Structure as a servant quarter. Mark->SubStructure->Sanitary Block (PDCRMSB): Mark Sub Structure as a sanitary block. Mark->SubStructure -> **Garage** (PDCRMGRI): Mark Sub Structure as a garage when garage is

covered.

Mark->SubStructure ->**Effluent Treatment Plant** (PDCRMETP): Mark Sub Structure as a Effluent Treatment Plant

Mark->SubStructure ->Out House (PDCRMSPT): Mark Sub Structure as a Out House.

Mark->SubStructure ->Pump House (PDCRMPR): Mark Sub Structure as a Pump House

Mark->SubStructure ->**Septik Tank / Soak pit** (PDCRMSPT): Mark Sub Structure as a Septik Tank.

**Mark->- Zone->ABC-> Residential** (PDCRMER): Mark->ABC->Residential

**Mark->- Zone->ABC-> Commercial** (PDCRMER): Mark->ABC->Commercial

**Mark-> Zone->ABC-> Industrial** (PDCRMER): Mark->ABC->Industrial 

Mark-> Zone->ABC-> Green Zone /belt(PDCRME): Mark->ABC->Green zone/belt

**Mark-> Zone->ABC-> Hill Top Hill slop** (PDCRMER): Mark->ABC-> Hill Top Hill slop

Mark-> Zone->ABC-> Brick kiln (PDCRMER): Mark->ABC-> Brick kiln

**Mark-> Zone->ABC-> Public semi public** (PDCRMER): Mark->ABC-> Public public semi public

**Mark-> Zone->ABC-> Extg. Cremation/burial Ground** (PDCRMER): Mark->ABC-> Extg.

Cremation/burial Ground

**Mark-> Zone->ABC-> Defence** (PDCRMER): Mark->ABC-> Defence.

**Mark-> Zone->ABC-> Extg.Parking** (PDCRMER): Mark->ABC-> Extg. Parking

**Mark-> Zone->ABC-> Railway** (PDCRMER): Mark->ABC-> Railway

**Mark-> Zone-> D-> Residential** (PDCRMER): Mark-> D-> Residential

**Mark-> Zone-> D-> Commercial** (PDCRMER): Mark-> D-> Commercial

**Mark-> Zone->D-> Industrial** (PDCRMER): Mark->D->Industrial

Mark-> Zone->D-> Green belt(PDCRME): Mark->D->Green belt

**Mark-> Zone->D-> Low water availability** (PDCRME): Mark->D-> Low water availability

Mark-> Zone->D-> Public semi public (PDCRMER): Mark->D-> Public semi public

**Mark-> Zone->D-> Defence** (PDCRMER): Mark->D-> Defence

**Mark-> Zone->D-> Town planning scheme** (PDCRMER): Mark->D-> Town planning scheme

**Mark-> Zone->D-> Forest** (PDCRMER): Mark->D-> Forest

**Mark->Margin** (PDCRMRGN): Use this command to define or mark the front, sides and rear margins of the plot...

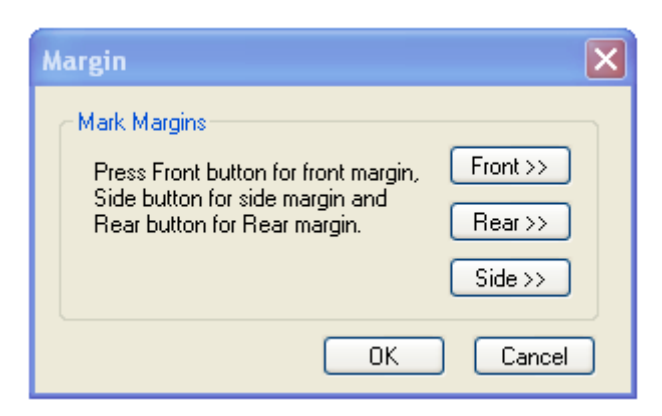

# Insert entities

**Insert->Parking-> Car (** (PDCRICP) -> Use this command to insert car-parking poly of . at selected point.

**Insert-> Parking-> Scooter** (PDCRISP) ->Use this command to insert Scooter parking poly at selected point.

**Insert-> Parking-> Cycle** (PDCRICY) ->Use this command to insert Cycle parking poly at selected point.

**Insert->Parking-> Loading unloading** (PDCRITV) ->Use this command to insert parking Loading unloading poly at selected point.

**Insert->Parking->Visitors Parking->Car** (PDCRIVP) -> Use this command to insert visitor car parking poly at selected point

**Insert->Door** (PDCRIDRNAM): Use this command to insert door poly at selected point and with specified size given by user. As soon as you use this command the following Dialog appears.

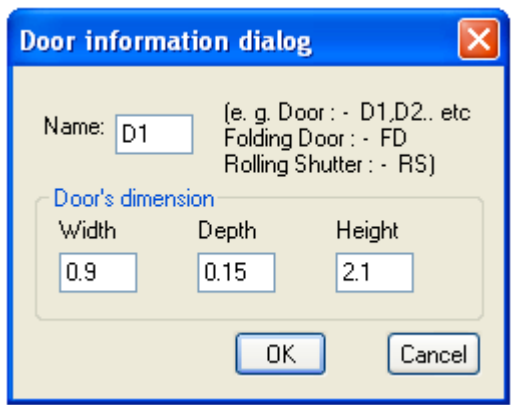

**Insert->Window (PDCRIWNDNAM):** Use this command to insert window poly at selected point and with specified size given by user.

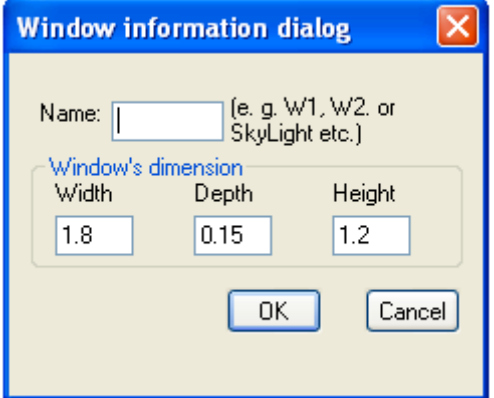

**Insert-> Text (PDCRIWC):** Use this command to insert sanitation text at selected point. Ex. Water closet, Urinal, Wash basin etc.......... which is mark on then insert text by using sanitation text marking from insert menu.

**Insert->Direction Reference Circle (PDCRIWC):** Use this command to insert direction reference circle. Insert this circles in all the floor plans as well as in proposed work at the same & common place (e.g. Lift or Stair) of all the floors.

**Insert -> Tree**: Use this to insert Tree. Insert Trees showing location of Trees in your plot. **Insert->North Direction:** Use this to insert North Direction. Insert North Direction indicating the sides of your plot. You have to rotate this as per North Side.

# Assign Name

**-** There are few naming conventions required by AutoDCR, for which PreDCR provides the

following tools:

Assign Name->Building and proposed works (PDCRBLDPWNL): Use this command to give name for building poly and its associated proposed works.

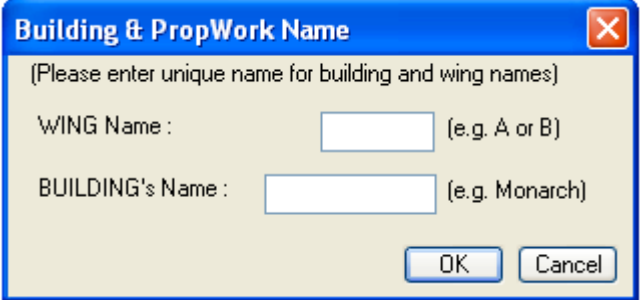

**Assign Name->Tank** (PDCRTNKNAM): Use this command to give name for Tank poly and its

corresponding tanks.

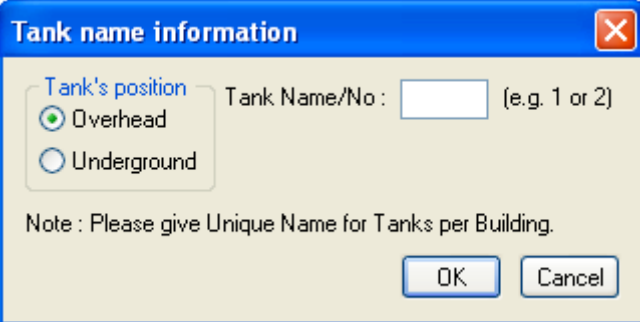

Fill in the dialog and select the tank poly drawn in plan and the same drawn in section

**Assign Name->Room** (PDCRASRUN): Use this command to give different names for Room poly.

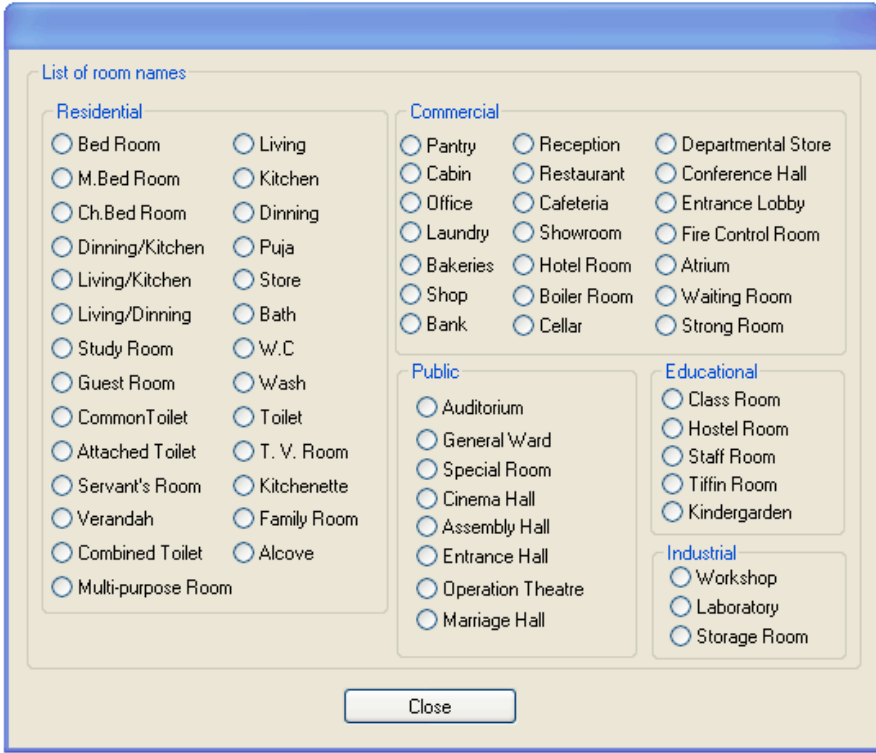

Assign Name->Floor Name (PDCRASFLRNAM): Use this command for assigning name to a

floor poly and it's corresponding floor in section poly in section.

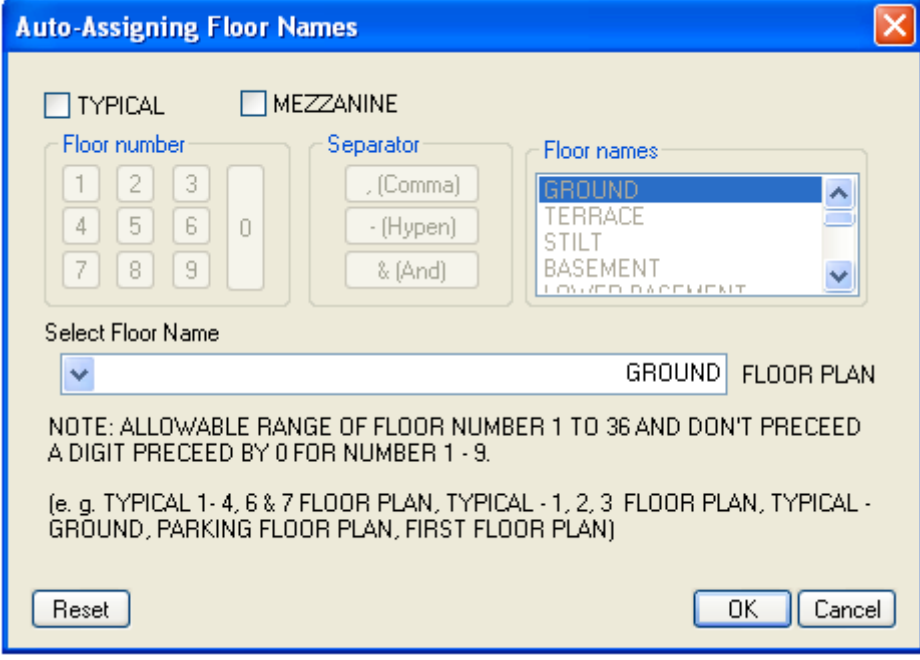

# Tools

#### **All/Remover Tool Tip (PDCRTOOLTIP):**

This command will activate the tool tips for PreDCR layers.

#### **Show Only DCR Layers:**

#### **All PreDCR layers (PDCRSPL):**

This command will turn off all the layers in the drawing except PreDCR layers.

#### **Building level layer (PDCRSBL):**

This command will turn on all the building plan level layers in the drawing.

Layout level layer (PDCRSLL): This command will turn on all the Layout plan level layers in the drawing.

**Show Only DCR Layers (PDCRSDL):**

This command will turn off all the layers in the drawing except DCR layers.

#### **Show Other Layers (PDCRSOL):**

This command will turn off all the DCR and PreDCR layers in the drawing.

#### **Show all layers (PDCRSAL);**

This command will turn on all layers in the drawing.

#### **Calculate Total Area (PDCRCTA):**

This command will compute the total area of all selected closed polygons.

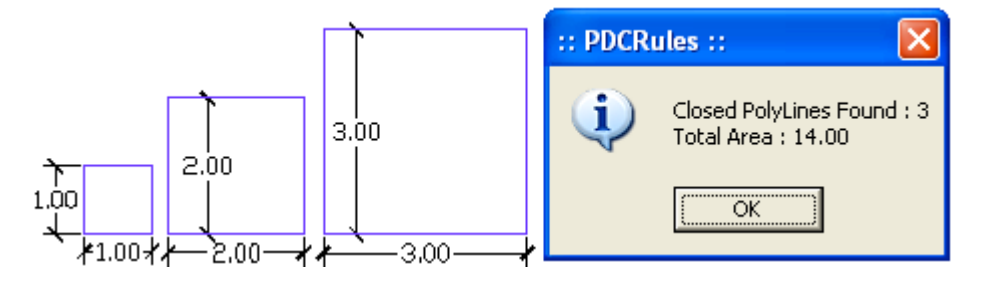

#### **Calculate Deducted Area (PDCRCDA):**

This command will compute the area of closed polygon after deducting closed polygons found inside.

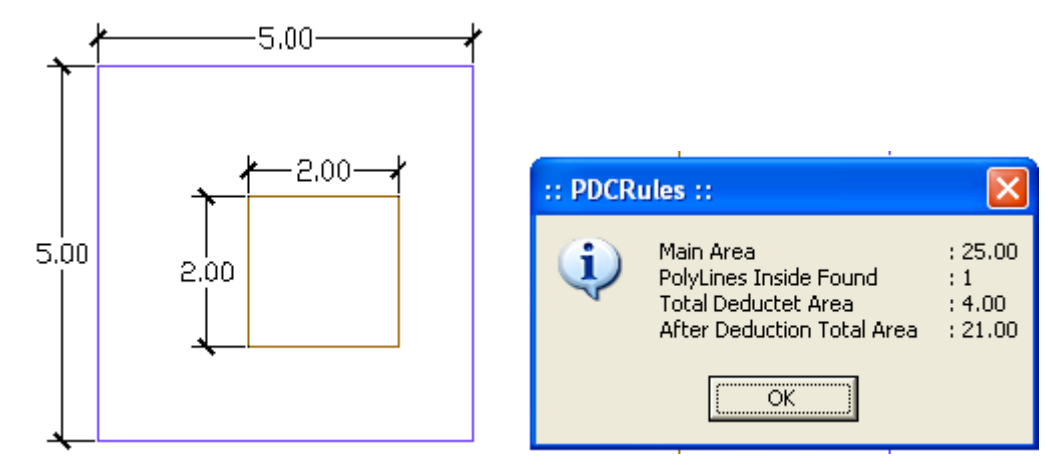

### **Get All Inside Poly (PDCRFIP):**

This command will highlight all polygons, which found exactly inside selected polygon under test.

### **Get All Overlapping Poly (PDCRGOP):**

This command will highlight all polygons, which are overlapping with selected polygon under test.

# **Get All Intersecting Poly (PDCRGIP):**

This command will highlight all polygons, which are intersecting with selected polygon under test.

**Find Open Entities (PDCRFNDO):** Highlight open entities on PreDCR layers.

**Find Closed Entities (PDCRFNDC):** Highlight closed entities on PreDCR layer.

### **Shortest distance (PDCRFSD):**

This command will find the shortest distance between two entities.

**Spelling check (\_spell):** This tool is used for spelling checking.

**Find Object (PDCRFOBJ):** This command zoom & highlight object of a given handle.

Set Default ACAD Version ( PDCRSDA ):

# PREDCR SHORT-CUT COMMANDS

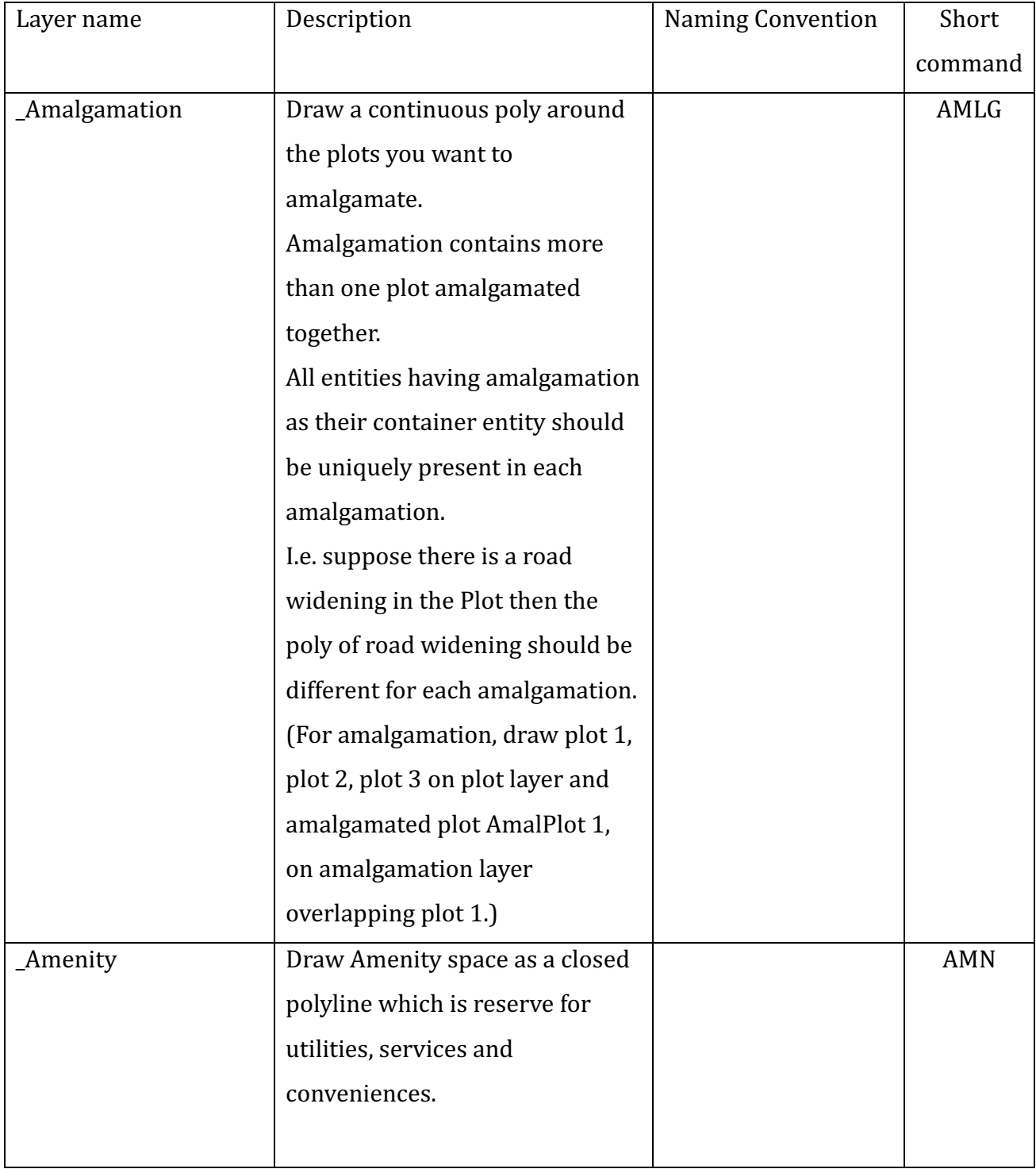

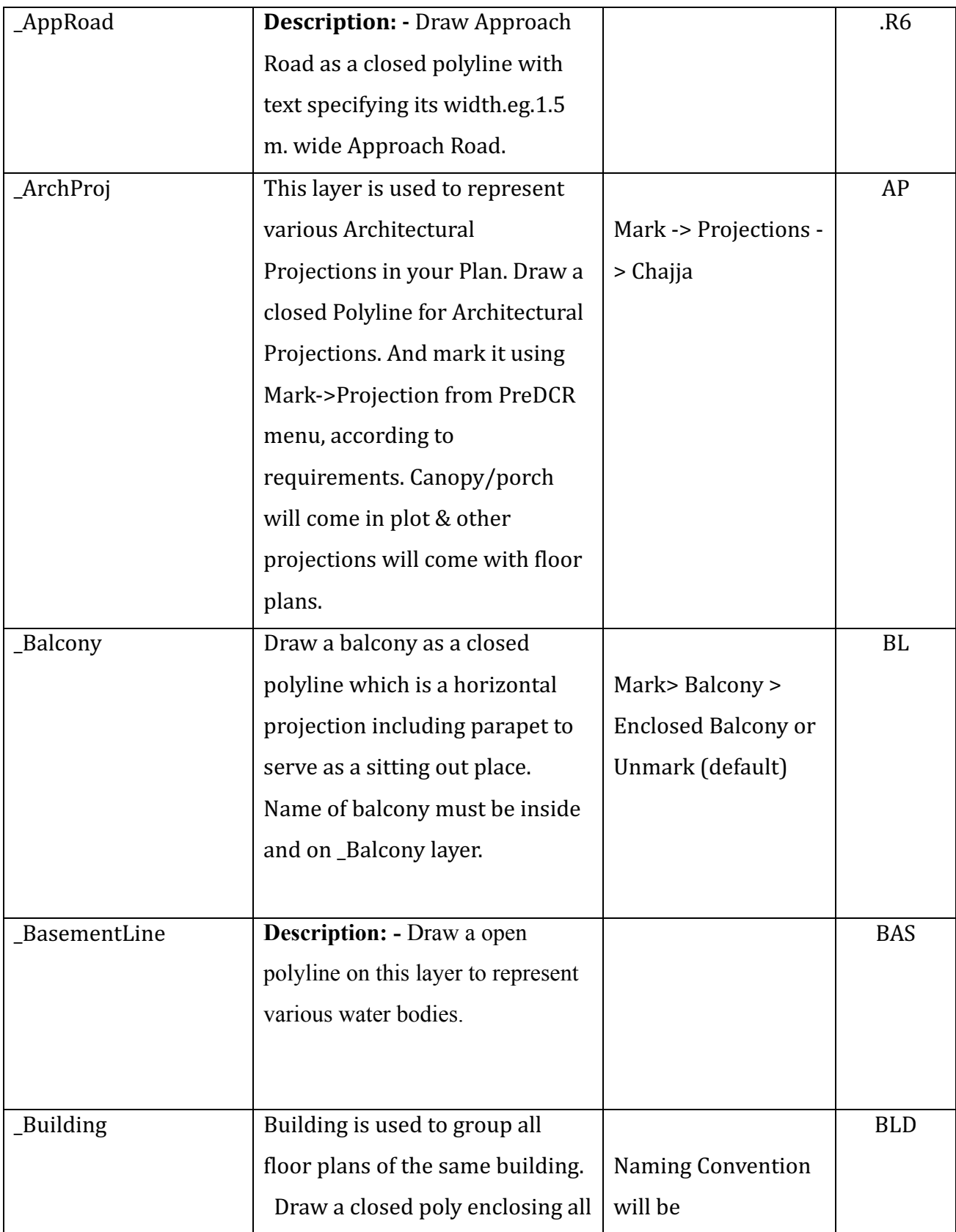

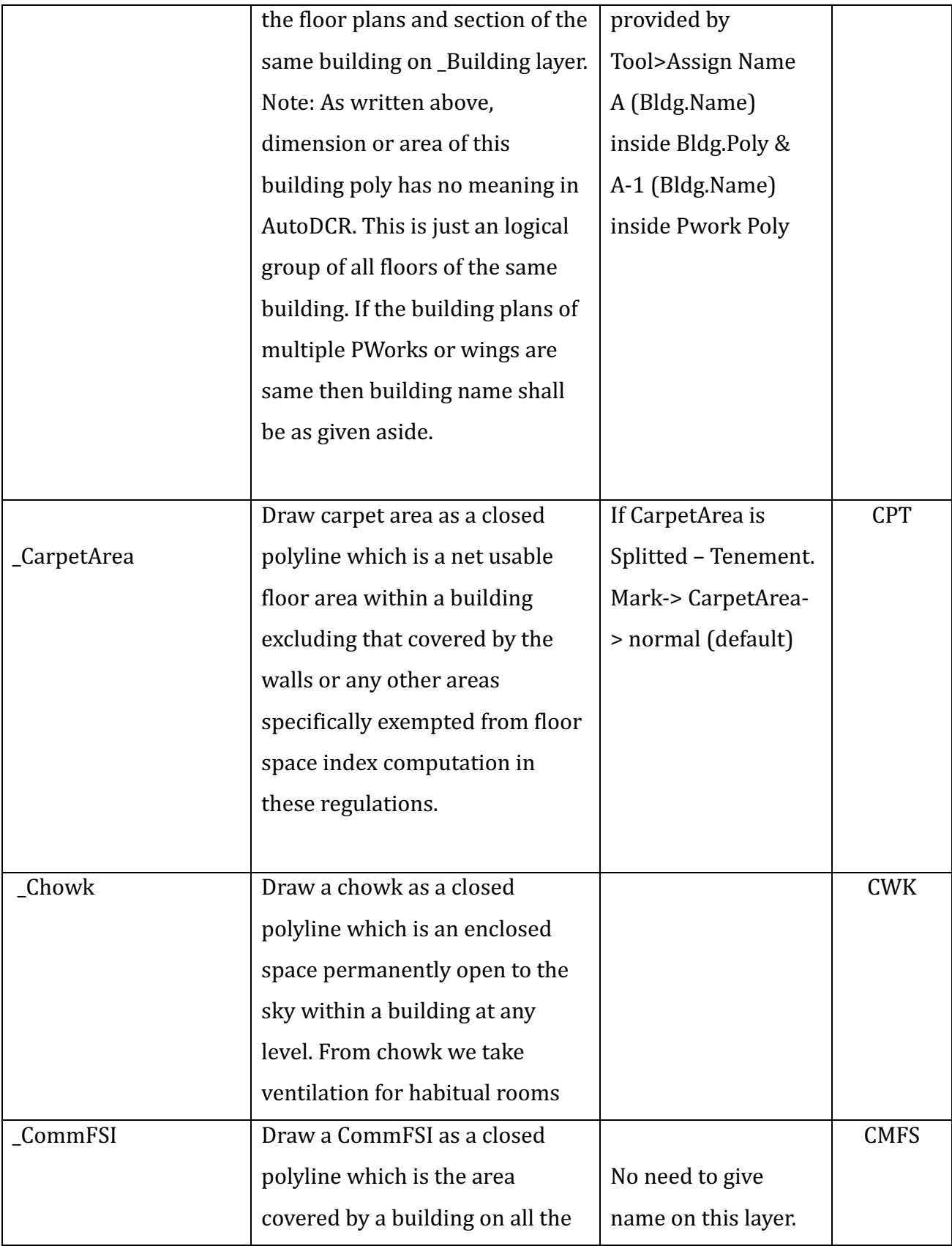

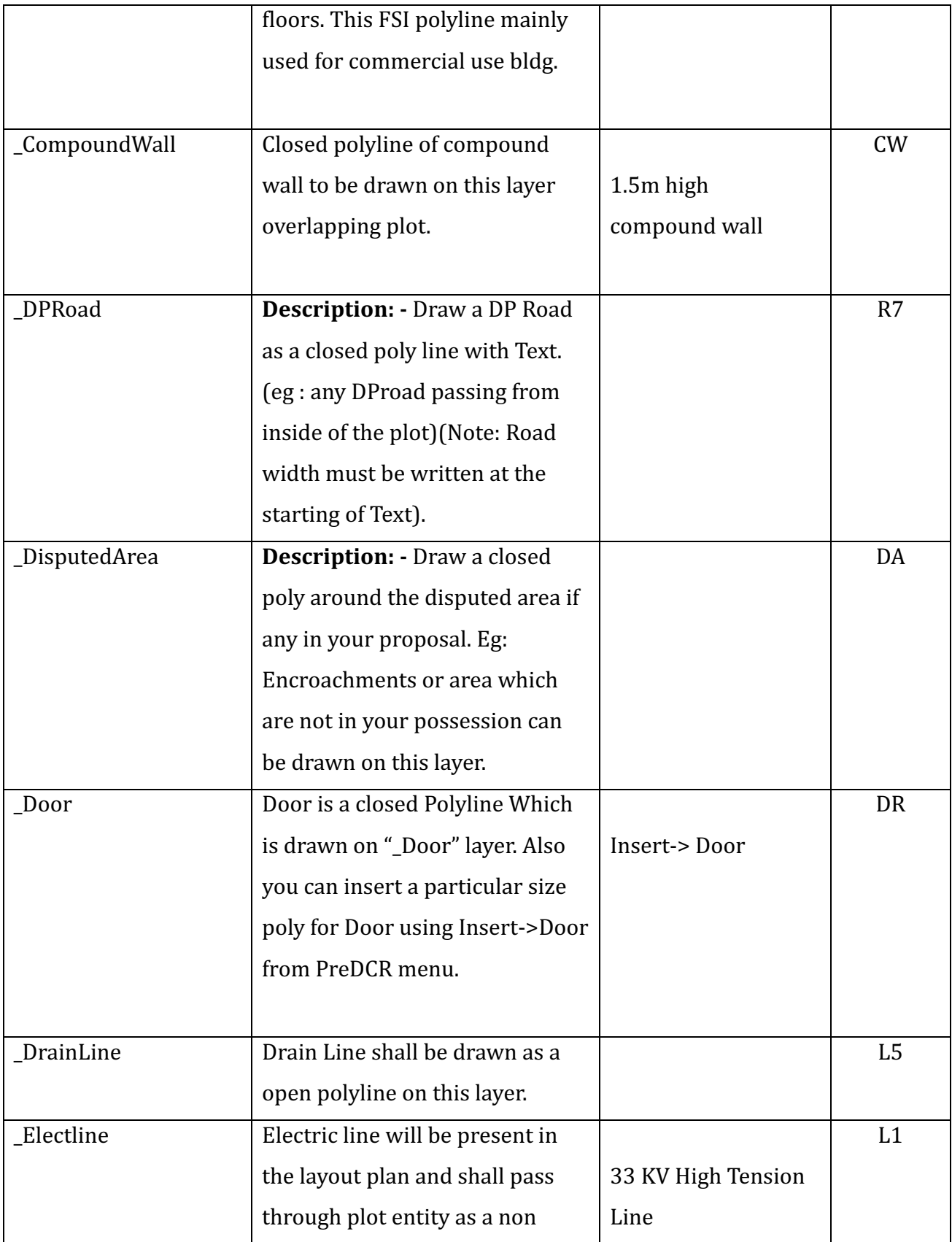

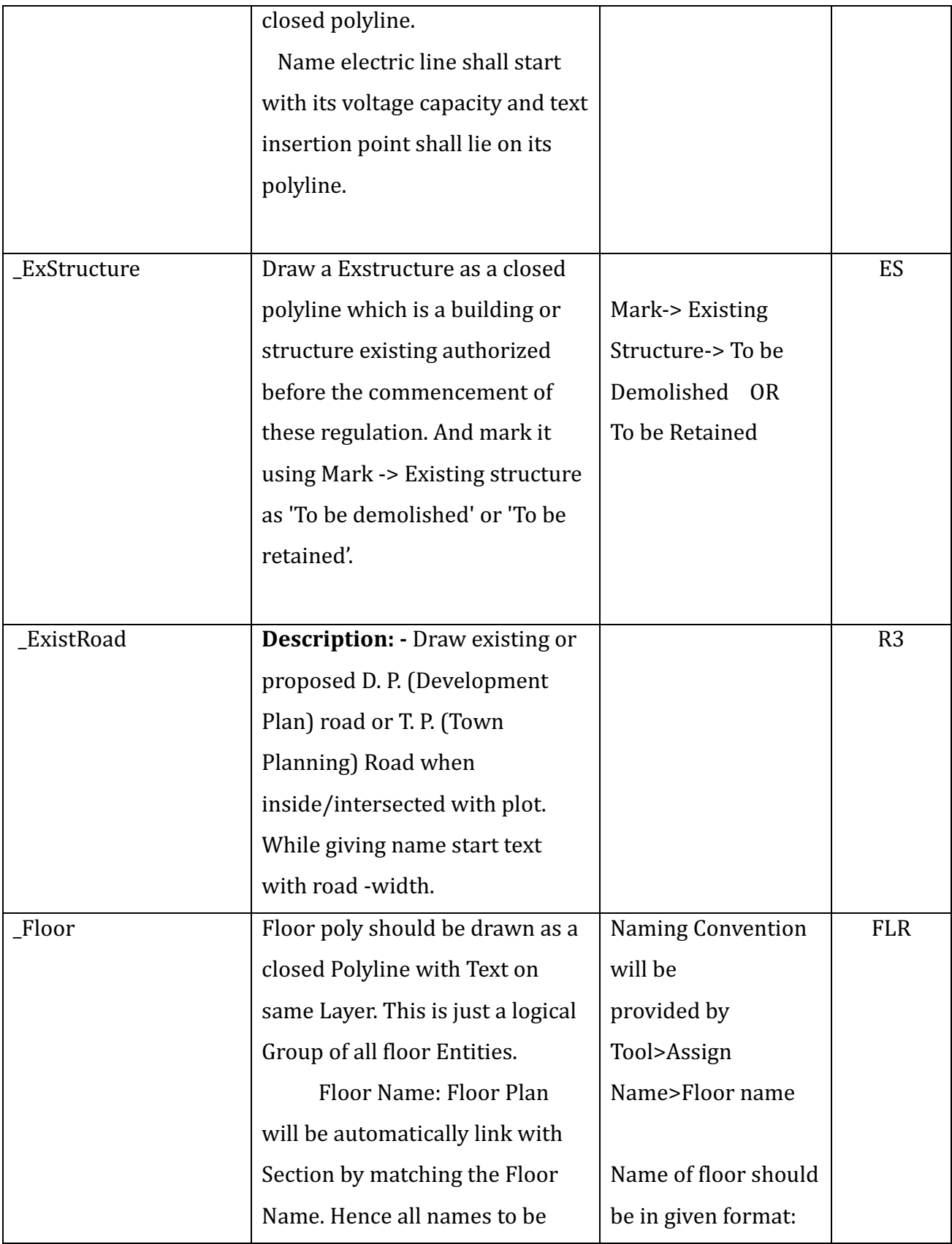

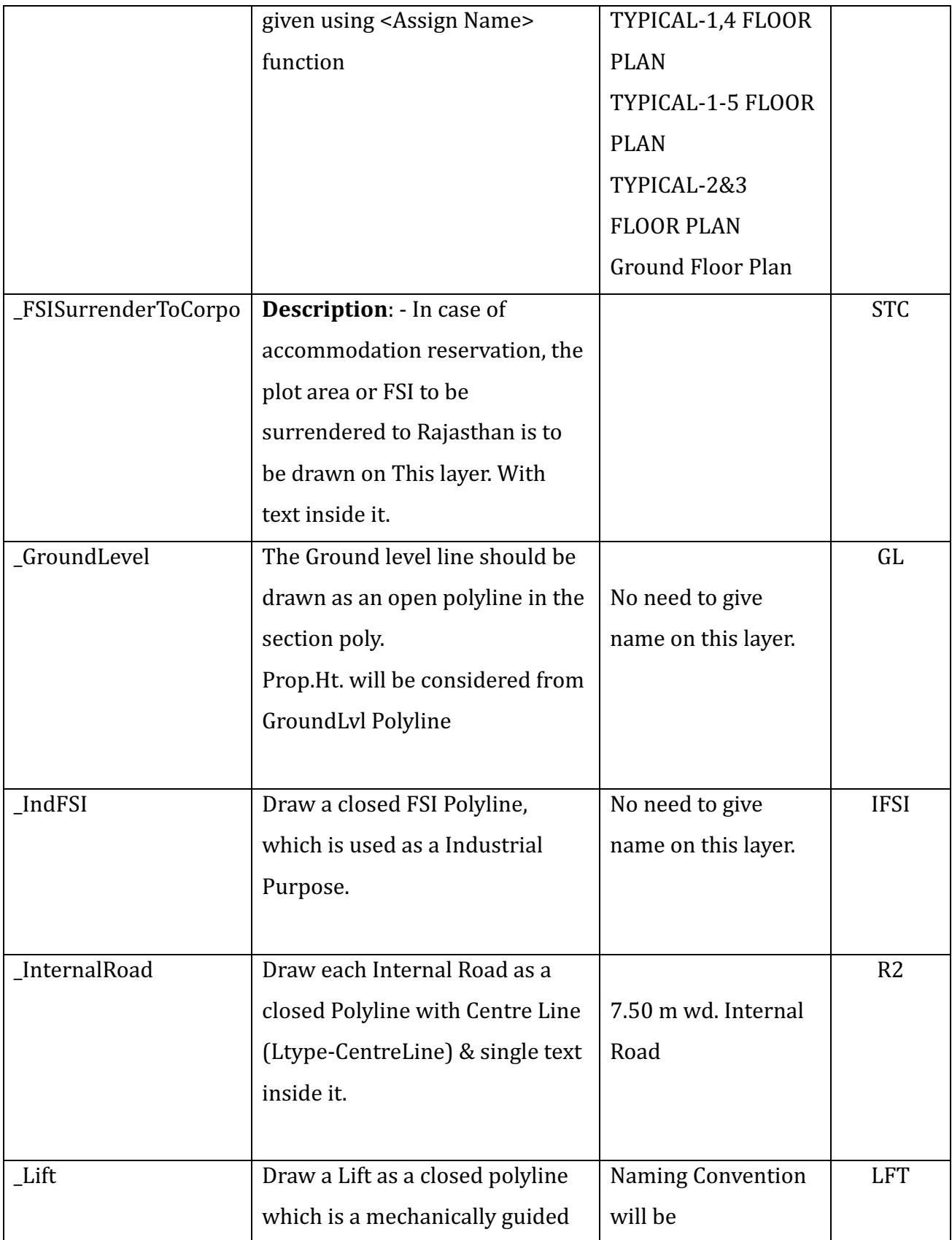

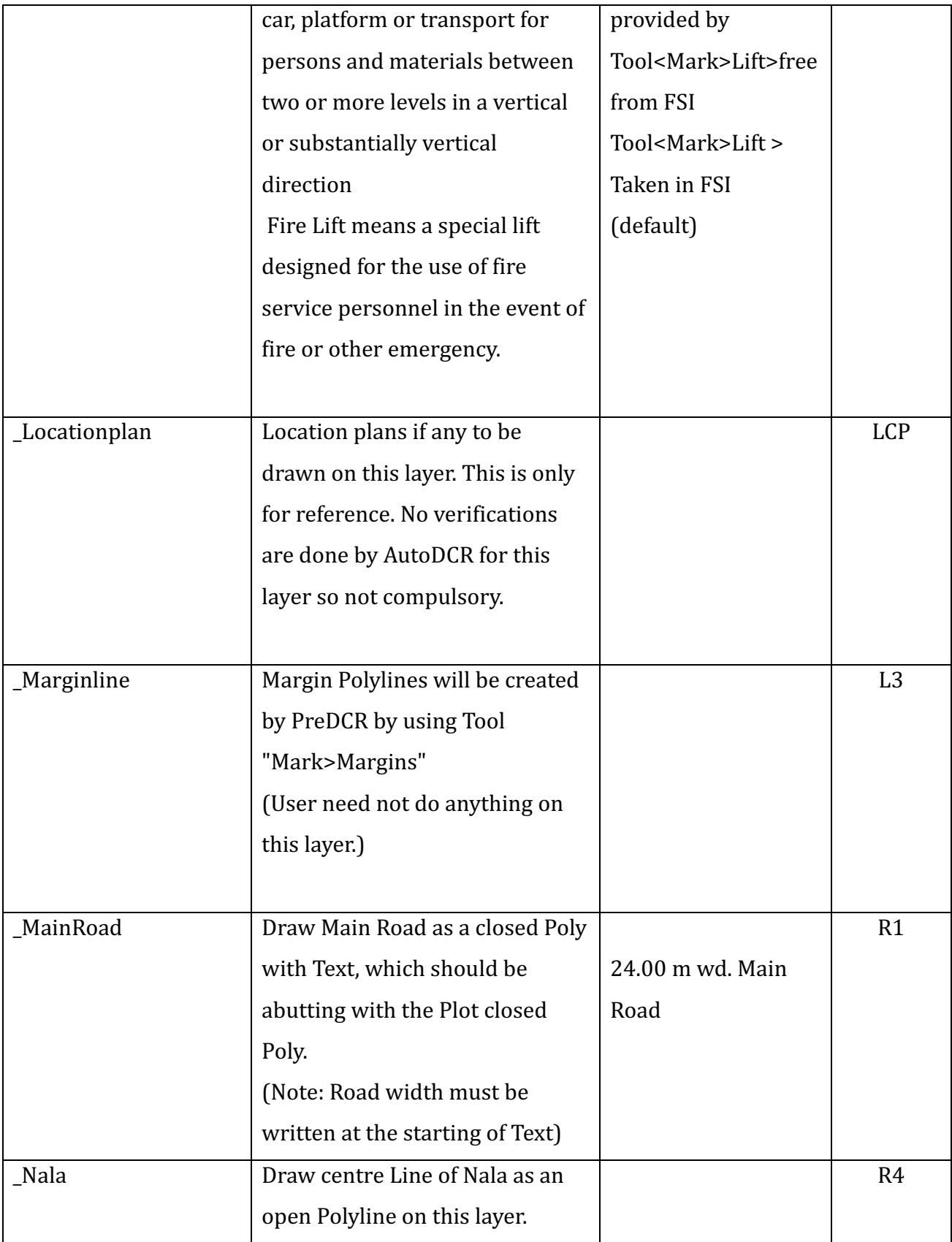

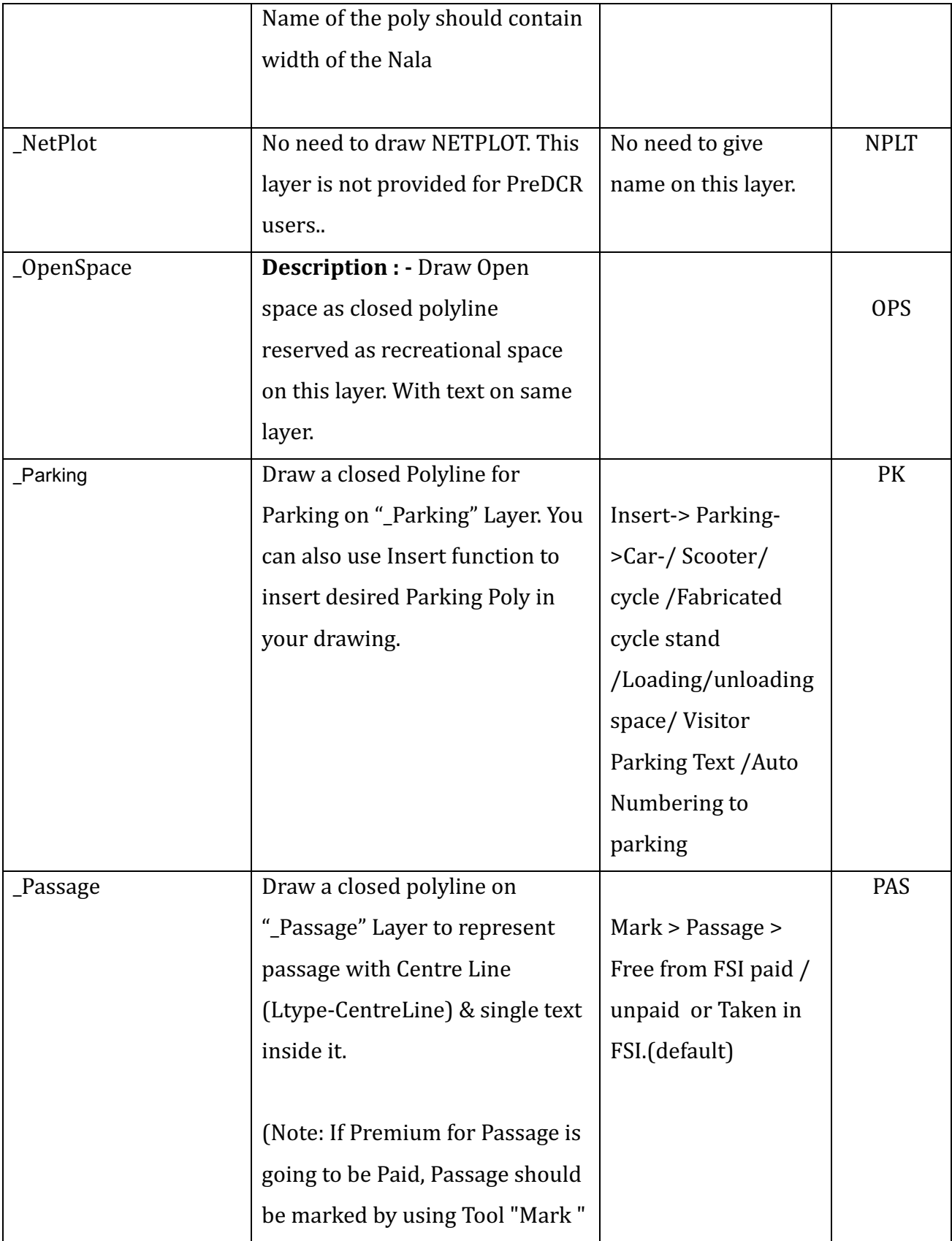
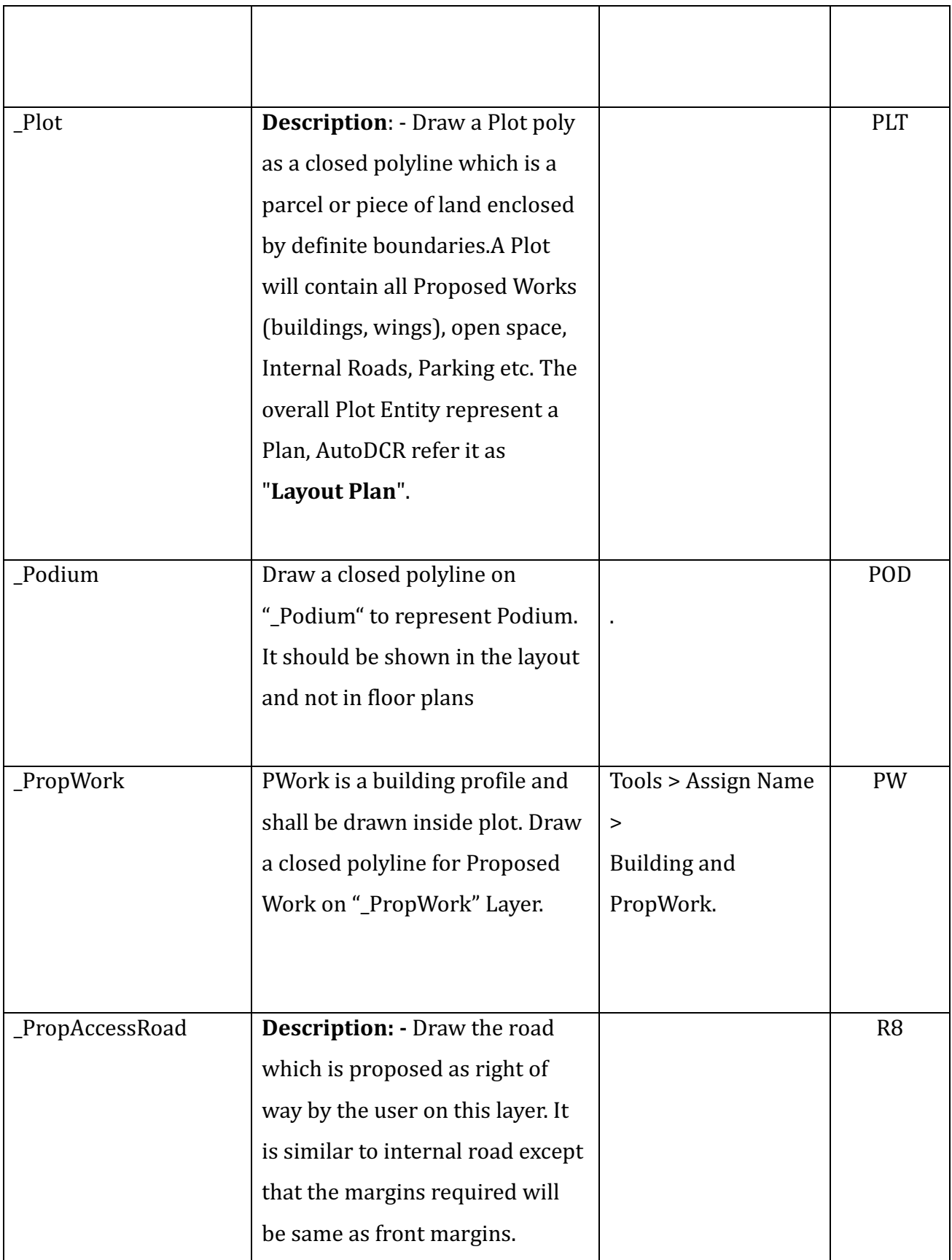

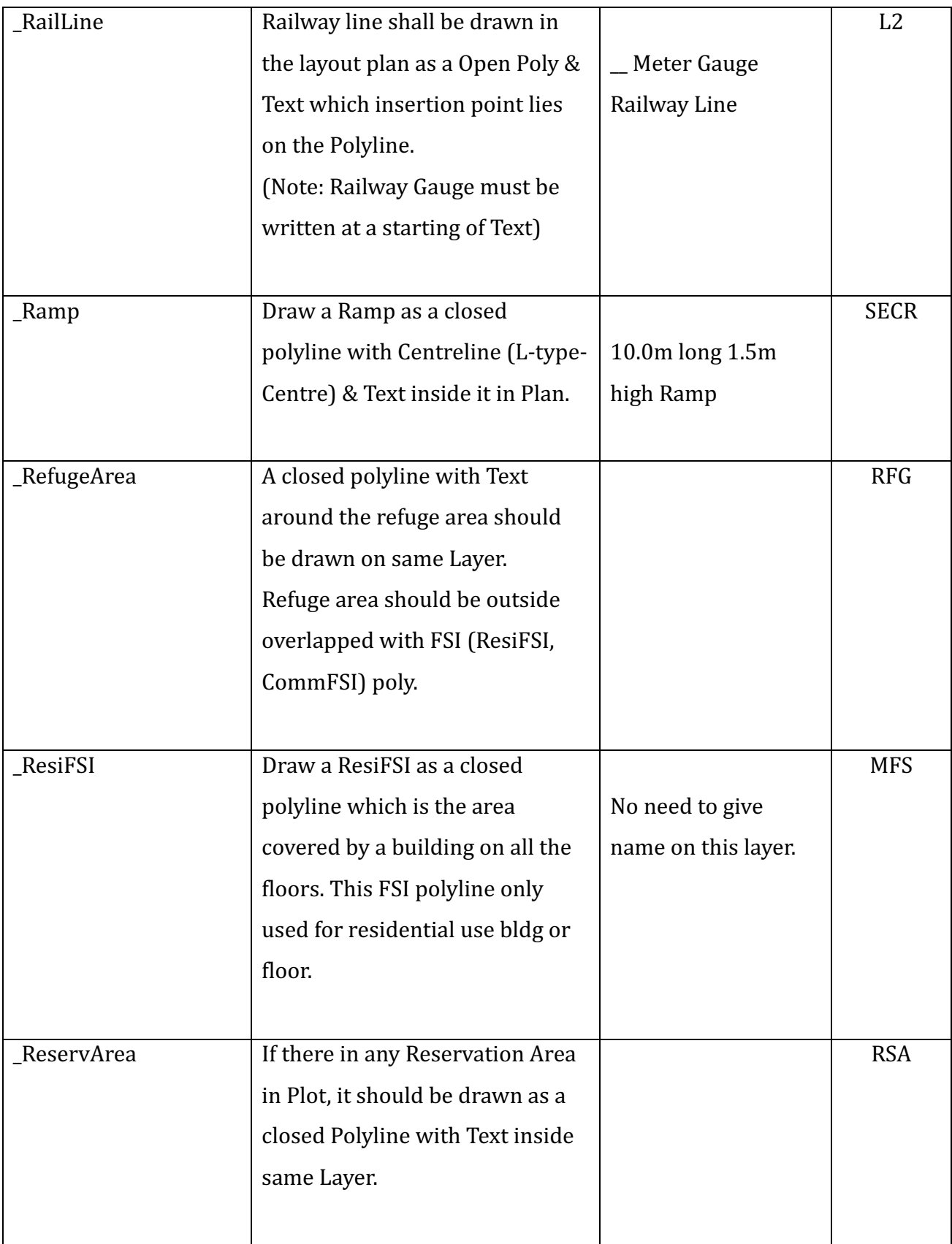

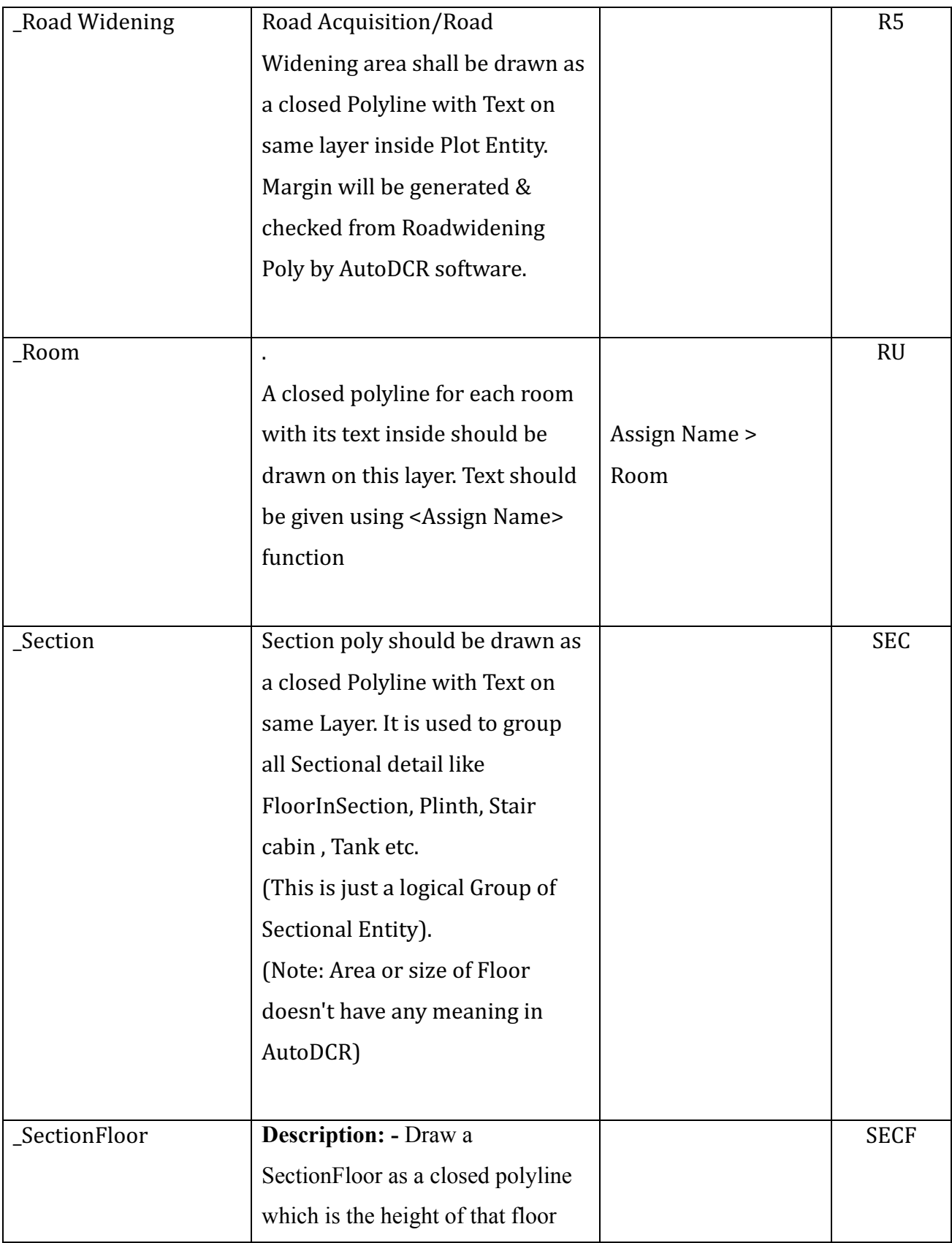

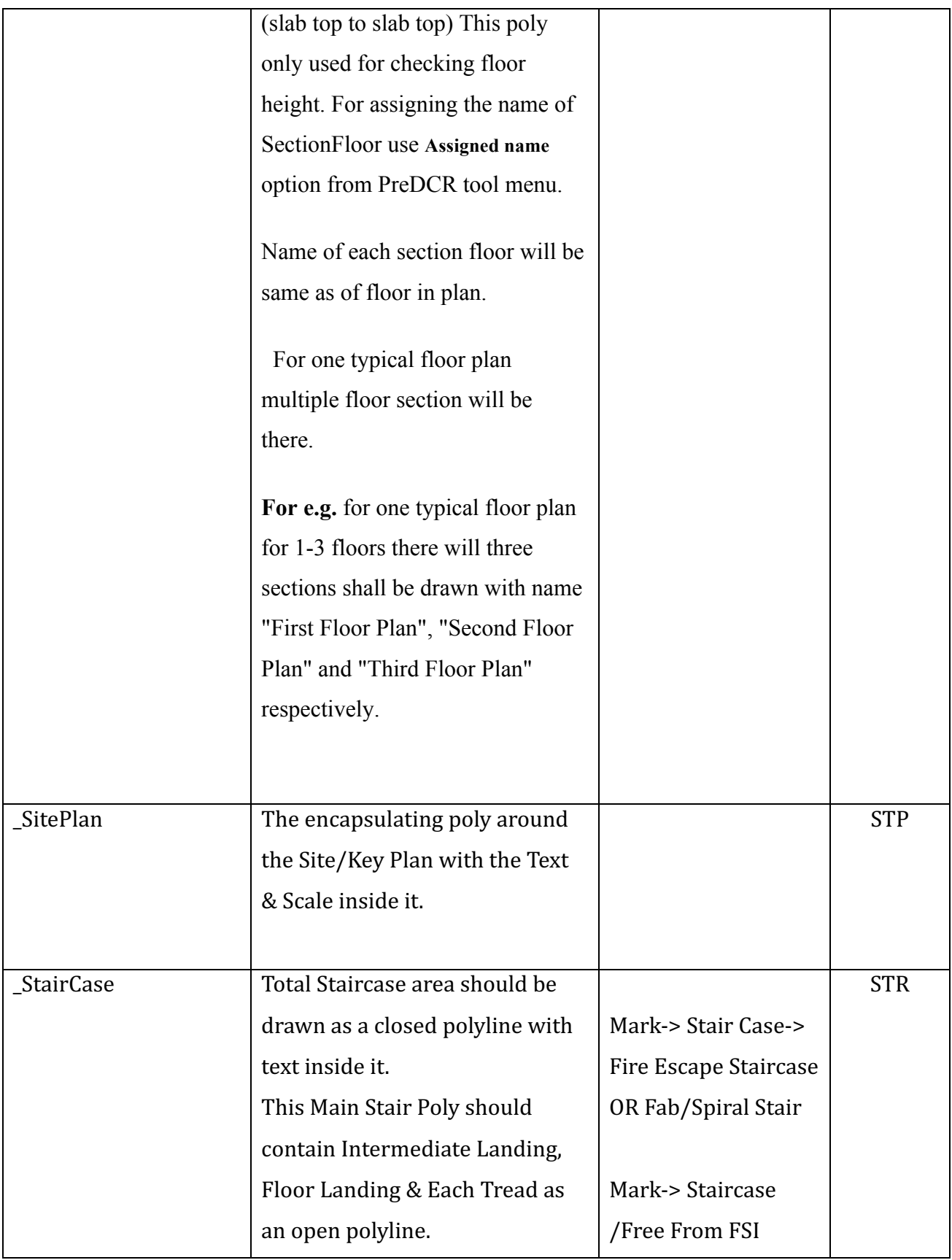

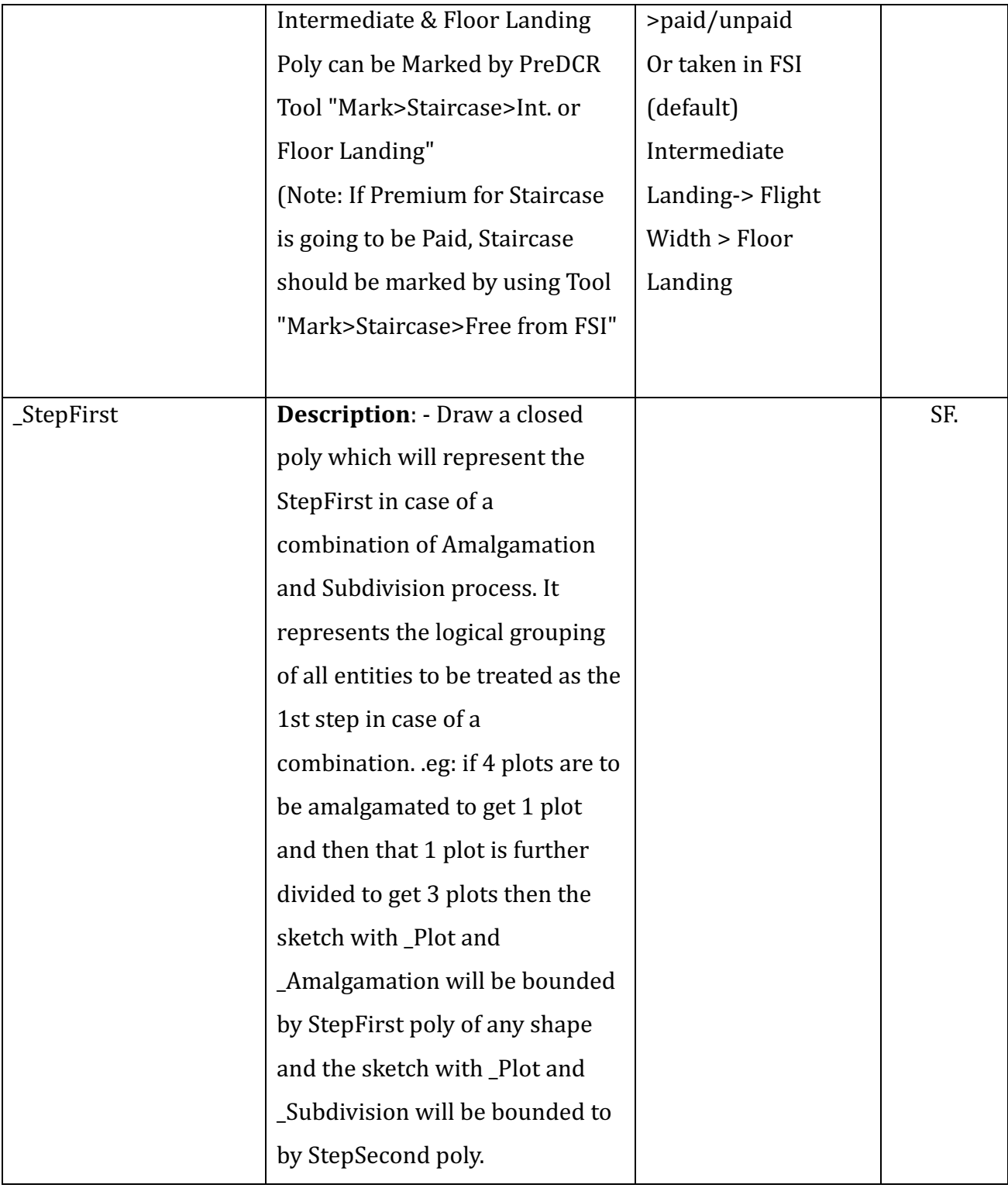

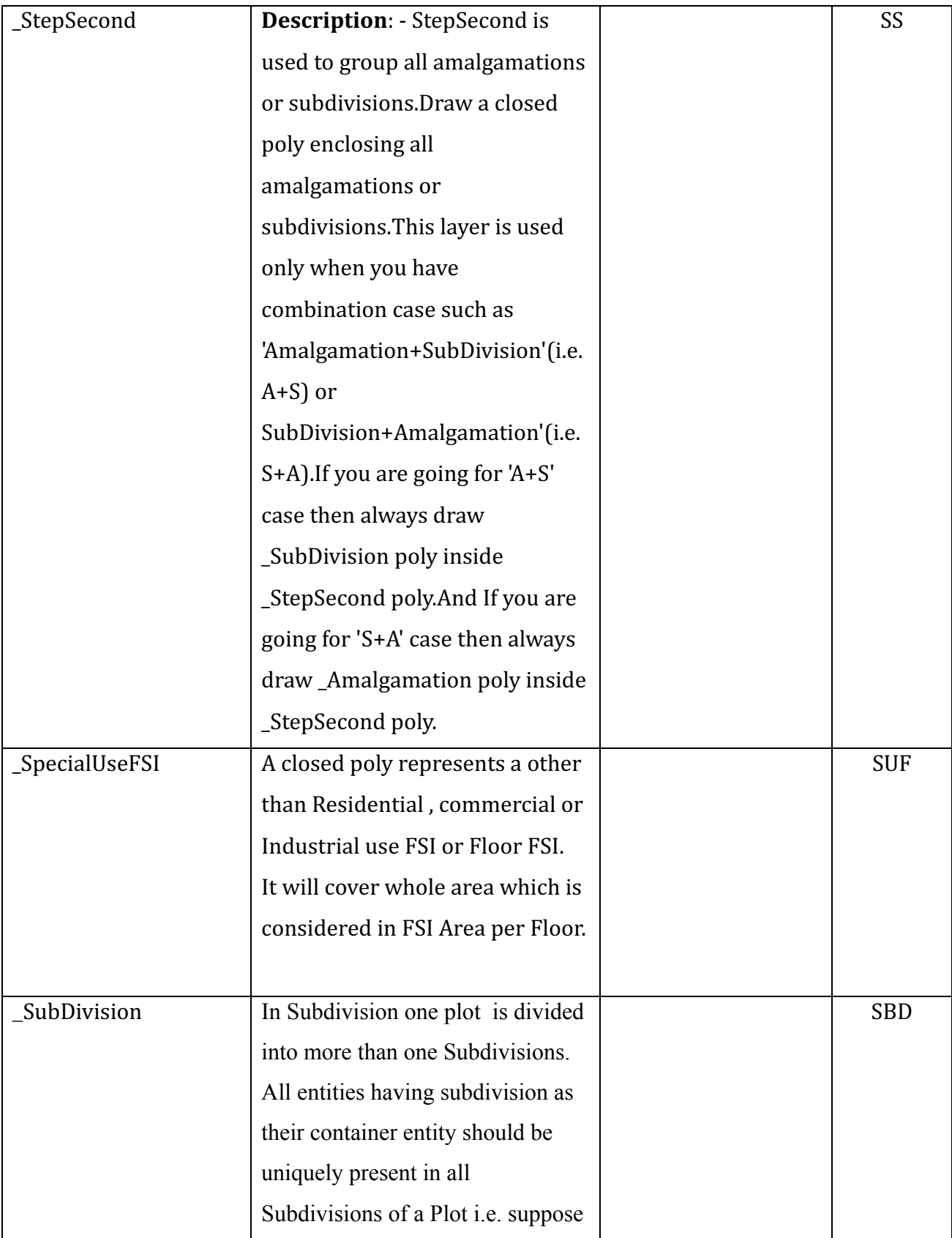

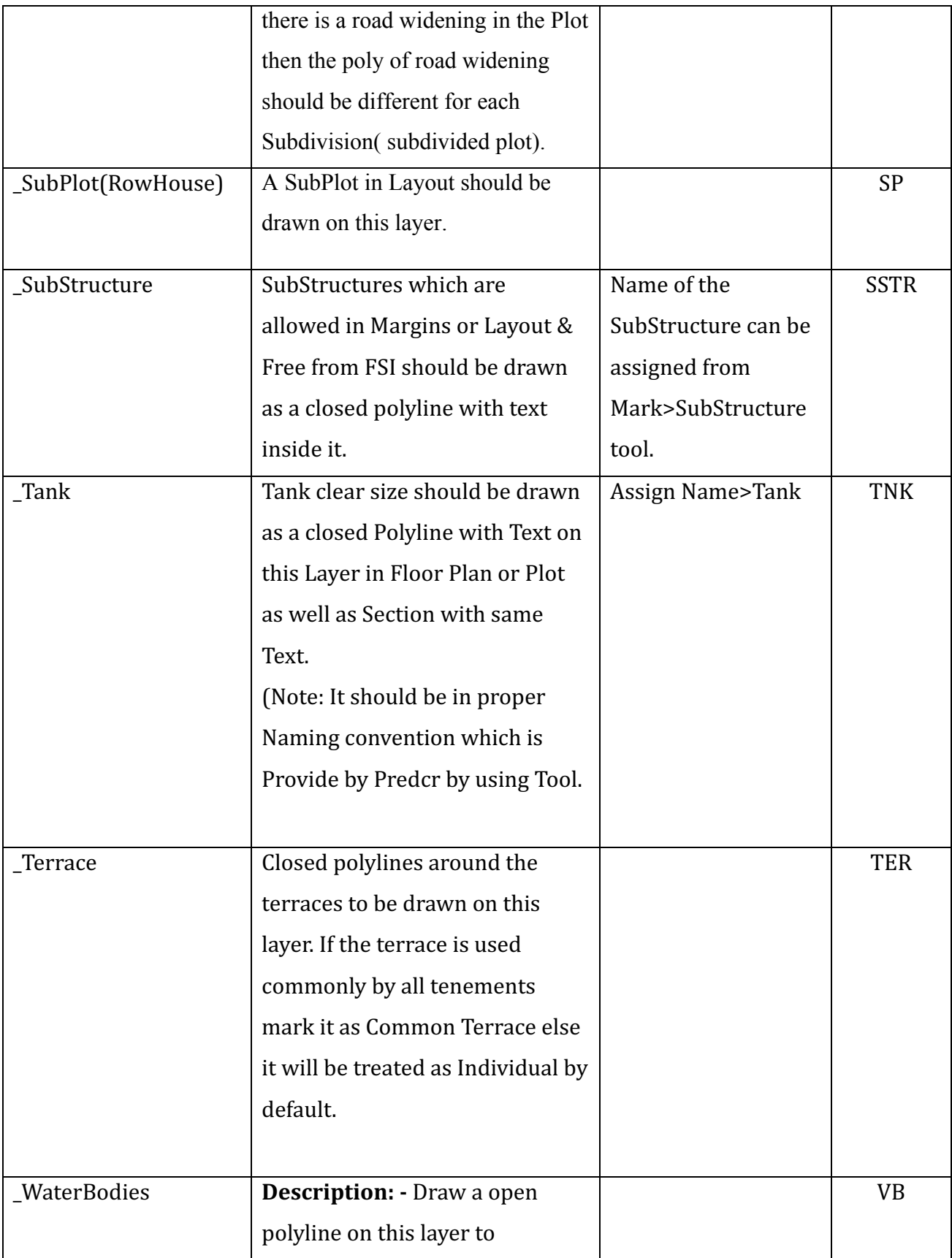

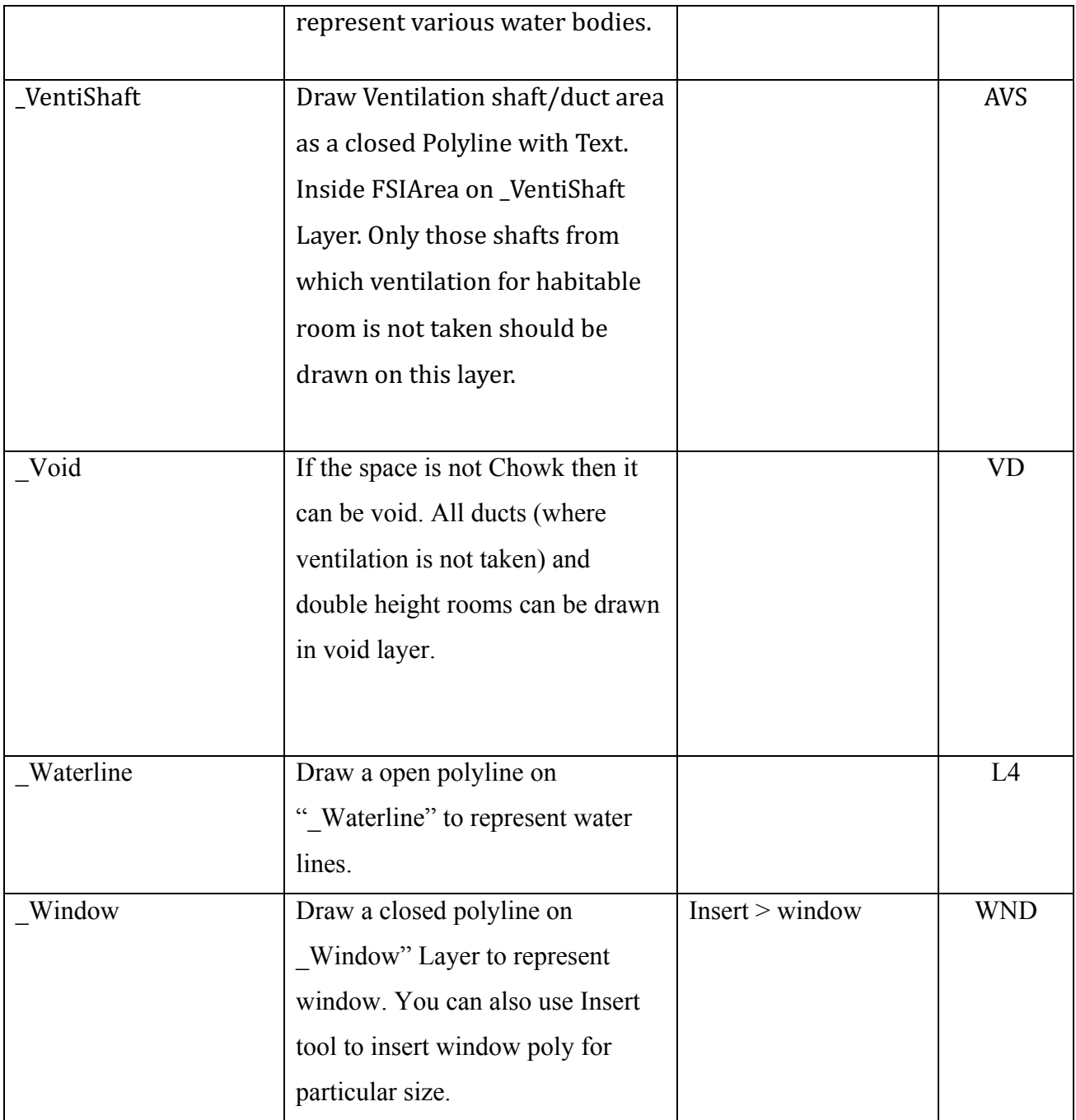

#### **Specifications to be followed-**

The drawing entities should be drawn on Automatic layers created by using PreDCR. Plot layout, detailed floor plan and building section for all the floors should be there in one AutoCAD drawing file.

All building items like proposed plot, proposed work, proposed parking etc must be drawn using closed polyline.

(i.e. Every entity must be closed LWPOLYLINE except Railway Line, Drain line, Water Line, Electric Line, Dead Wall and Ground level.).

Building Sub-Items must be exactly inside of outer closed polygon as per their place in architectural plan.

This means none of the edge or vertex of inside entity should be drawn outside its container entity. For example Parking or Open Space poly must be exactly inside the main plot poly. Tools are provided in PreDCR to verify this check.

Every Building Sub-Items should be given a specific/unique name (Text or MText entity) on the same layer & inside the entity poly. As far as possible, this name should be unique. If name not found then AutoDCR will generate the name automatically. Naming Conventions should be followed properly.

e.g. Each Room should be given the concerned name Using <Assign Name> function of PreDCR Living, Kitchen, Bedroom. Etc. Floor Name: GROUND FLOOR; TYPICAL FLOOR 1,2 & 5-8; TERRACE FLOOR. Floor Items: Room Names should be given properly without using abbreviations so the software can identify perfect entity. This can be done by Assign name facility provided by the software.

User shall use only following kind of entities for Building Items :-

LWPOLYLINE / TEXT / MTEXT

If in a plan two proposed work are mirrored in that case user should provide two separate building plan for each proposed work.

# Sample cases

*Residential Bldg (Row house)*

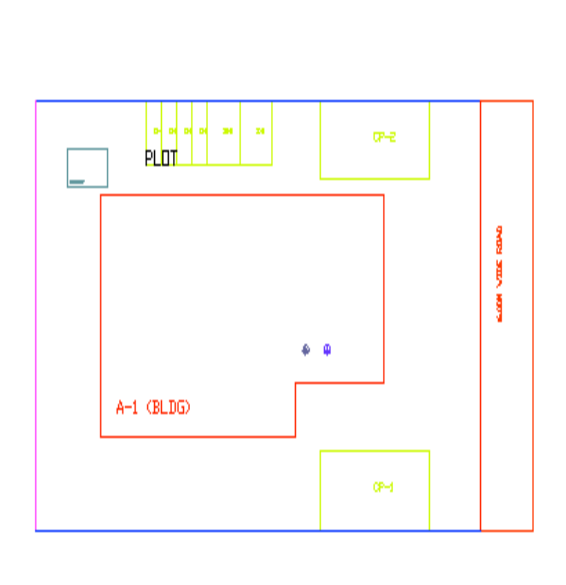

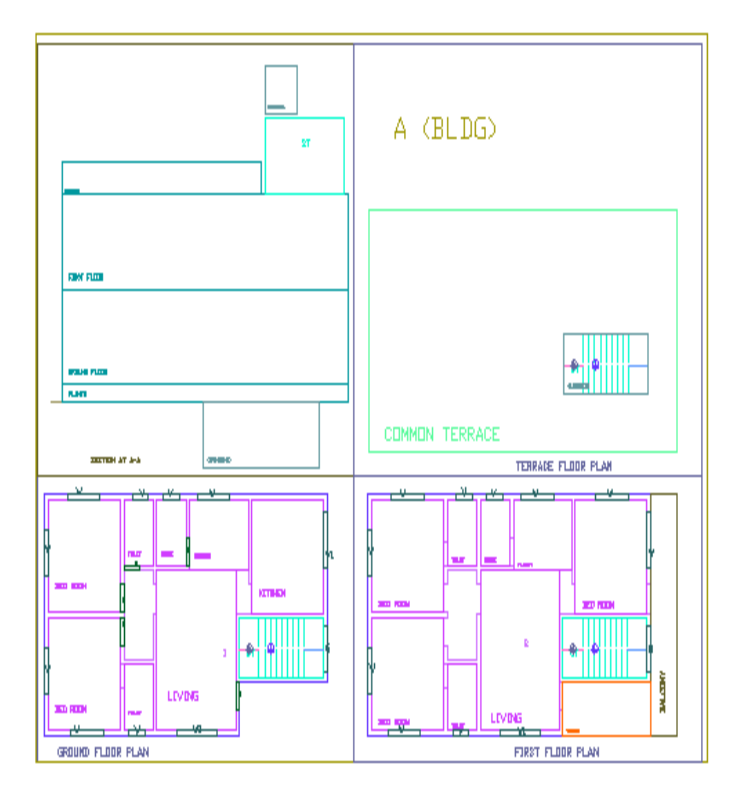

 $\Diamond$ 

### *Residential bldg. (Single Detached with two buildings)*

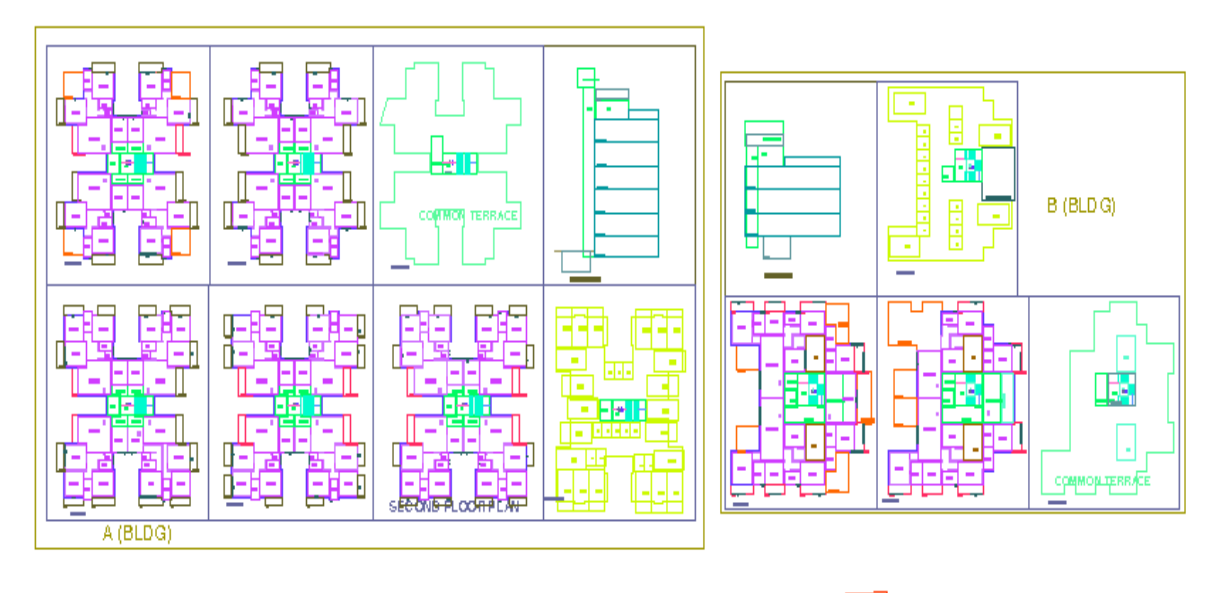

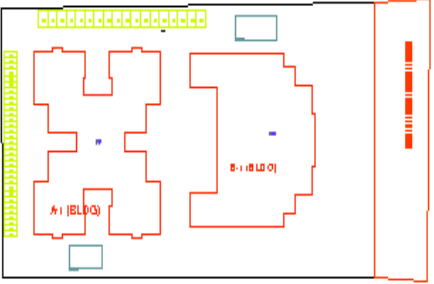

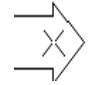

#### *Commercial building*

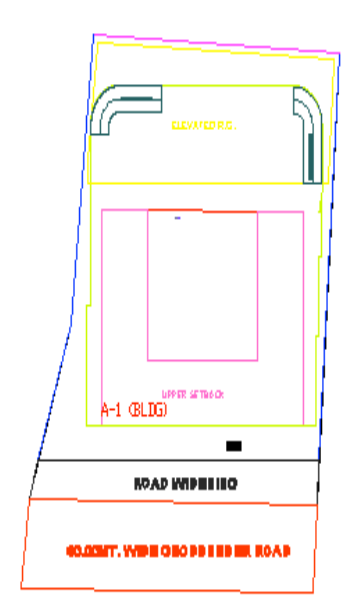

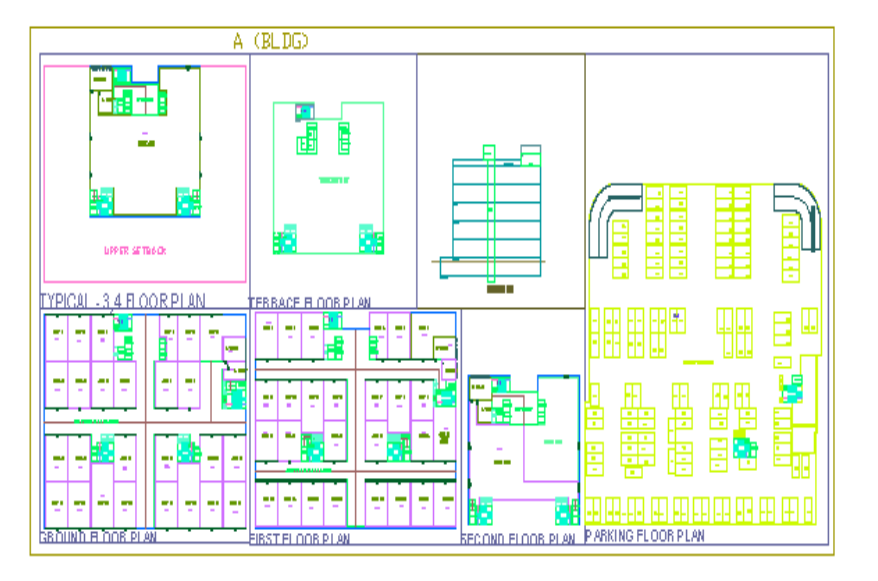

### *Industrial Building*

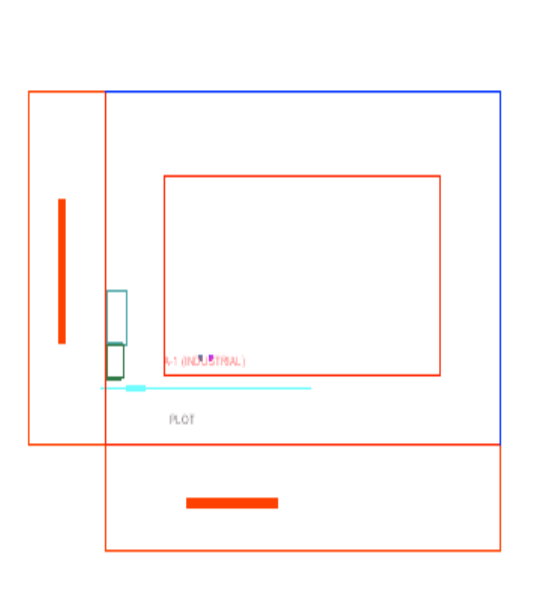

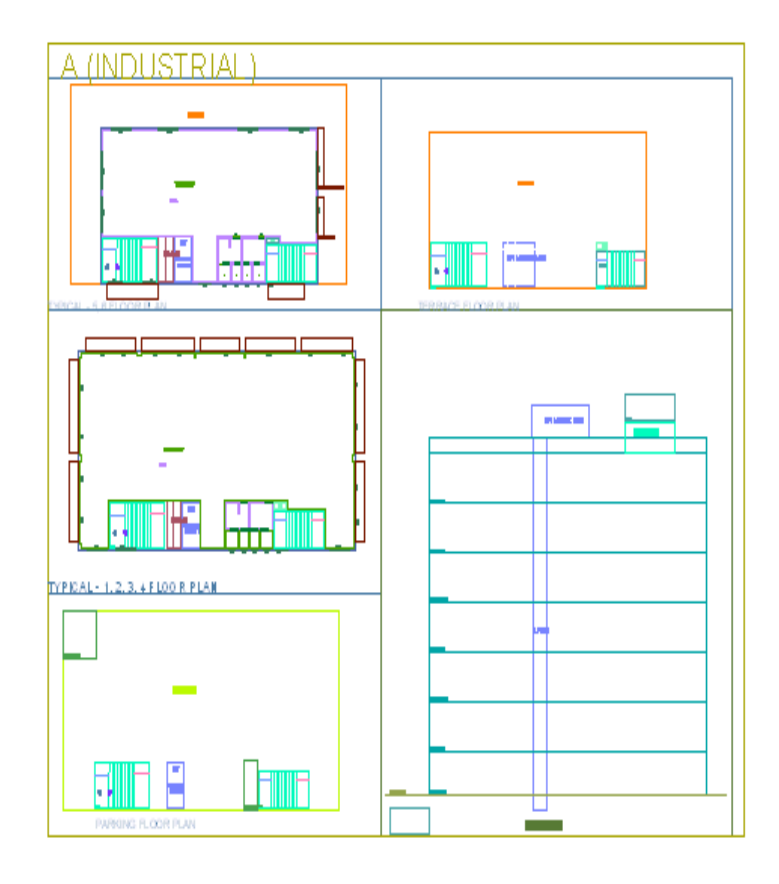

**Special building (School bldg)** 

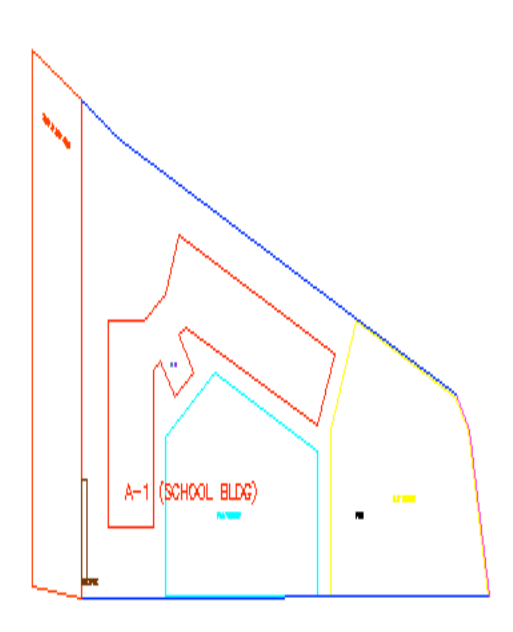

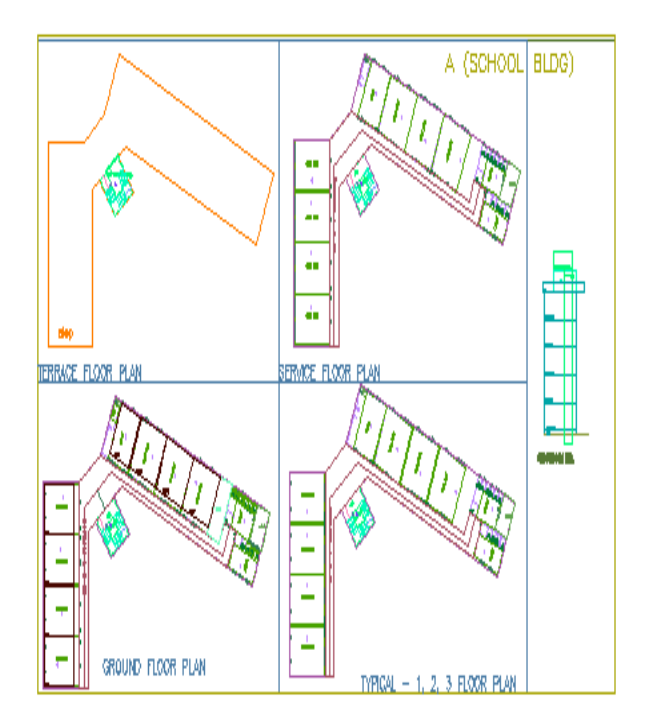

## Meaning of various PreDCR Messages

Entity contain more than one text"

It means Entity on this layer contain more than one text. So remove the extra text. PreDCR need only one text for one entity.

"Entity not contain any text"

It means This entity not having any name/text, so give the name to this entity on this layer

"Polyline is not in a proper format"

It means Highlighted polyline not drawn properly. So redraw that polyline & check the properties of that polyline.

"Entity is not closed"

It means the highlighted entities not a closed polyline so close it by using 'pedit' command.

"Entity is supposed to inside one of the following entities"

It means this highlighted entity should be present inside the one of the entities present in the given list"

"Entity is supposed to touching one of the following entities"

It means this highlighted entity is supposed to be touched one of the entities in given list

"Entity should be outside overlapped with following entities"

It means the highlighted entity should be outside overlapped with one of the th entities in the given list.

Entity must contain one of following entities"

It means any one layer should be present inside in this entity which is listed.

Following subentities are not found inside :

Direction Ref Point on layer Floor,

Type : BLOCK, Color : ByLayer Status : Common Point on layer \_ResiFSI, Type : BLOCK, Color : ByLayer Status : It means insert the direction reference circles in side of that entities.

"The corresponding Building not found with same name"

It means that proposed work not having building with same name. So assigned that building with having same name of proposed work.

"Mark Substructures using PreDCR mark Substructure tool"

It means mark the substructure by using mark  $\sim$  Substructure menu. Do not type substructure name manually.

"The lift machine room not found in building"

It means lift machine room having name not same in Plan & in section.

"The lift poly is not suppose to be touch lift machine room"

It means Lift machine room should be touch to lift poly in the section.

#### 'Invalid objects, Please Try again"

It means If user marking balcony as a enclosed but selecting layer of terrace then this message are getting. If selected entity is incorrect then invalid objects message are showing. So select correct layer for particular of that layer marking only

"Section not found"

It means If all the floor plans are drawn but one of them in section floor are missing to converting floor in section layer then this message are getting. So draw all the floor plans with floor in sections.

"The corresponding entities not found in section"

It means that listed entities not present in the section so show that entities in the section.

"The corresponding entities not found in floor"

It means that listed entities not present in the floor so show that entities in the floor plan.

"Two Tanks should not have same Name"

It means that two tanks not having a same name. So assigned two tank by using Assigned name PreDCR menu.

## This is the last page of the document